# FURUNO MANUAL DEL OPERADOR

# **SONDA EN COLOR**

**FCV-30 MODELO**

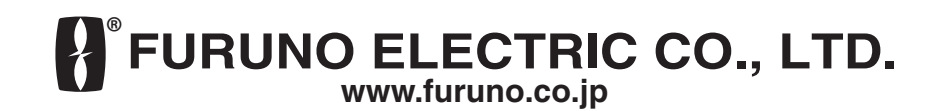

Pub. No. OES-23730-D DATE OF ISSUE: MAY 2007

# **AVISO IMPORTANTE**

- No se puede copiar ni reproducir ninguna parte de este manual sin una autorización por escrito.
- En caso de pérdida o deterioro de este manual, póngase en contacto con su proveedor para conseguir un manual nuevo.
- El contenido de este manual y las especificaciones del equipo están sujetos a cambios sin previo aviso.
- Las pantallas de ejemplo (o ilustraciones) que se muestran en este manual es posible que no coincidan con lo que ve en su presentación. La pantalla que usted ve depende de la configuración del sistema y de los ajustes del equipo.
- Este manual está destinado para usuarios cuya idioma nativo sea el español.
- FURUNO no asumirá ninguna responsabilidad por los daños causados por un uso inadecuado o modificaciones del equipo o bien por reclamaciones de pérdida de beneficios de terceros.
- Deseche los equipos de acuerdo con la normativa pertinente.

# **INSTRUCCIONES DE SEGURIDAD**

# **ADVERTENCIA**

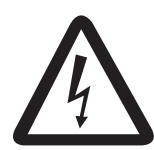

**PELIGRO DE DESCARGA ELÉCTRICA. No abra el equipo.**

En el interior del equipo sólo debe trabajar

**Si se filtra agua o se derrama algo en el equipo, corte la alimentación en el cuadro eléctrico principal inmediatamente.**

Si se continúa utilizando el equipo hay riesgo de incendio o de descargas. Póngase en contacto con un agente del servicio técnico de FURUNO.

**No desmonte ni modifique el equipo.**

Riesgo de incendio, descarga eléctrica o graves lesiones.

**No coloque recipientes con líquido sobre el equipo.**

Pueden producirse incendios o descargas eléctricas si se derrama líquido dentro del equipo.

**Si se filtra agua o se derrama algo en el equipo, desconecte inmediatamente la alimentación en el cuadro eléctrico principal.**

Si se continúa utilizando el equipo hay riesgo de incendio o de descargas. Póngase en contacto con un agente del servicio técnico de FURUNO.

**Asegúrese de que no entran lluvia ni salpicaduras de agua en el equipo.**

Puede producirse un incendio o descargas si entrara. agua en el equipo.

# **ADVERTENCIA**

**Mantega lejos del equipo los focos de calor.**

Un equipo calefactor puede fundir el cable de alimentación del equipo y provocar un incendio o descargas eléctricas.

**Use el fusible adecuado.**

El valor del fusible es mostrado en el equipo. La utilización de un fusible inadecuado puede causar daños en el equip**o.**

**No maneje el equipo con las manos húmedas.**

Puede producirse una descarga.

#### **Etiquetas de advertencia**

**Hay etiquetas de advertencia adheridas al equipo. No quite las etiquetas. Si falta una etiqueta o bien está dañada, póngase en contacto con un agente o proveedor de FURUNO para conseguir una de repuesto.**

**A ADVERTENCIA A** Para evitar descargas eléctricas, no desmonte la cubierta. Dentro no hay componentes que puedan ser reparados por el usuario. ⚠ ⚠

Nombre: Etiqueta de advertencia (1) Tipo: 86-003-1011-1 N.º de código: 100-236-231 Ubicación: Unidad procesadora, Junction Box

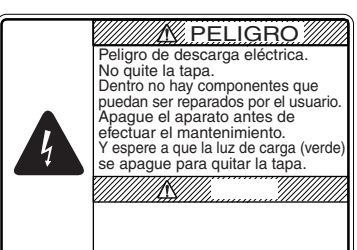

 $\mathbb Z$  PELIGRO  $\mathbb Z$  Nombre: Etiqueta de peligro Tipo: 10-079-6144 N.º de código: 100-310-880 Ubicación: Unidad transceptora

# **PRECAUCIÓN**

**No realice ninguna transmisión con el transductor fuera del agua.**

Se puede dañar el transductor.

**Si la velocidad de avance de la imagen se ajusta en "STOP", la imagen no avanza.**

Puede ser peligroso que la embarcación navegue cuando se supervisa la indicación de la profundidad, ya que no se actualiza cuando la imagen se detiene.

#### **Ajuste la ganancia correctamente.**

Si el ajuste de la ganancia es demasiado bajo y aparece ruido cuando la gananacia es demasiado alta, no aparecerán imágenes. Si la ganancia no se ajusta correctamente, la indicación de la profundidad puede ser incorrecta, lo que podría provocar una situación peligrosa si la embarcación se maneja siguiendo la indicación de profundidad.

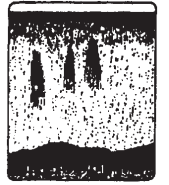

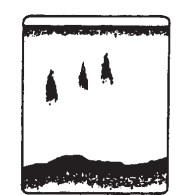

Demasiada ganancia

Ganancia correcta

Poca ganancia

Á

# **TABLA DE CONTENIDO**

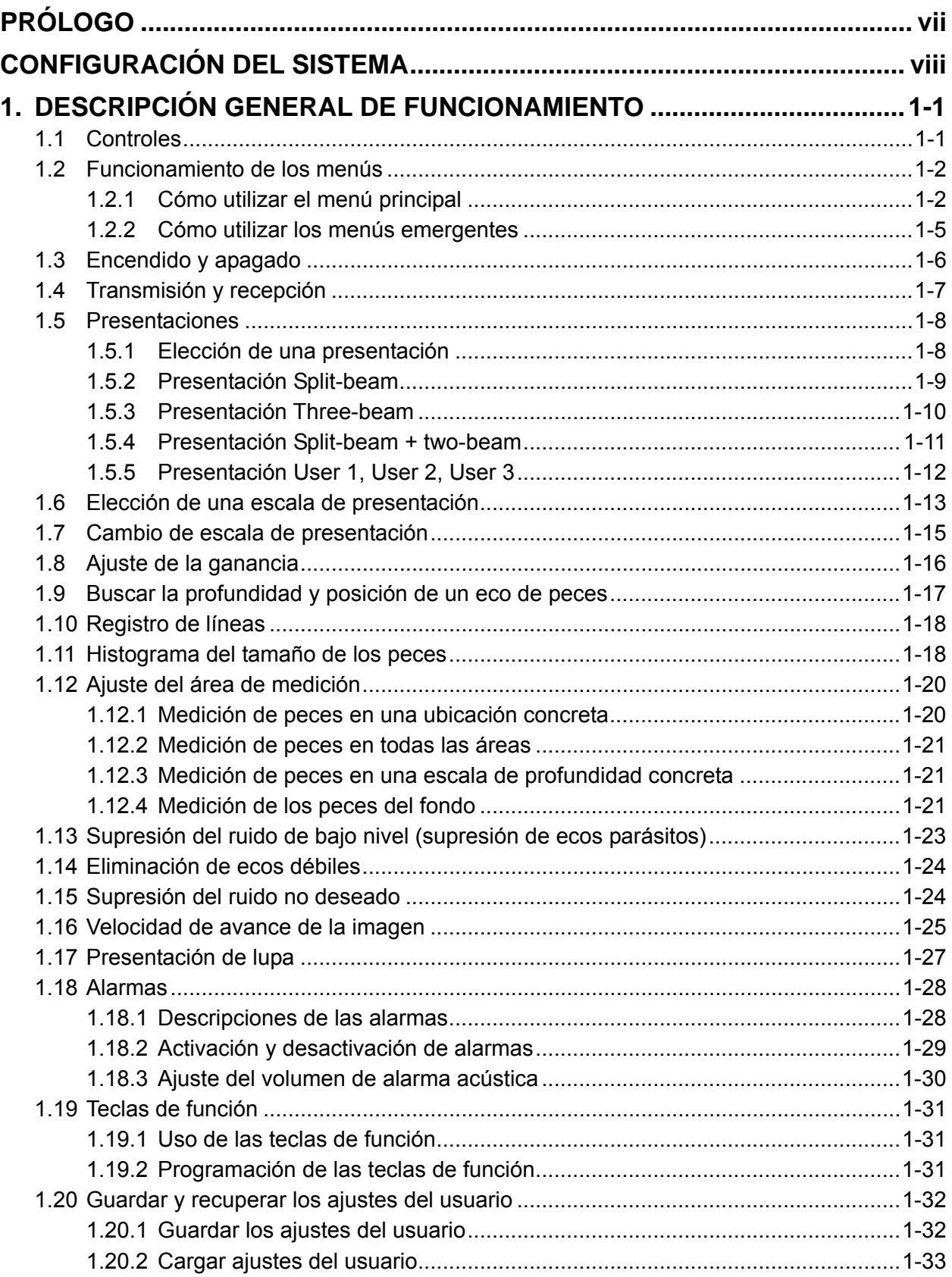

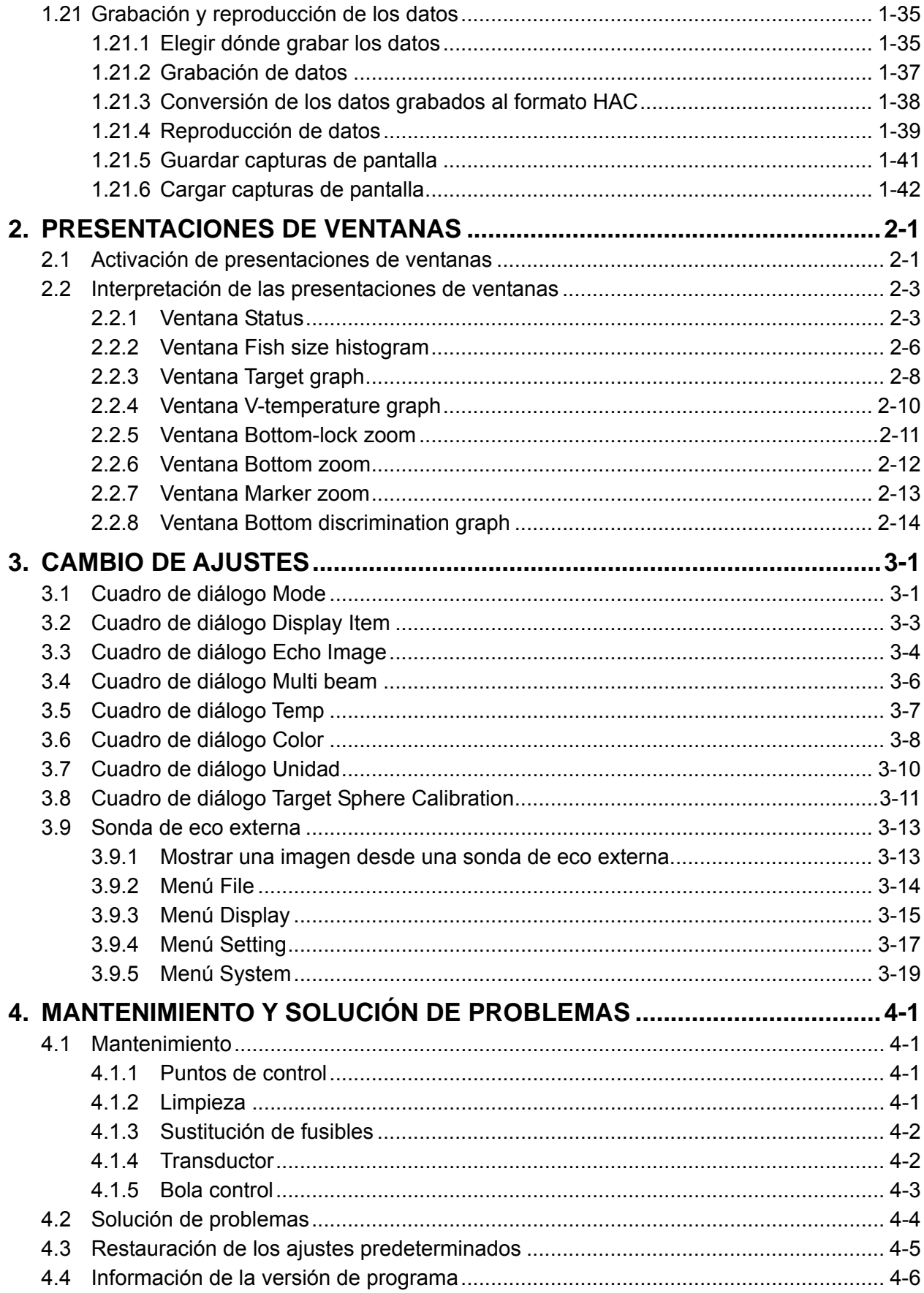

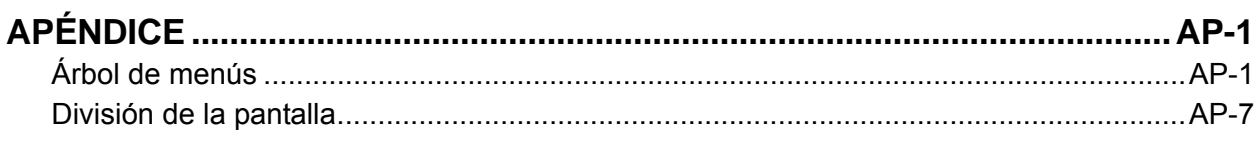

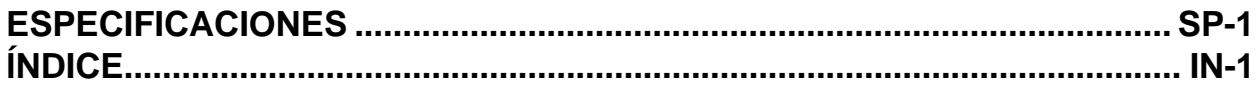

# <span id="page-8-0"></span>**PRÓLOGO**

# **Presentación**

FURUNO Electric Company le agradece que haya considerado y comprado la sonda en color FCV-30. Confiamos en que descubrirá la razón por la cual el nombre FURUNO se ha convertido en sinónimo de calidad y fiabilidad.

Durante más de 50 años, FURUNO Electric Company ha gozado de una reputación envidiable en todo el mundo por su calidad y fiabilidad. Nuestra amplia red global de agentes y proveedores fomenta esta dedicación a la máxima calidad.

Este equipo se ha diseñado y construido para cumplir los rigurosos requisitos del sector naval. No obstante, ninguna máquina puede realizar las funciones previstas si no se instala y se mantiene correctamente. Lea y siga detenidamente los procedimientos operativos y de mantenimiento expuestos en este manual.

Nos gustaría recibir sus comentarios como usuario final acerca de si conseguimos cumplir nuestros objetivos.

Gracias por considerar y comprar FURUNO.

# **Características**

El modelo FCV-30 es una sonda en color de alto rendimiento diseñada tanto para la pesca como para la investigación oceanográfica. Su transductor de haz múltiple se acaba de desarrollar y proporciona detección multidireccional de largo alcance. El modelo FCV-30 consta de una unidad procesadora, una unidad de control, una unidad transceptora y un transductor, y proporciona imágenes submarinas de alta definición en el monitor que elija.

Las características principales del FCV-30 son las siguientes:

- La compensación de la estabilización en todas las direcciones (todas las direcciones ±20°) proporciona imágenes estables en mares agitados.
- La distribución y el tamaño de los peces se puede averiguar fácilmente con la presentación de histograma de pesca.
- Detección en varias direcciones o en la dirección deseada para ayudar a discernir la densidad de los bancos de peces.
- El gráfico de destino permite supervisar el movimiento de los peces.
- El gráfico de dureza y aspereza del fondo proporciona datos intuitivos sobre la composición del fondo.
- La presentación programable por el usuario (tres tipos) divide la pantalla en dos, tres, cuatro o cinco presentaciones.
- Varias alarmas: fondo, peces de fondo, peces, temperatura, temperatura vertical. (Las alarmas de temperatura requieren un sensor apropiado. La alarma de temperatura vertical también requiere una sonda de red o un sonar de arrastre.)
- Se incluye un puerto USB para guardar los datos en un disco duro USB.

# <span id="page-9-0"></span>**CONFIGURACIÓN DEL SISTEMA**

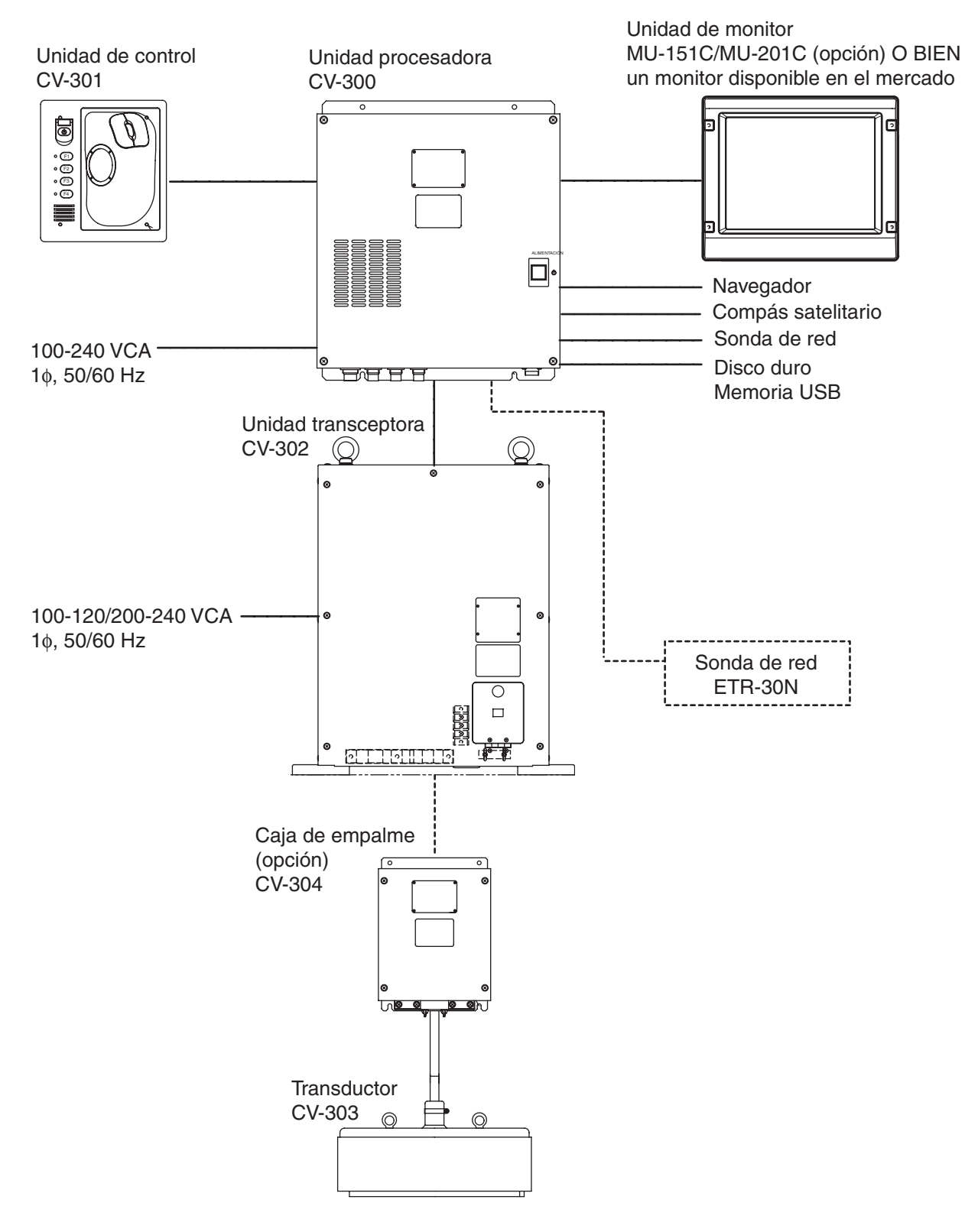

*Configuración del sistema* 

*.* 

# <span id="page-10-0"></span>**1. DESCRIPCIÓN GENERAL DE FUNCIONAMIENTO**

# **1.1 Controles**

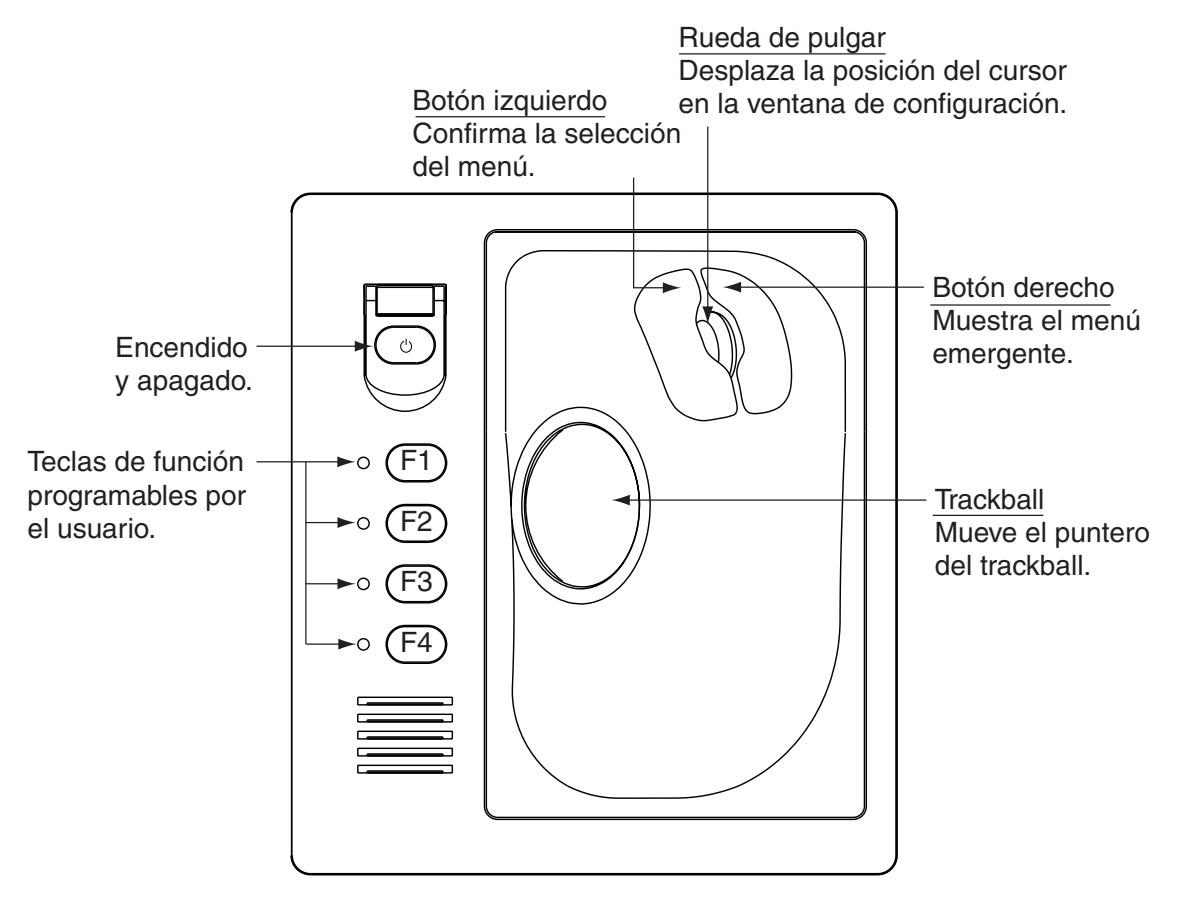

*Unidad de control* 

<span id="page-11-0"></span>1. DESCRIPCIÓN GENERAL DE FUNCIONAMIENTO

### **1.2 Funcionamiento de los menús**

El FCV-30 se controla a través de un sistema de menús. Hay dos tipos de menús disponibles:

Menú principal: Todas las opciones del menú aparecen en menús desplegables. Menú emergente: Contiene las funciones de menú que se utilizan con más frecuencia.

#### **1.2.1 Cómo utilizar el menú principal**

|                                |                                      |                    |                 |              | Botón Cerrar                 |  |
|--------------------------------|--------------------------------------|--------------------|-----------------|--------------|------------------------------|--|
|                                | Barra de menús Puntero del trackball |                    | Barra de título | Fecha y hora |                              |  |
| FCV-30                         |                                      |                    |                 |              |                              |  |
| Setting<br><b>Disp</b><br>File | System<br>Window                     | <b>Marker</b> line |                 |              | Monday, April 10, 2006 15:01 |  |
|                                |                                      |                    |                 |              | -0                           |  |

*Barra de menús* 

1. Gire la bola control para elegir el menú deseado (File, Disp, Setting, System, etc.) en la barra de menús de la parte superior de la pantalla y haga clic en él con el botón izquierdo.

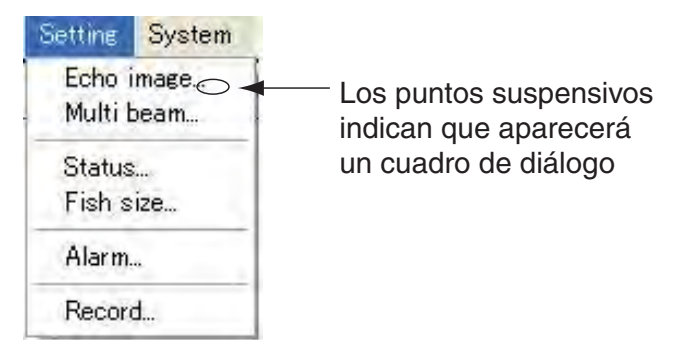

#### *Menú Setting*

2. Gire la bola control para elegir el ítem de menú deseado y, seguidamente, haga clic con el botón izquierdo. Los ítems de menú que contienen puntos suspensivos (…) indican que aparecerá un cuadro de diálogo.

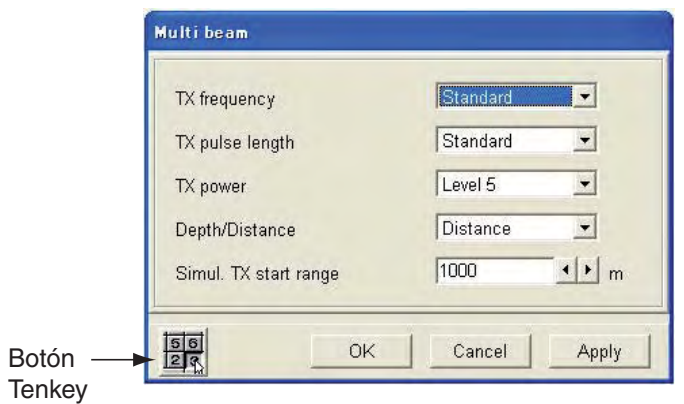

*Cuadro de diálogo Multi beam* 

- 3. Cambie los ajustes según convenga, teniendo en cuenta la siguiente información.
- 4. Tras cambiar los ajustes, gire la bola control hasta colocar el indicador en el botón OK y pulse el botón izquierdo para guardar los ajustes y cerrar el cuadro de diálogo. (consulte la nota 3).
- **Nota 1:** Para restaurar los ajustes anteriores, haga clic en el botón Cancel, en lugar del botón OK, en el paso 4.
- **Nota 2:** Para ver el resultado de un cambio sin cerrar el cuadro de diálogo, haga clic en el botón Apply.
- **Nota 3:** A menos que se indica lo contrario, la frase "hacer clic…" significa hacer clic en el objeto con el botón izquierdo del ratón.

#### **Cambio de ajustes con botones de radio**

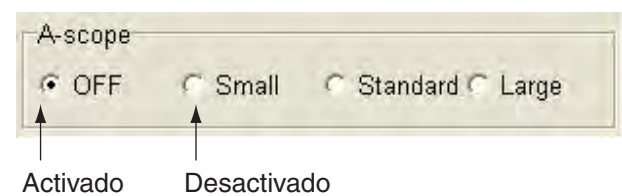

*Botones de radio* 

Haga clic en el ítem deseado. Cuando el ítem seleccionado se activa, aparece un punto negro.

#### **Cambio de ajustes con un cuadro de lista**

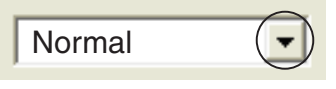

#### *Cuadro de lista*

- 1. Haga clic en ▼ en el cuadro de lista o haga clic en el propio cuadro parar mostrar una lista de opciones.
- 2. Haga clic en el ajuste deseado.

#### **Cambio de ajustes con un cuadro de número**

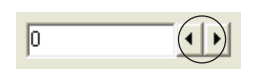

#### *Cuadro de número*

Un ajuste se puede cambiar desde un cuadro de número de dos formas, dependiendo del contenido del cuadro de número:

- 1) Haga clic en ◄ o ► sucesivamente en el cuadro de número para elegir el ajuste deseado. Cada clic incrementa o reduce el ajuste según la flecha en que se haga clic.
- 2) Gire la rueda de ajuste para elegir el valor con el cursor.

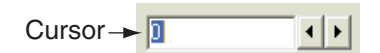

#### *Cuadro de número*

Coloque el indicador en el botón "tenkey" ( ) de la esquina inferior izquierda y pulse el botón izquierdo para mostrar el panel tenkey.

1. DESCRIPCIÓN GENERAL DE FUNCIONAMIENTO

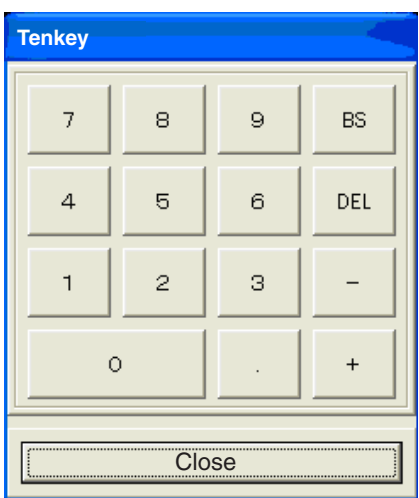

#### *Panel Tenkey*

Coloque el cursor en la tecla numérica deseada y pulse el botón izquierdo. Repita la operación hasta introducir todos los datos necesarios.

#### **Cambio de ajustes con una casilla de verificación**

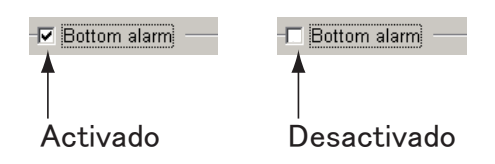

- 1. Coloque el indicador en la casilla de verificación del ítem que desea activar o desactivar.
- 2. Pulse el botón izquierdo para quitar o poner la marca de verificación, lo que corresponda. Los ítems se activan cuando hay marca de verificación.

#### **Cambio de ajustes con un botón alternativo**

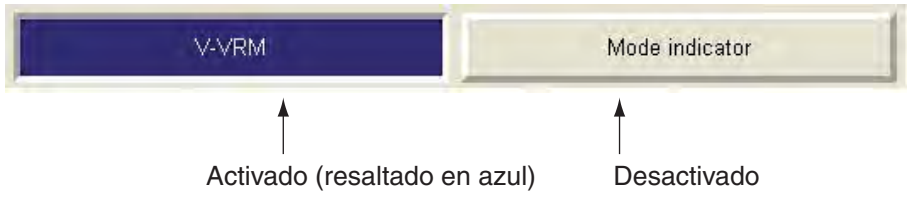

- 1. Haga clic en el ítem deseado.
- 2. Cada clic activa o desactiva la selección de forma alterna. Cuando el ítem seleccionado está activo, se resalta en azul oscuro, mientras que cuando está desactivado, es de color gris.

#### <span id="page-14-0"></span>**1.2.2 Cómo utilizar los menús emergentes**

1. Pulse con el botón secundario en cualquier lugar de la pantalla y aparecerá un menú emergente.

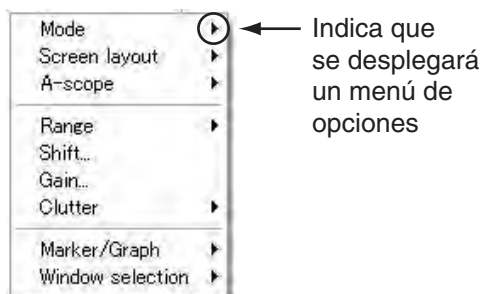

#### *Menú emergente*

2. Haga clic en el ítem deseado. Un ítem con ► indica una ventana de opciones, mientras que "…" (puntos suspensivos) una ventana de ajuste. La opción seleccionada actualmente se marca con un círculo relleno.

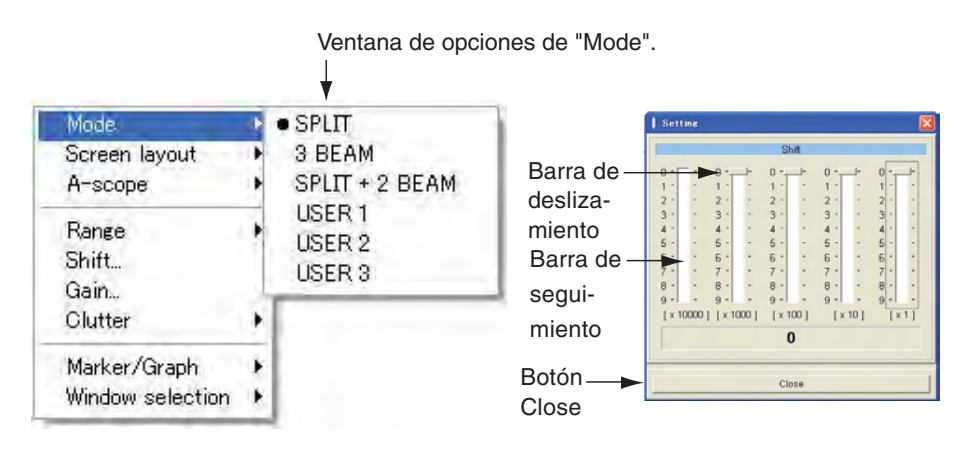

*Menú emergente y ventana de ajuste de desvío* 

3. Realice una de las acciones siguientes en función del ítem seleccionado.

#### **Operación desde una ventana de opciones**

Gire la bola control para ejecutar la operación adecuada y pulse el botón izquierdo.

#### **Operación desde una ventana de ajuste**

Hay tres métodos de ajuste:

- Arrastrar la barra de deslizamiento: Sitúe el indicador en la barra de deslizamiento y mantenga pulsado el botón izquierdo mientras gira la bola control.
- Sitúe el indicador en la barra de seguimiento y hacer clic con el botón izquierdo.
- Con la barra de seguimiento seleccionada, gire la rueda de ajuste y muévala hacia abajo para que el número aumente, o bien hacia arriba para que el número disminuya. Si la barra de arrastre no está seleccionada, sitúe el indicador sobre ella y pulse el botón izquierdo.

Por último, haga clic en el botón Close.

# <span id="page-15-0"></span>**1.3 Encendido y apagado**

#### **Encendido**

- 1. Encienda el monitor.
- 2. Abra la tapa del botón de encendido de la unidad de control y pulse el botón  $\bigcirc$ . Se enciende, Windows®\* se inicia, se ejecuta la aplicación FCV30 y, seguidamente, aparece la última presentación utilizada.

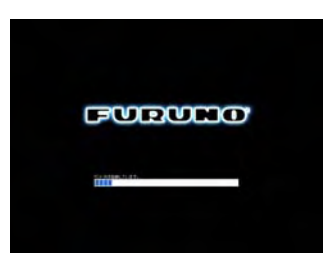

Windows es la marca registrada de Microsoft, Inc.

Tenga en cuenta que la función de ayuda de Windows® no está disponible en este equipo.

#### **Apagado**

Hay dos métodos para apagar el equipo.

- a) Pulse el interruptor  $\bigcirc$ . **No pulse el interruptor más de cuatro segundos; los últimos ajustes utilizados no se memorizarán.**
- b) Haga clic en el botón de cierre ( $\angle$ ). Aparece la siguiente ventana. A continuación, haga clic en el botón Yes para salir.

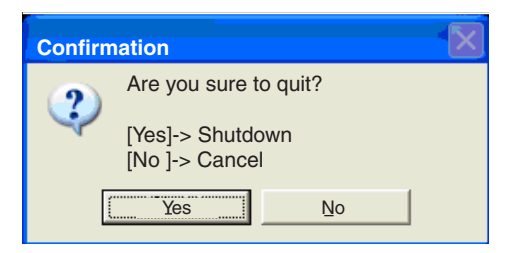

*Ventana de confirmación de cierre* 

**Nota:** La alimentación se desconecta automáticamente cada vez que la unidad procesadora se desconecta de la unidad de control.

### <span id="page-16-0"></span>**1.4 Transmisión y recepción**

Tras encender el equipo, siga el procedimiento siguiente para comenzar la transmisión y recepción.

1. Haga clic en File.

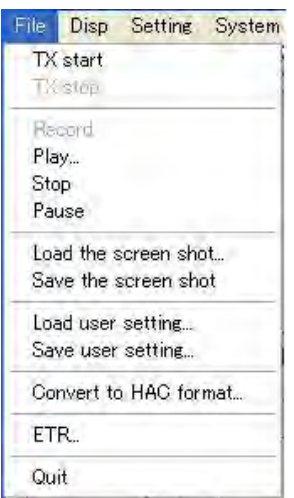

#### *Menú File*

2. Haga clic en TX Start. Se inicia la transmisión y aparecen imágenes subacuáticas.

Para detener la transmisión, elija TX Stop en el paso 2. Se recomienda que, tras detener la transmisión, espere tres segundos antes de utilizar el menú.

### <span id="page-17-0"></span>**1.5 Presentaciones**

#### **1.5.1 Elección de una presentación**

Hay seis modos de presentación disponibles. Elija el que más se ajuste a sus necesidades actuales.

1. Haga clic en Disp.

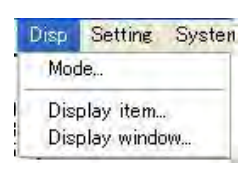

#### *Menú Disp*

2. Haga clic en Mode.

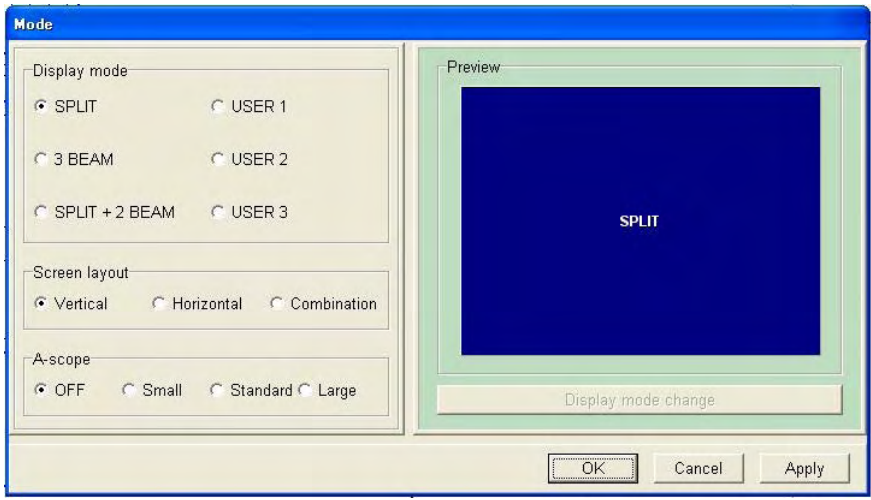

#### *Cuadro de diálogo Mode*

- 3. En la ventana Display Mode, elija el modo que desea utilizar. Para ver las descripciones de las presentaciones, consulte las secciones siguientes. Para dividir la pantalla, diríjase al paso 4. En caso contrario, diríjase al paso 5.
- 4. En la ventana Screen Layout, haga clic en la división de pantalla que desea utilizar. La ventana Preview muestra el resultado de su selección. Tenga en cuenta que la presentación Split-beam no se puede dividir.
- 5. Para terminar, haga clic en el botón OK.

#### <span id="page-18-0"></span>**1.5.2 Presentación Split-beam**

La presentación Split-beam muestra las imágenes submarinas capturadas con el haz dividido. Viendo la presentación apropiada es posible discernir una única distribución de peces (con el histograma del tamaño de los peces) y supervisar el movimiento de los peces (con el gráfico del blanco).

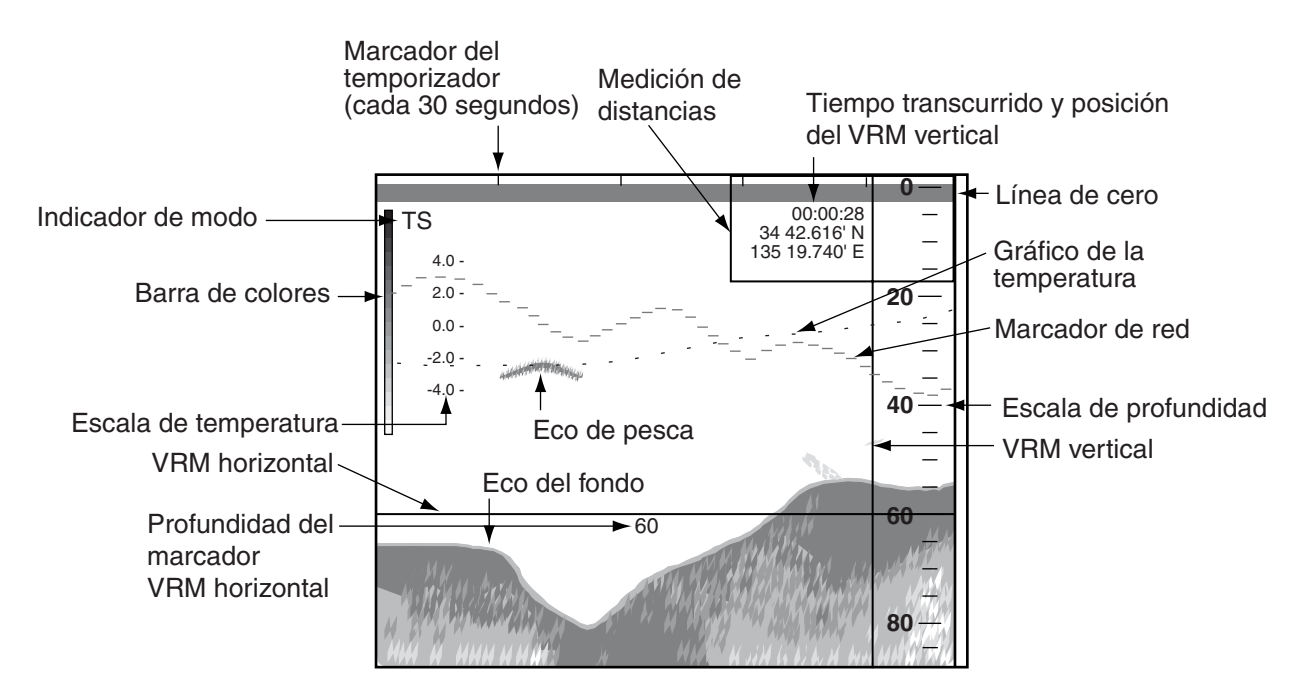

*Presentación Split-beam* 

**Nota:** Cuando la escala de presentación de la presentación de haz dividido es de 500 m, o superior, la indicación "Deep mode" aparece en la barra de menús. Para activar la detección del modo de profundidad, haga clic en Deep Mode en la barra de menús y, a continuación, haga clic en ON. La escala de detección de modo de profundidad predeterminada es 500 m. Para obtener más información, póngase en contacto con su proveedor.

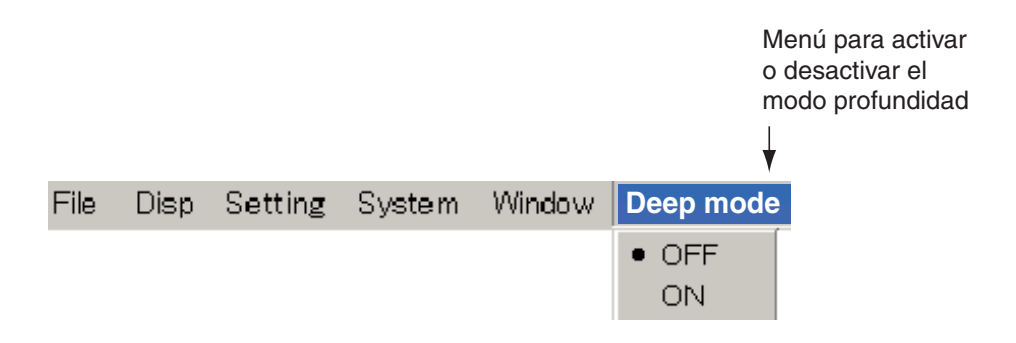

*Opciones de detección de Deep mode* 

#### <span id="page-19-0"></span>**1.5.3 Presentación Three-beam**

La presentación Three-beam muestra las imágenes capturadas desde las direcciones de babor, parte inferior y estribor.

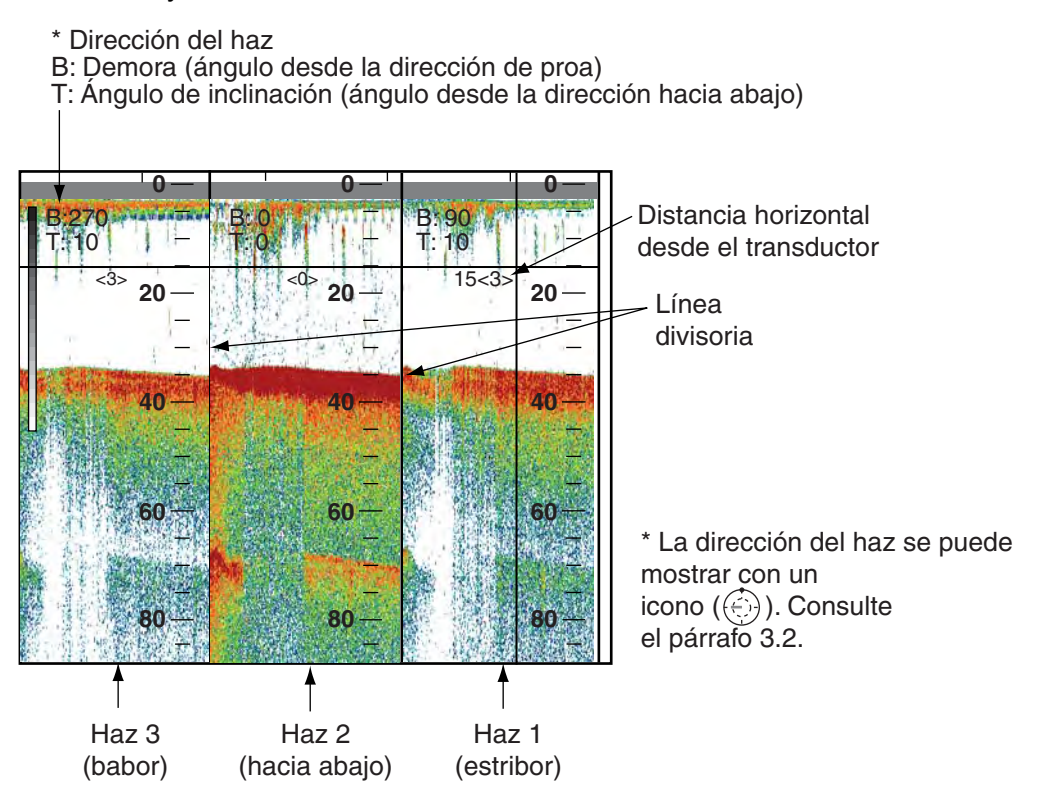

*Presentación Three-beam* 

#### **Cambio del área de presentación**

La anchura de las presentaciones se puede ajustar de la siguiente forma:

- 1. Sitúe el indicador de la bola control en la línea divisoria que hay entre las presentaciones y el indicador se convertirá en una flecha de doble punta (+).
- 2. Mantenga pulsado el botón izquierdo mientras arrastra la flecha de doble punta con la bola control para ajustar la anchura.

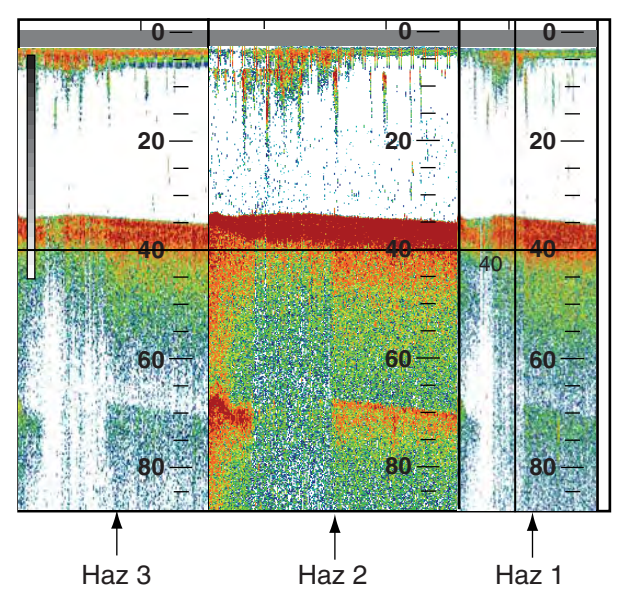

Aumento del ancho de la imagen del haz 2 Reducción del ancho de la imagen 1

<span id="page-20-0"></span>**Nota:** Normalmente se disparan impulsos desde el haz 1, el haz 2 y el haz 3, en ese orden, y aparecen en la presentación como las imágenes de babor, parte inferior y estribor. Cuando la escala de presentación de la pantalla de tres haces es superior a 1.000 m, la barra de menús muestra "Simul. TX". Para disparar impulsos desde el haz 1 – 3 simultáneamente, haga clic en la indicación Simul TX para mostrar ON. Tras realizar esta operación, aumenta la velocidad de avance de las imágenes. Sin embargo, la presentación se vuelve susceptible a ecos no deseados. La escala de presentación predeterminada de Simul TX es 1.000 m. Este valor se puede establecer entre 100 y 5.000 m. Para obtener más información, consulte las páginas 3-6.

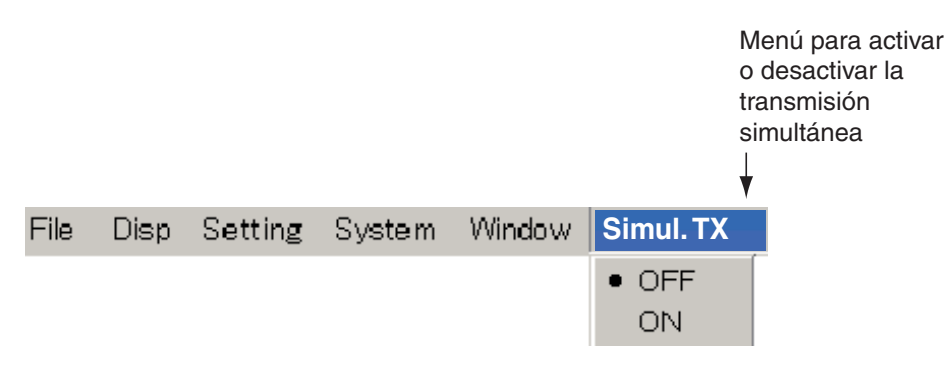

*Opciones de transmisión simultánea* 

#### **1.5.4 Presentación Split-beam + two-beam**

La presentación Split-beam + two-beam proporciona un haz dividido, además de imágenes capturadas desde babor y estribor.

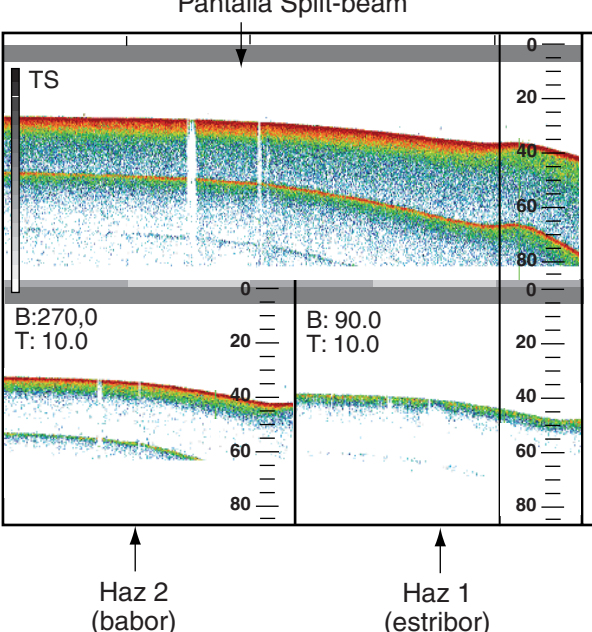

Pantalla Split-beam

*Presentación Split-beam + two-beam* 

**Nota:** Cuando la escala de presentación de la presentación de haz dividido + dos haces es de 1.000 m, o superior, aparece "Deep Mode" y "Simul Tx" en la barra de menús. Para activar el modo de profundidad o la transmisión simultánea, haga clic en el ítem apropiado de la barra de menús y, seguidamente, haga clic en ON.

<span id="page-21-0"></span>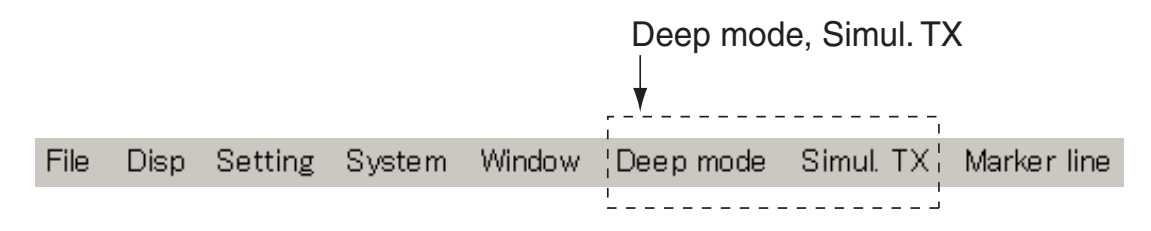

*Barra de menús* 

#### **1.5.5 Presentación User 1, User 2, User 3**

Estas presentaciones muestran el producto de las presentaciones creadas con el botón "Display mode change" de la ventana Mode. Los ajustes predeterminados son los siguientes:

User 1: Presentación Split beam

User 2: tres haces (direcciones de babor, estribor y parte inferior)

User 3: Haz dividido + dos haces (direcciones de babor y estribor)

Para obtener información sobre cómo personalizar las presentaciones User, consulte el párrafo 3.1.

# <span id="page-22-0"></span>**1.6 Elección de una escala de presentación**

Elija la escala de detección (desde el transductor al fondo) entre 12 opciones predefinidas. La siguiente tabla muestra las escalas predeterminadas.

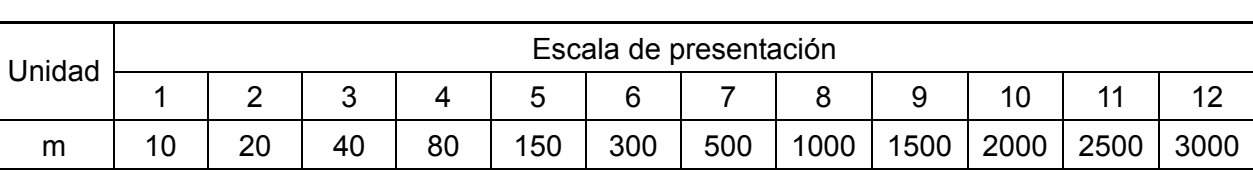

*Escalas de presentación*

**Nota:** Las escalas se pueden ajustar. Para obtener más información, consulte el capítulo 3.

1. Haga clic en Setting.

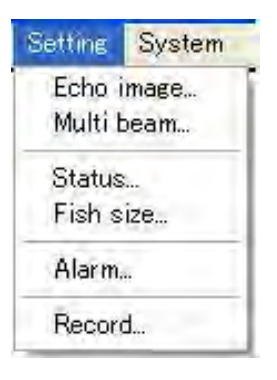

#### *Menú Setting*

2. Haga clic en Echo image.

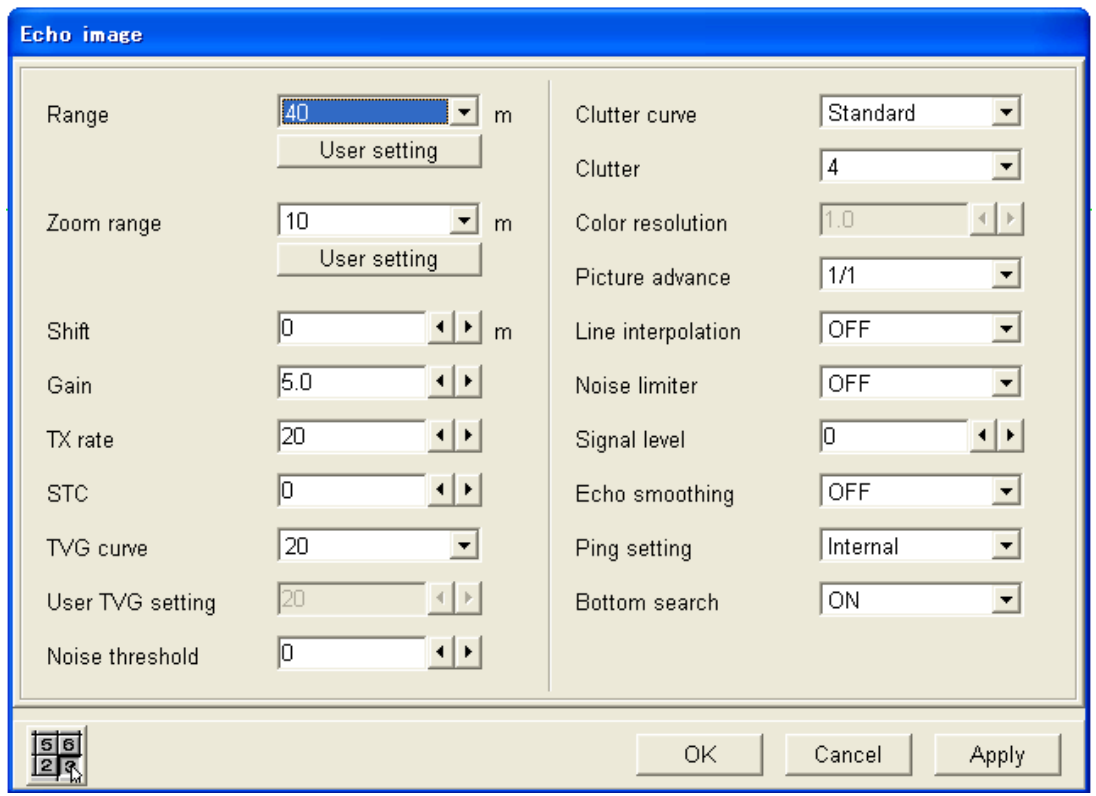

*Cuadro de diálogo Echo image* 

- 1. DESCRIPCIÓN GENERAL DE FUNCIONAMIENTO
- 3. Haga clic en ▼ en el cuadro Range.

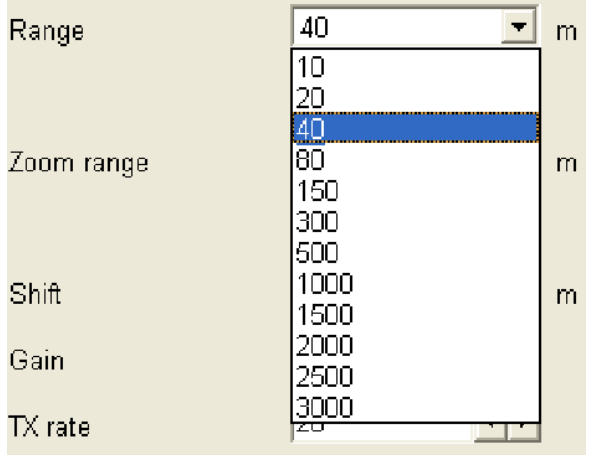

#### *Opciones de Range*

- 4. Haga clic en la escala que desee utilizar. Por ejemplo, si elige "80", la presentación mostrará las condiciones subacuáticas desde el transductor hasta 80 m.
- 5. Haga clic en el botón OK.

### <span id="page-24-0"></span>**1.7 Cambio de escala de presentación**

La presentación se puede desplazar para que examine aguas más superficiales o profundas sin cambiar la escala activa.

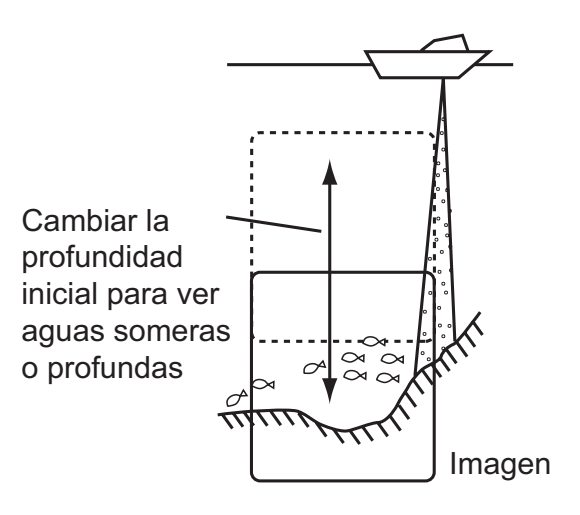

*Principio del desplazamiento* 

- 1. Haga clic en Setting.
- 2. Haga clic en Echo image.
- 3. Haga clic en ◄ o ► en el cuadro Shift para seleccionar el valor de desplazamiento.
- 4. Haga clic en el botón OK.

# <span id="page-25-0"></span>**1.8 Ajuste de la ganancia**

La ganancia se ajusta en función de la fuerza de la señal. Ajústela para que el ruido desaparezca de la pantalla.

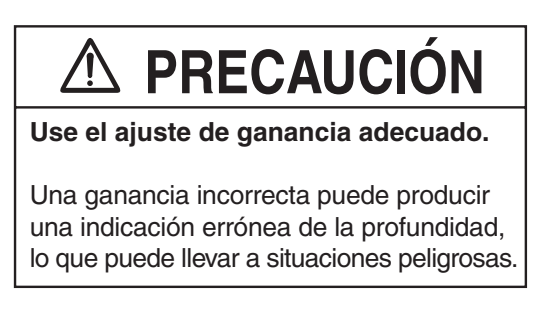

- 1. Haga clic en Setting.
- 2. Haga clic en Echo image.
- 3. Haga clic en ◄ o ► en el cuadro Gain para elegir el ajuste de ganancia deseado.

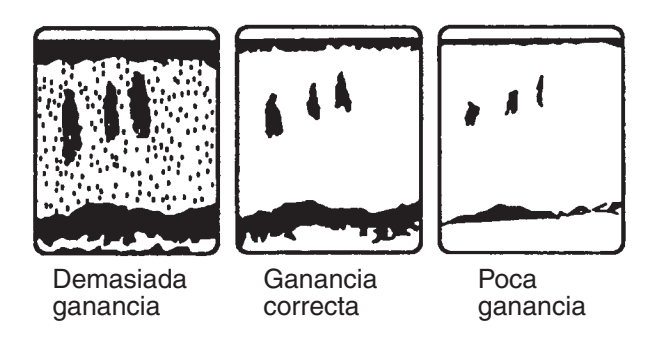

*Ejemplos de ajustes de ganancia y las imágenes resultantes* 

4. Haga clic en el botón OK.

### <span id="page-26-0"></span>**1.9 Buscar la profundidad y posición de un eco de peces**

La profundidad de un banco de peces o del fondo se puede medir con el marcador de línea horizontal, llamado marcador de VRM horizontal (marcador de distancia variable). Además, el tiempo transcurrido se puede medir con el VRM vertical. Por ejemplo, se puede medir el número de minutos que hace que ha aparecido un eco de peces.

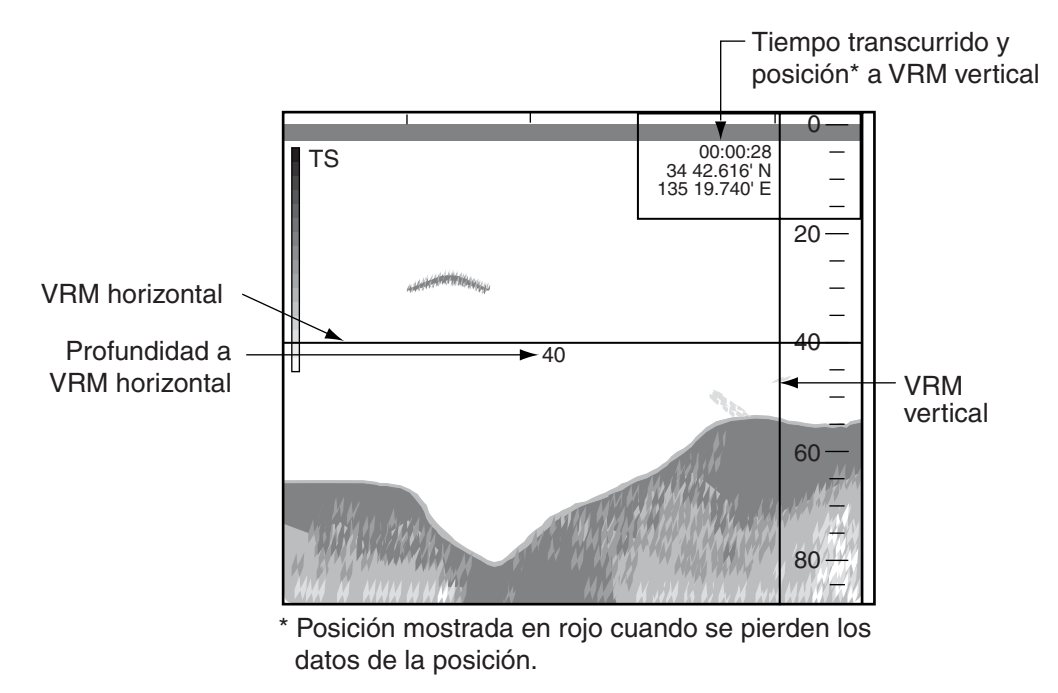

*Medición de profundidad, tiempo transcurrido y posición con los VRM* 

#### **Medición de la profundidad**

- 1. Gire la bola control hasta colocar el indicador en el VRM horizontal. La forma del indicador cambia a  $(1)$ .
- 2. Mantenga pulsado el botón izquierdo mientras gira la bola control hacia arriba o hacia abajo para colocar el VRM horizontal sobre el objeto cuya profundidad desea medir.
- 3. Lea la indicación de profundidad (en el VRM horizontal).

#### **Medición del tiempo transcurrido**

- 1. Gire la bola control hasta colocar el indicador en el VRM vertical.
- 2. Mantenga pulsado el botón izquierdo mientras gira la bola control hacia la izquierda o hacia la derecha para colocar el VRM horizontal sobre el objeto cuya posición desea buscar.
- 3. Lea el tiempo transcurrido y la posición (en el VRM vertical).

**Nota 1:** El color de los VRM se puede cambiar. Consulte el apartado 3.5.

**Nota 2:** La ubicación de la indicación de profundidad en el VRM horizontal se puede cambiar. Para obtener más información, consulte el apartado 3.2.

# <span id="page-27-0"></span>**1.10 Registro de líneas**

Puede registrar líneas verticales en la presentación para marcar bancos de peces, bajíos, etc.

Cuando aparezca un eco que le interese, haga clic en Marker line en la barra de menús para registrar una línea vertical en la presentación. Si TIMER está encendido en la ventana Status, el tiempo transcurrido se cuenta a partir del momento en que se registra la marca.

Tenga en cuenta que el color de la línea del marcador se puede cambiar. Para obtener más información, consulte el apartado 3.5.

### **1.11 Histograma del tamaño de los peces**

La presentación del histograma del tamaño de los peces muestra el tamaño de un solo pez dentro del área de medición. Esta presentación se puede configurar de la siguiente manera:

- 1. Muestre la presentación de haz dividido. Consulte el apartado 1.5.
- 2. Haga clic en Disp.
- 3. Haga clic en Display Window.

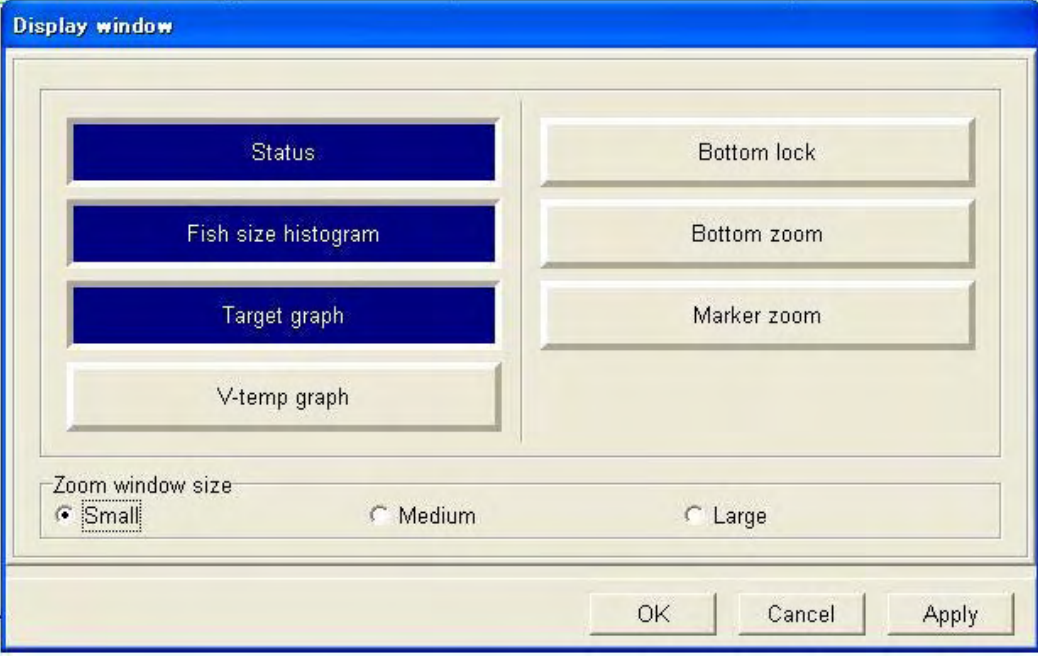

*Cuadro de diálogo Display window* 

- 4. Haga clic en Fish size histogram. El botón alternativo es de color púrpura (estado ON). Cada clic activa o desactiva la presentación de forma alterna.
- 5. Haga clic en el botón OK. Aparece el histograma del tamaño de los peces y comienza la medición.

Eje vertical Zona de medición **0** 00:00:28 125/247 34 42.616' N 135 19.740' E  $rac{100}{25}$ **20** Ventana del histograma Eje del tamaño horizontal **40** de los peces 40 **60 80**

Número de peces dentro del eje vertical

Número de peces dentro de la zona de medición

#### *Ventana Fish size histogram*

- **Nota 1:** La ventana Fish size histogram se puede mover a voluntad. Para obtener más información, consulte el capítulo 2.
- **Nota 2:** Cuando se cierra la ventana Fish size histogram, se eliminan todos los datos medidos.

#### **Cómo leer el histograma de pesca**

El gráfico de barras muestra el tamaño y la proporción del pez en el área de medición. El eje vertical muestra la longitud del pez (ajuste predeterminado), mientras que el eje horizontal muestra la distribución. En la presentación del histograma del tamaño de los peces anterior, más del 50% de los peces del área de medición tienen una longitud de 10 cm.

# <span id="page-29-0"></span>**1.12 Ajuste del área de medición**

Hay cuatro maneras de ajustar el área de medición del histograma del tamaño de los peces:

- Medir los peces en una ubicación concreta
- Medir la profundidad inferior al fondo en todas las direcciones
- Medir en una escala de profundidad concreta
- Medir los peces de fondo

#### **1.12.1 Medición de peces en una ubicación concreta**

- 1. Haga clic en Setting.
- 2. Haga clic en Fish size. Si es necesario, haga clic en la ficha Fish size histogram. Aparecerá el cuadro de diálogo Fish size.

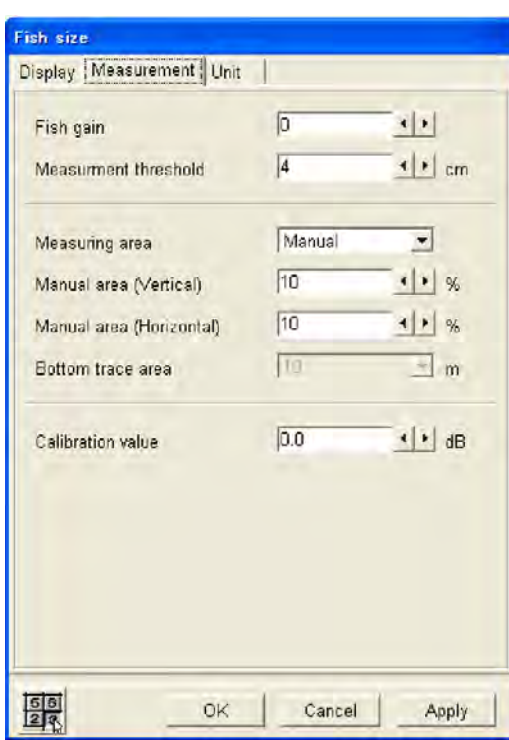

*Cuadro de diálogo Fish size, medición* 

Si aparece el cuadro de diálogo Unidad o Presentación, haga clic en la ficha Medición.

3. Haga clic en ▼ en el cuadro de área Measuring.

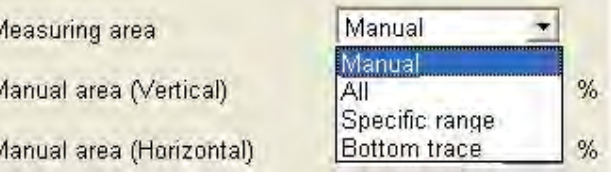

*Opciones de área* 

4. Haga clic en Manual.

- <span id="page-30-0"></span>5. Haga clic en ◄ o ► en el cuadro Area Vertical para ajustar la anchura vertical del marcador de área. (Escala de ajuste: 10-100(%)). Representa el porcentaje de anchura vertical de la presentación del histograma de pesca.
- 6. Haga clic en ◄ o ► en el cuadro Area Horizontal para ajustar la anchura horizontal del marcador de área. (Escala de ajuste: 10-100(%)). Representa el porcentaje de anchura horizontal de la presentación del histograma de pesca.
- 7. Haga clic en el botón OK.
- 8. Utilice la bola control para colocar el indicador en el marcador de área (marco amarillo). La forma del indicador cambia a  $(\oplus)$ .
- 9. Mantenga pulsado el botón izquierdo mientras utiliza la bola control para colocar el marcador.

#### **1.12.2 Medición de peces en todas las áreas**

- 1. Haga clic en Setting.
- 2. Haga clic en Fish size.
- 3. Haga clic en ▼ en el cuadro de área Measuring.
- 4. Haga clic en All.
- 5. Haga clic en el botón OK.

#### **1.12.3 Medición de peces en una escala de profundidad concreta**

- 1. Haga clic en Setting.
- 2. Haga clic en Fish size.
- 3. Haga clic en ▼ en el cuadro de área Measuring.
- 4. Haga clic en Specific range.
- 5. Haga clic en el botón OK.
- 6. Utilice la bola control para colocar el indicador en la línea que limita el área de medición.
- 7. Mantenga pulsado el botón izquierdo mientras gira la bola control hacia arriba o hacia abajo para colocar la línea de límite en el lugar deseado.

#### **1.12.4 Medición de los peces del fondo**

- 1. Haga clic en Setting.
- 2. Haga clic en Fish size.
- 3. Haga clic en ▼ en el cuadro de área Measuring.
- 4. Haga clic en Bottom trace.
- 5. Haga clic en ▼ en el cuadro de área Bottom trace.

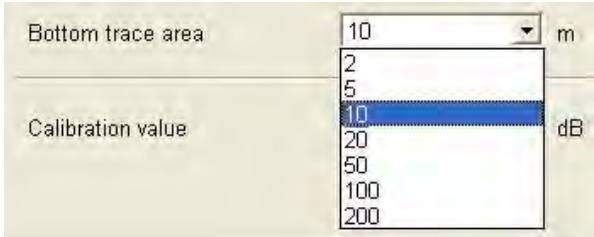

- 6. Haga clic en la distancia de medición deseada. La distancia de medición comienza en el fondo.
- 7. Haga clic en el botón OK. Los marcadores (1) y (2) de la distancia de medición aparecen como en la figura en la parte superior de la página siguiente.

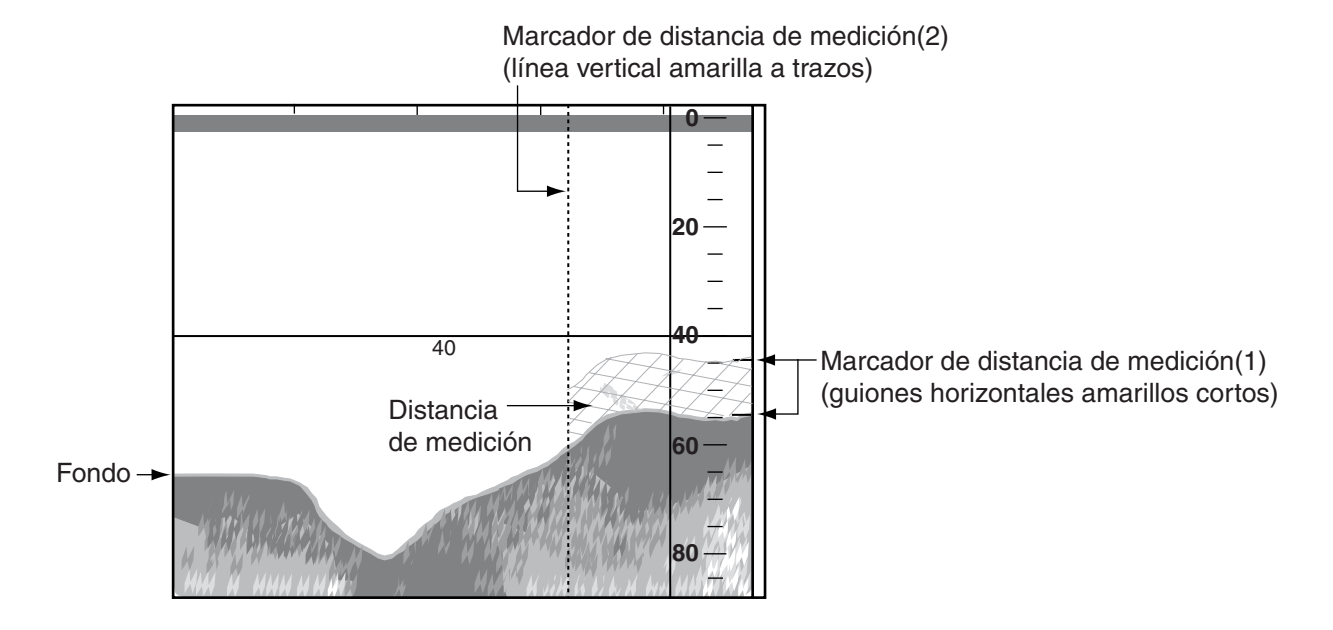

*Marcadores de la distancia de medición en la presentación de tamaño de peces* 

- 8. Sitúe el cursor en el marcador de distancia de medición (2) (línea vertical amarilla). La forma del cursor pasa de una flecha  $(\lambda)$  a una flecha de dos puntas ( $\leftrightarrow$ ).
- 9. Con el botón izquierdo, arrastre el marcador de distancia de medición (2) a la ubicación deseada y libere el botón del ratón. El marcador de distancia de medición (1) (guión horizontal amarillo corto) rastrea automáticamente el fondo.

### <span id="page-32-0"></span>**1.13 Supresión del ruido de bajo nivel (supresión de ecos parásitos)**

Pueden aparecer puntos de color azul claro por prácticamente toda la pantalla. Ello se debe principalmente a que el agua está sucia o al ruido. Dicho ruido se puede suprimir ajustando la función de supresión de ecos parásitos.

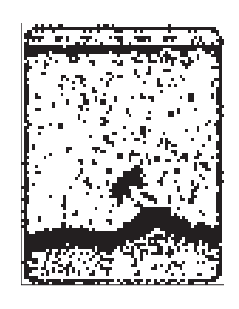

#### *Aspecto de los ecos parásitos en la presentación*

- 1. Haga clic en Settings.
- 2. Haga clic en Echo image.
- 3. Haga clic en ▼ en el cuadro Clutter curve.

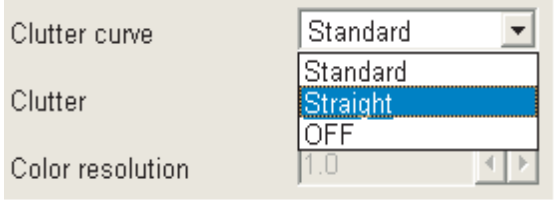

#### *Opciones de Clutter curve*

4. Haga clic en el ajuste deseado, teniendo en cuenta la descripción siguiente.

**Standard:** Con el ajuste del nivel de ecos parásitos "alto", los colores de eco fuerte no se tocan, mientras que los colores de eco débil se suprimen.

**Straight:** Con el ajuste del nivel de ecos parásitos "alto", los ecos débiles a fuertes se suprimen, siendo el promedio.

**OFF:** La función de supresión de ecos parásitos se desactiva.

5. Haga clic en ▼ en el cuadro Clutter.

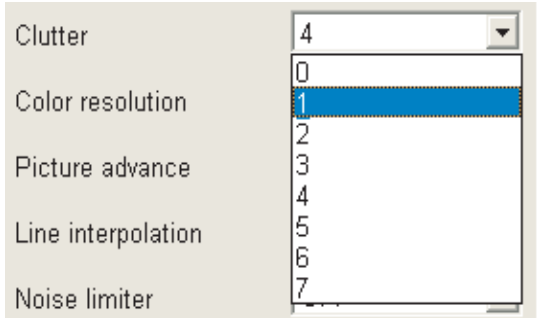

*Opciones de Clutter* 

- 6. Haga clic en el ajuste deseado.
- 7. Haga clic en el botón OK.

# <span id="page-33-0"></span>**1.14 Eliminación de ecos débiles**

Los sedimentos del agua o los reflejos del plancton pueden mostrarse en la presentación en color verde o azul claro. Estos ecos débiles se pueden borrar con la función de nivel de señal.

- 1. Haga clic en Settings.
- 2. Haga clic en Echo image.
- 3. Haga clic en ◄ o ► en el cuadro Signal level para elegir la fortaleza del eco que desea borrar. Cuanto mayor sea el número, más fuerte será el eco que se borrará.
- 4. Haga clic en el botón OK.

# **1.15 Supresión del ruido no deseado**

El ruido de otra sonda acústica o las interferencias eléctricas pueden aparecer en la pantalla. Para suprimir el ruido no deseado, utilice el limitador de ruido.

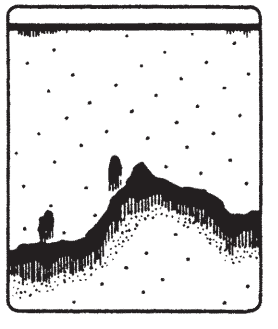

Interferencias de otras sondas

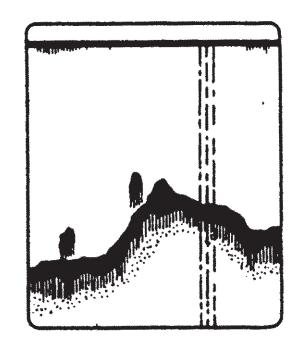

Interferencias eléctricas

*Ejemplos de ruido* 

- 1. Haga clic en Setting.
- 2. Haga clic en Echo image.
- 3. Haga clic en ▼ en el cuadro Noise limiter.

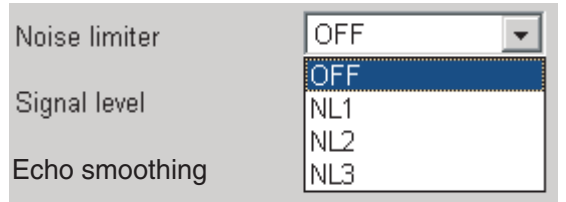

#### *Opciones de Noise limiter*

- 4. Haga clic en el ajuste deseado. Cuanto más alto sea el número, mayor será el grado de supresión. Si no existe ruido, elija OFF para no perder objetivos pequeños.
- 5. Haga clic en el botón OK.

# <span id="page-34-0"></span>**1.16 Velocidad de avance de la imagen**

La velocidad de avance de la imagen determina la rapidez con que las líneas de exploración verticales pasan por la pantalla. Cuando seleccione una velocidad de avance de la imagen, tenga en cuenta que una velocidad de avance rápida expandirá el tamaño del banco de pesca horizontalmente en la pantalla y una velocidad de avance lenta lo contraerá.

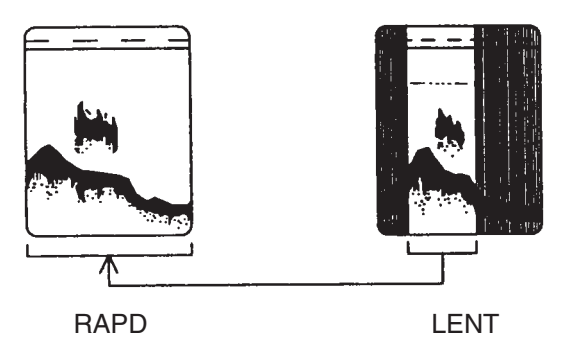

La velocidad de avance se puede establecer al margen de la velocidad del barco o de manera sincronizada con ésta.

- 1. Haga clic en Settings.
- 2. Haga clic en Echo image.
- 3. Haga clic en ▼ en el cuadro Picture advance. Las fracciones de la ventana indican el número de líneas de exploración que se producen por transmisión. Por ejemplo, 1/8 significa que cada ocho transmisiones se genera una línea de exploración. STOP congela la presentación y es útil para observar un eco. SYNC avanza la imagen de acuerdo con la velocidad del barco. Consulte la página siguiente.

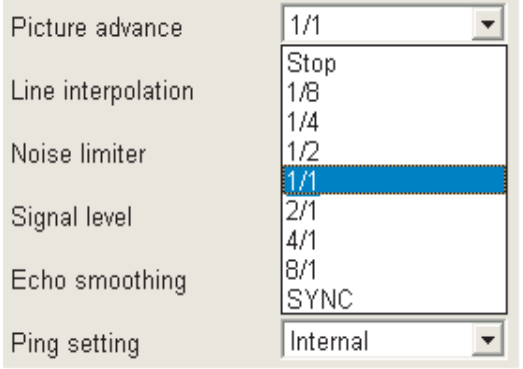

*Opciones de Picture advance* 

- 4. Haga clic en el ajuste deseado.
- 5. Haga clic en el botón OK.

#### **Avance de imagen dependiente de la velocidad del barco**

Gracias a los datos de velocidad proporcionados por un dispositivo de medición de la velocidad se puede establecer la velocidad de avance de la imagen de acuerdo con la velocidad del barco, es decir, el modo dependiente de la velocidad del barco. Como se muestra en la figura siguiente, la escala horizontal de la presentación no se ve influida por el cambio de velocidad del barco, por lo tanto, el avance de la imagen dependiente de la velocidad permite calcular los tamaños y la concentración de los bancos de pesca a cualquier velocidad.

**Nota:** Esta opción está disponible cuando la velocidad del barco oscila entre 2 y 20 kts. Si la velocidad del barco supera o no llega a estos valores, la imagen se avanza con el límite superior o inferior, el que más cerca se encuentre de la velocidad real del barco.

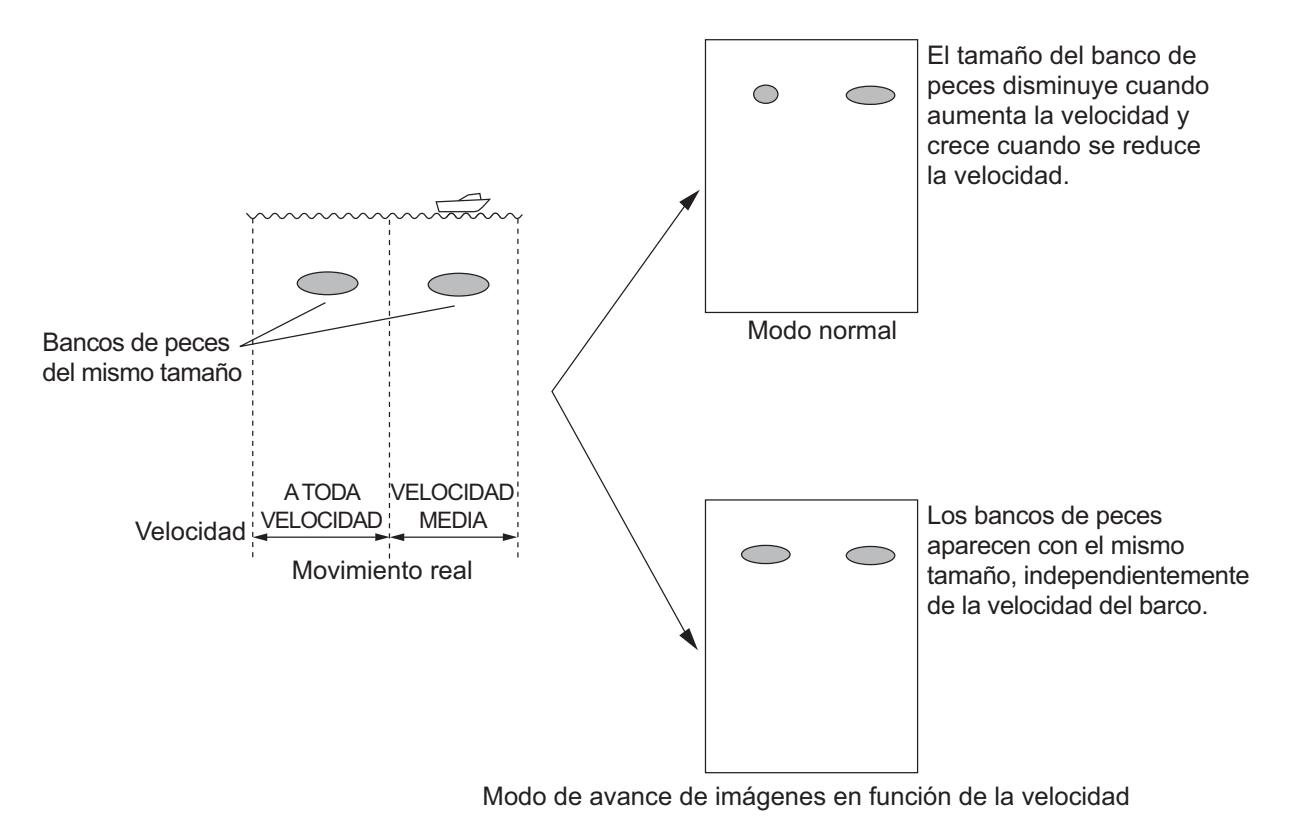

*Funcionamiento del modo de avance de la imagen dependiente de la velocidad del barco*
# **1.17 Presentación de lupa**

La presentación de lupa muestra los ecos en cada transmisión, con amplitud y tono proporcionales a sus intensidades. Es útil para calcular las especies de peces y la composición del fondo.

- 1. Haga clic en Disp.
- 2. Haga clic en Mode.
- 3. Use la bola control para seleccionar la presentación de lupa deseada y pulse el botón izquierdo.

**Small:** presentación de lupa que se muestra a la derecha, una décima parte de la pantalla. **Standard:** presentación de lupa que se muestra a la derecha, una octava parte de la pantalla. **Large:** presentación de lupa que se muestra a la derecha, una sexta parte de la pantalla.

4. Haga clic en el botón OK.

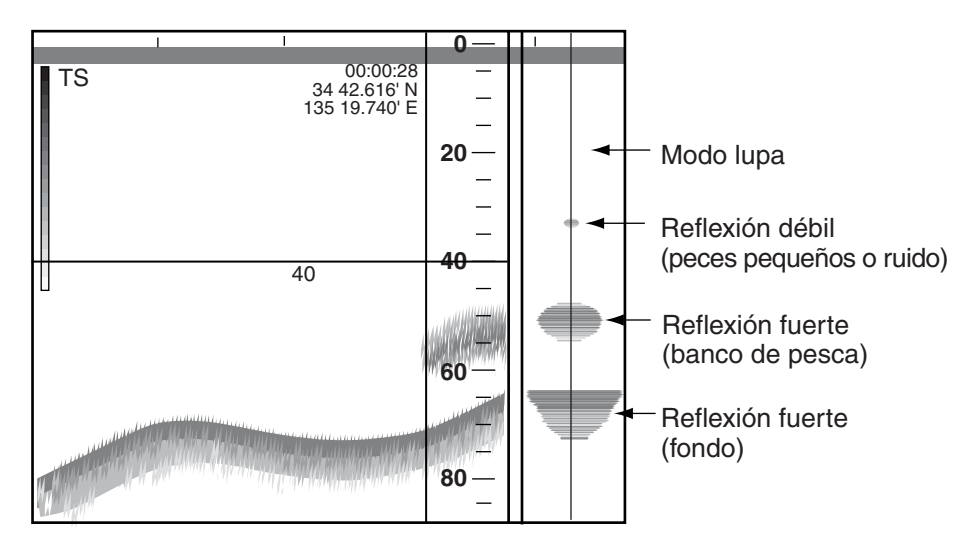

### *Presentación de lupa*

Para desactivar la presentación de lupa, elija OFF en el paso 3 del procedimiento anterior.

# **1.18 Alarmas**

Esta sonda tiene cuatro alarmas: alarma de fondo, alarma de pesca de fondo, alarma de temperatura del agua y alarma de temperatura vertical. Cuando el eco de fondo o el eco de peces entra en la distancia de alarma o la temperatura del agua está dentro o fuera de la escala del conjunto de valores de la temperatura, el equipo genera alarmas visuales y sonoras para avisarle. Si se activa "Alarm" en la ventana Status, el problema aparece en rojo y en vídeo inverso. Para silenciar la alarma sonora pulse una tecla de función. Las alarmas acústica y visual se activarán cada vez que se violan las condiciones de alarma.

# **1.18.1 Descripciones de las alarmas**

### **Bottom alarm**

La alarma de fondo le avisa cuando el eco del fondo entra en el área de la alarma. Cuando se viola la alarma de fondo, la alarma acústica suena y aparece la alarma visual "BOTTOM" en vídeo inverso rojo y parpadea.

### **Fish alarm**

La alarma de pesca le avisa cuando ecos de peces entran en la escala de alarma establecida. Cuando se viola la alarma de pesca, la alarma acústica suena y aparece la alarma visual "FISH" en vídeo inverso rojo y parpadea. Esta alarma es útil cuando se busque una especie de pez específica, ya que se sabe que cada una de ellas habita a una profundidad concreta.

### **Bottom fish alarm**

La alarma de pesca de fondo suena cuando el eco de peces se encuentra dentro de una distancia predeterminada desde el fondo. Cuando se viola la alarma de pesca de fondo, la alarma acústica suena y aparece la alarma visual "BL-FISH" en vídeo inverso rojo y parpadea.

### **Temp alarm (requiere sensor de temperatura)**

Hay dos tipos de alarma de temperatura: dentro y fuera de la escala. Cuando se viola la alarma de temperatura, la alarma acústica suena y aparece la alarma visual "TEMP" en vídeo inverso rojo y parpadea. La alarma de temperatura se puede utilizar para dirigirse a especies de peces concretas, ya que se sabe que cada especie de pez habita en áreas con rangos de temperatura concretos.

### **V-temp alarm (requiere sonda de red o sonar de arrastre)**

Hay dos tipos de alarma de temperatura vertical: dentro y fuera de la escala. Cuando se viola la alarma de temperatura vertical, la alarma acústica suena y aparece la alarma visual "V-TEMP" en vídeo inverso rojo y parpadea.

# **1.18.2 Activación y desactivación de alarmas**

- 1. Haga clic en Settings.
- 2. Haga clic en Alarm.

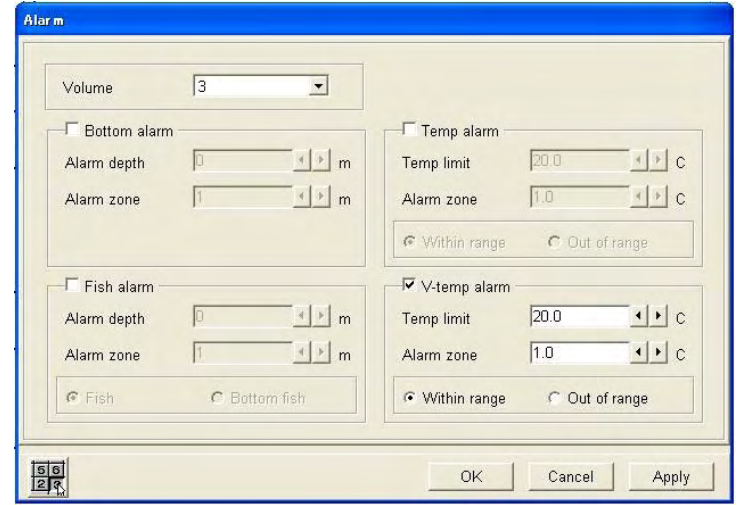

*Cuadro de diálogo Alarm* 

- 3. Marque la casilla de Bottom alarm, Fish alarm, Temp alarm o V-temp alarm, según corresponda.
- 4. **Para la alarma de pesca**, elija el tipo de alarma con los botones de radio Fish o Bottom fish. **Para la alarma de temperatura o la alarma de temperatura vertical**, elija el tipo de alarma con los botones de radio Out of range o Within range.
- 5. Haga clic en ◄ o ► en el cuadro Alarm depth (para la alarma de fondo o la alarma de pesca) o en el cuadro Temp limit (para la alarma de temperatura o la alarma de temperatura vertical) para ajustar la profundidad de la alarma (o el límite de temperatura).
- 6. Haga clic en ◄ o ► en el cuadro Alarm zone para ajustar la anchura de la alarma desde el punto inicial.

7. Haga clic en el botón OK.

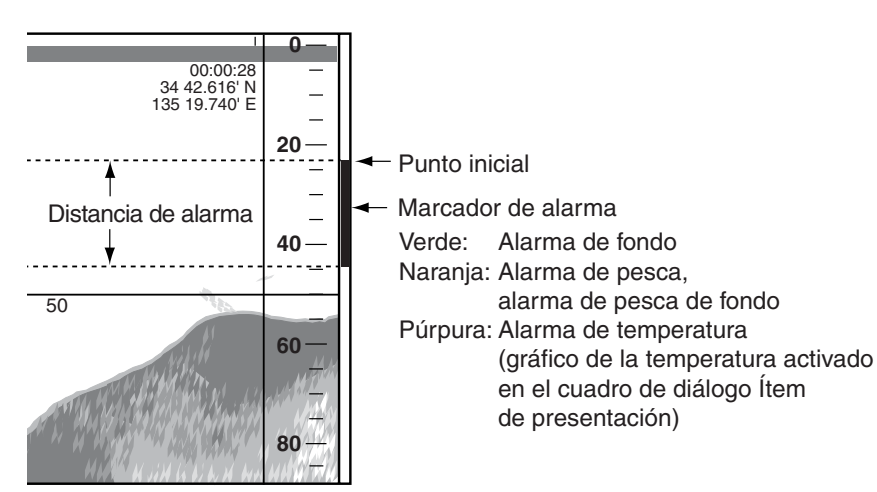

### *Marcador de alarma*

El marcador de alarma aparece en el borde derecho de la presentación y el color es verde para la alarma de pesca de fondo y naranja para la alarma de pesca.

Para desactivar una alarma, quite la marca de verificación del cuadro en el paso 3 del procedimiento anterior.

# **1.18.3 Ajuste del volumen de alarma acústica**

El volumen de la alarma acústica se puede ajustar de la siguiente forma:

- 1. Haga clic en Settings.
- 2. Haga clic en Alarm.
- 3. Haga clic en ▼ en el cuadro Volumen.
- 4. Haga clic en el ajuste deseado. (escala de ajuste: 0-7).
- 5. Haga clic en el botón OK.

# **1.19 Teclas de función**

Las teclas de función de la unidad de control proporcionan acceso con un toque a la ventana de ajustes que se desee.

### **1.19.1 Uso de las teclas de función**

En la tabla siguiente se muestra el programa predeterminado de las teclas de función. Pulse la tecla de función apropiada para acceder a la ventana de ajuste programada para ella.

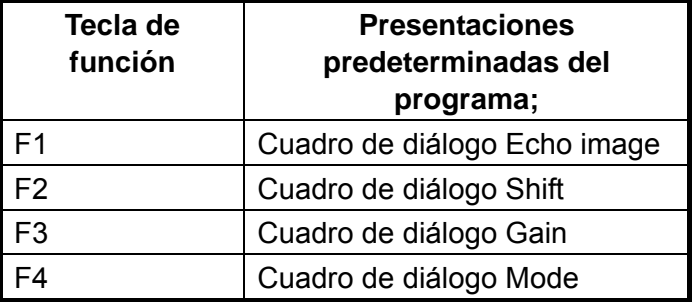

# **1.19.2 Programación de las teclas de función**

1. Pulse la tecla de función apropiada hasta que el título del menú se parezca al que se muestra a continuación.

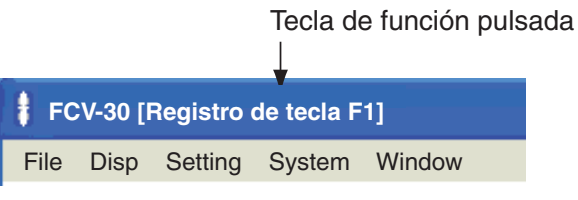

2. Haga clic en el ítem de la barra de menús que desee utilizar. Por ejemplo, "Alarm" en el menú Setting. Tenga en cuenta que no se pueden utilizar ni "Load user setting" ni "Save user setting" (en el menú File).

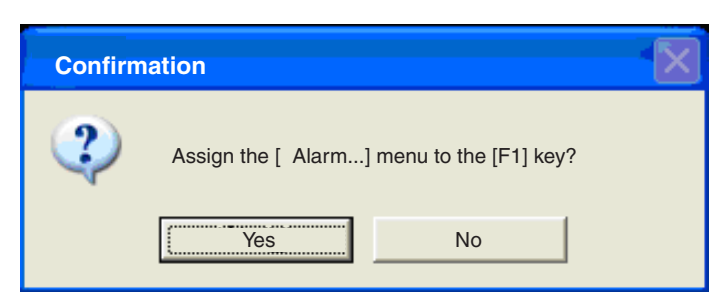

- 3. Haga clic en el botón Yes. Aparece el ítem seleccionado en el paso 2.
- 4. Haga clic en el botón OK.

# **1.20 Guardar y recuperar los ajustes del usuario**

Los ajustes de la sonda acústica se pueden guardar y recuperar cuando se desee, lo que resulta muy útil cuando se desea configurar el equipo rápidamente para un objetivo concreto; por ejemplo, ciertas especies de peces.

## **1.20.1 Guardar los ajustes del usuario**

- 1. Ajuste los valores en función del pez u objetivo que persiga.
- 2. Haga clic en File.
- 3. Haga clic en Save user setting.

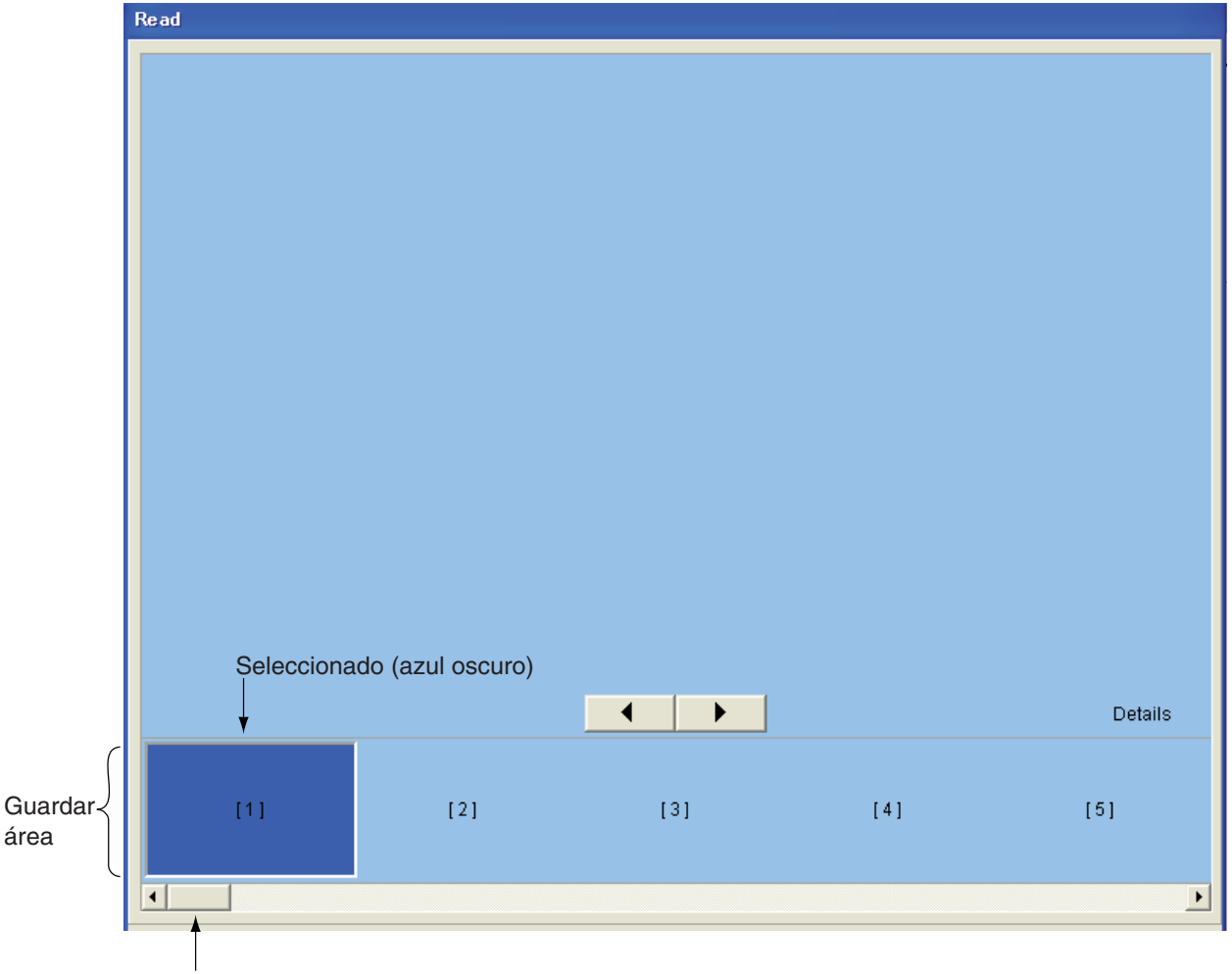

Barra de desplazamiento

### *Save user setting*

4. Haga clic en el botón ◄ o ► para elegir un área vacía para guardarlos. El área elegida se resalta en azul oscuro. También es posible utilizar la barra de desplazamiento para elegir unos ajustes guardados.

**Nota:** Si hay veinte áreas con datos guardados, elija una que no necesite para escribir en ella.

5. Haga clic en el botón Save.

### **1.20.2 Cargar ajustes del usuario**

Tenga en cuenta que no se pueden cargar los ajustes del usuario mientras se está realizando alguna transmisión.

- 1. Haga clic en File.
- 2. Haga clic en Load user setting.

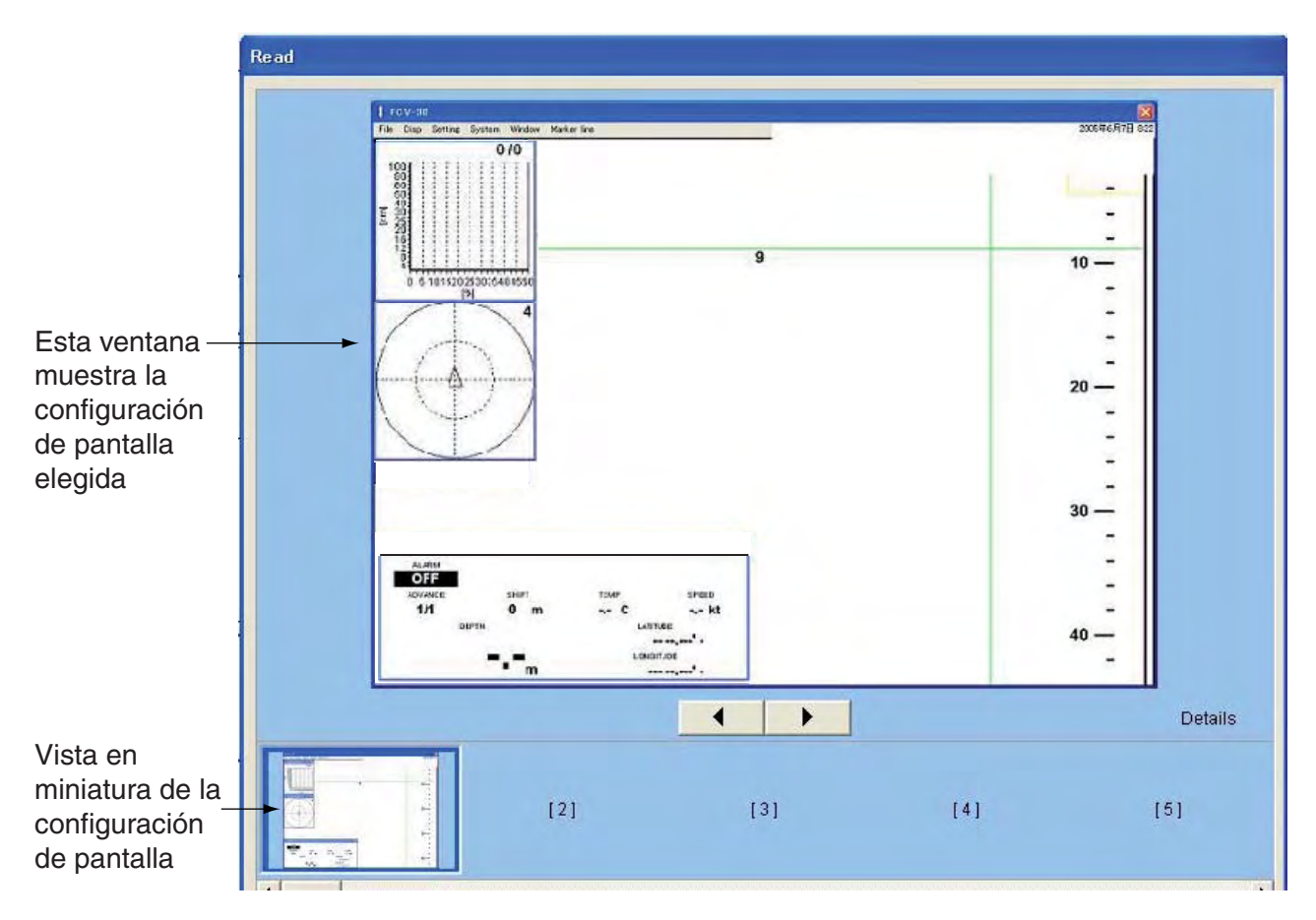

### *Presentación Read*

3. Haga clic en el botón ◄ o ► para elegir los ajustes de presentación que desea mostrar. El ajuste de presentación elegido se resalta en azul oscuro.

**Nota:** Puede utilizar el botón Details para mostrar información detallada acerca de los ajustes de presentación elegidos.

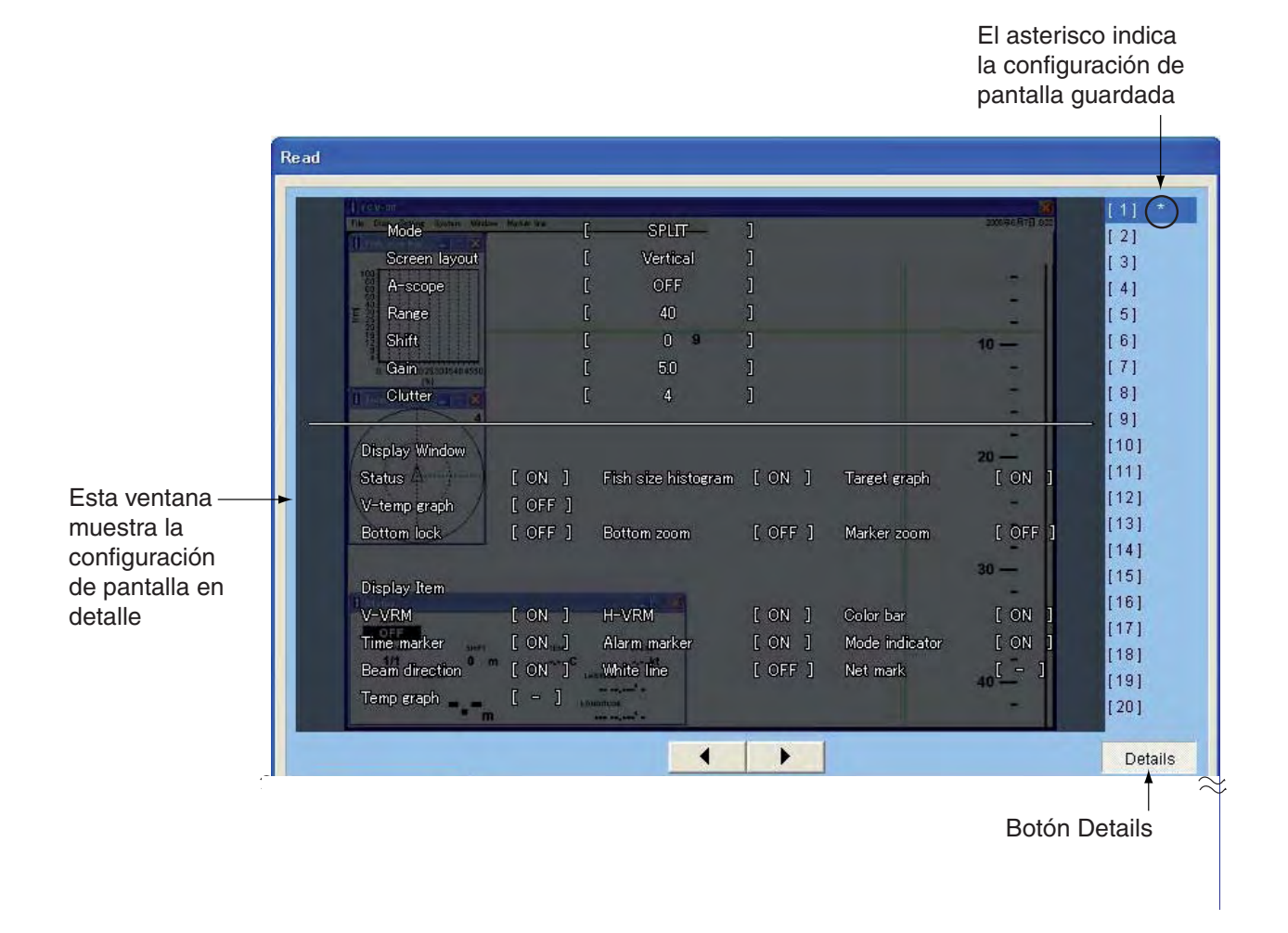

*Presentación Read en la que se muestran los detalles* 

4. Haga clic en el botón Read para activar los ajustes elegidos.

# **1.21 Grabación y reproducción de los datos**

El puerto USB de la unidad procesadora se conecta a un disco duro USB 2.0 (suministrado por el usuario) para grabar y reproducir datos poco exactos y datos de imágenes.

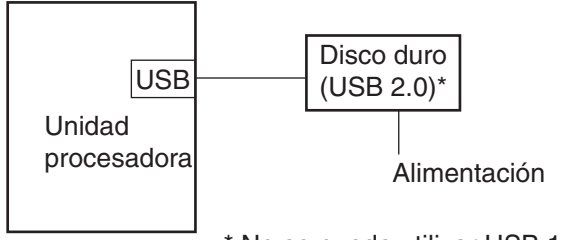

\* No se puede utilizar USB 1.1.

*Conexión de un disco duro* 

# **1.21.1 Elegir dónde grabar los datos**

- 1. Conecte un disco duro USB al puerto USB de la unidad procesadora.
- 2. Haga clic en Setting.
- 3. Haga clic en Record.

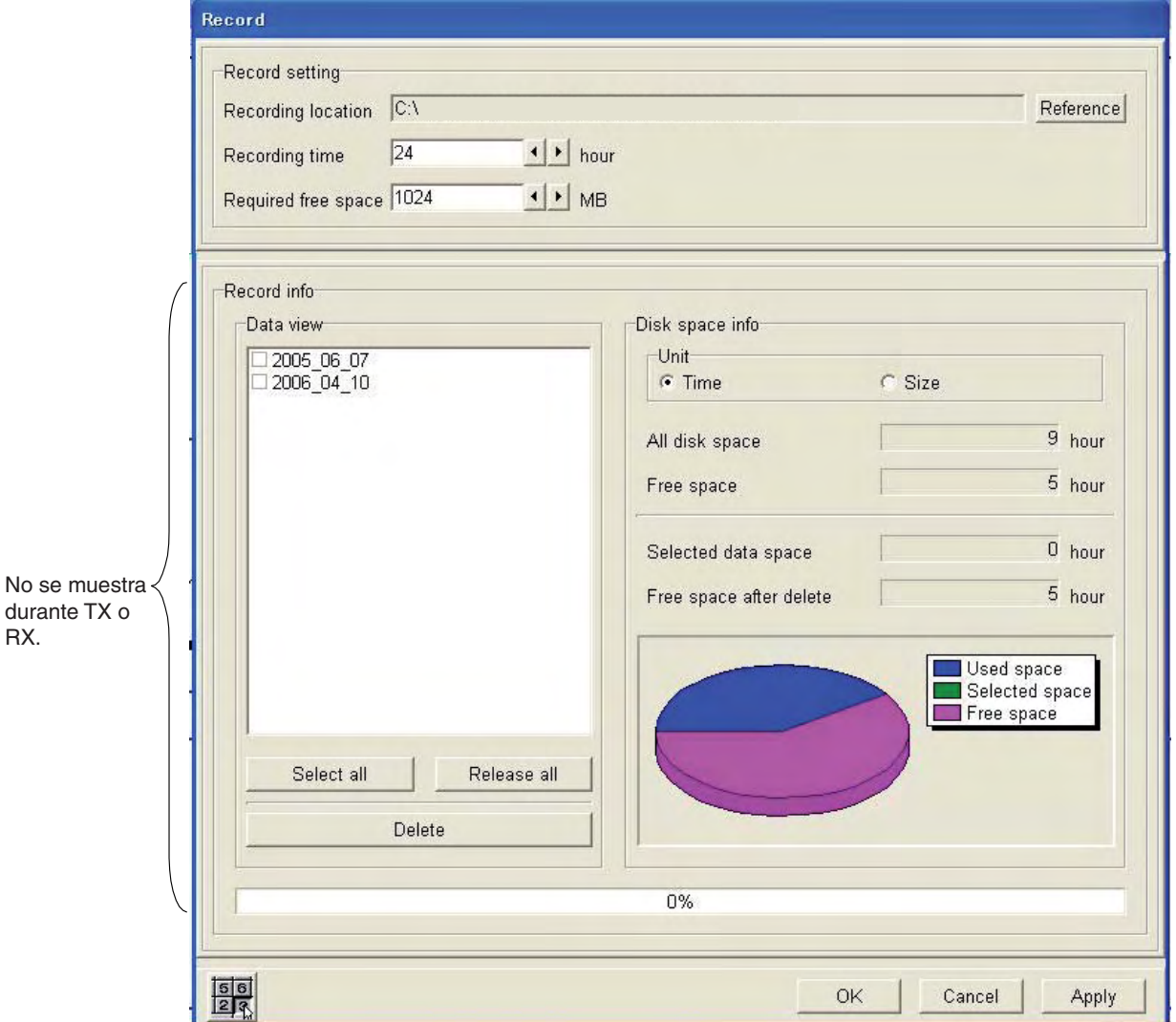

*Cuadro de diálogo Record* 

- 1. DESCRIPCIÓN GENERAL DE FUNCIONAMIENTO
- 4. Haga clic en el botón Reference.

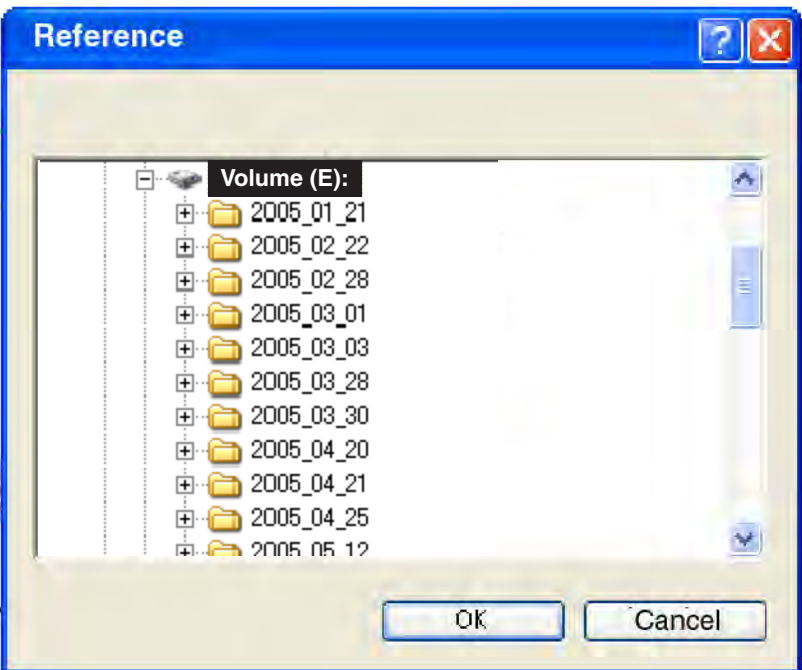

- 5. Elija la ubicación de grabación de los datos y, seguidamente, cierre la ventana Reference.
- 6. Haga clic en ◄ o ► sucesivamente en el cuadro Recording time para ajustar el tiempo de grabación (1-24 horas).
- 7. Haga clic en ◄ o ► sucesivamente en el cuadro Recording free space para ajustar el espacio libre necesario (512-32767 MB).
- 8. Haga clic en el botón OK.

### **Información sobre la grabación de datos**

La información sobre la grabación de datos se puede confirmar en la ventana secundaria Record info. En "Data view" en la ventana secundaria Record info, seleccione el archivo para averiguar su tamaño o tiempo de grabación haciendo clic en su casilla de verificación para mostrar la marca de verificación (9). El tamaño o el tiempo de grabación del archivo seleccionado aparece en la ventana secundaria Disk space info. Para cambiar el contenido que se muestra, haga clic en Time o Size en "Unidad" en la ventana secundaria Disk space info.

#### **Supresión de datos grabados**

Para suprimir datos de la ventana Record, siga estos pasos:

- 1. En la ventana secundaria Data view, marque los datos que desee suprimir. Para suprimir todos los archivos, haga clic en el botón Select all. Para anular la selección de todos los archivos, haga clic en el botón Release all.
- 2. Haga clic en el botón Delete. Una ventana de confirmación que pregunta si realmente desea suprimir los archivos.
- 3. Haga clic en el botón Yes.
- 4. Haga clic en el botón Yes. La barra de la parte inferior de la ventana dice "100%".

# **1.21.2 Grabación de datos**

- 1. Conecte un disco duro USB al puerto USB de la unidad procesadora.
- 2. Haga clic en File.

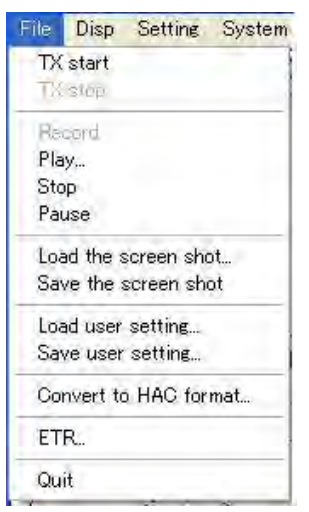

*Menú File* 

3. Haga clic en Record.

Cuando se graba un archivo, se le asigna automáticamente un nombre, que se compone de la fecha y hora de la grabación, más la extensión .lst. A continuación se muestra un nombre de archivo de ejemplo.

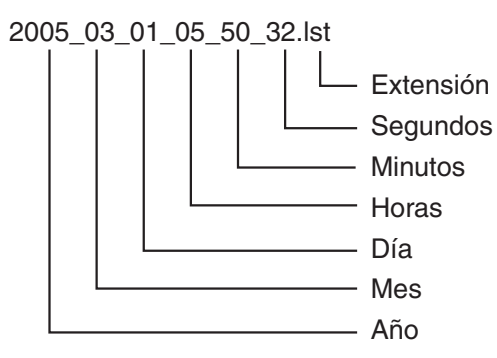

Para detener la grabación de datos, elija Stop en el paso 3 del procedimiento anterior.

# **1.21.3 Conversión de los datos grabados al formato HAC**

Los datos grabados se pueden convertir al formato HAC, el formato de archivo y reproducción estándar de los datos acústicos de la industria pesquera. Dicho formato no es restrictivo y es independiente de la plataforma informática. Puede acomodar la mayor parte de las sondas acústicas. Tenga en cuenta que esta característica no está disponible durante la transmisión o recepción.

- 1. Conecte un disco duro USB al puerto USB de la unidad procesadora.
- 2. Haga clic en File.
- 3. Haga clic en TX Stop.
- 4. Haga clic en File.
- 5. Haga clic en Convert to HAC format.

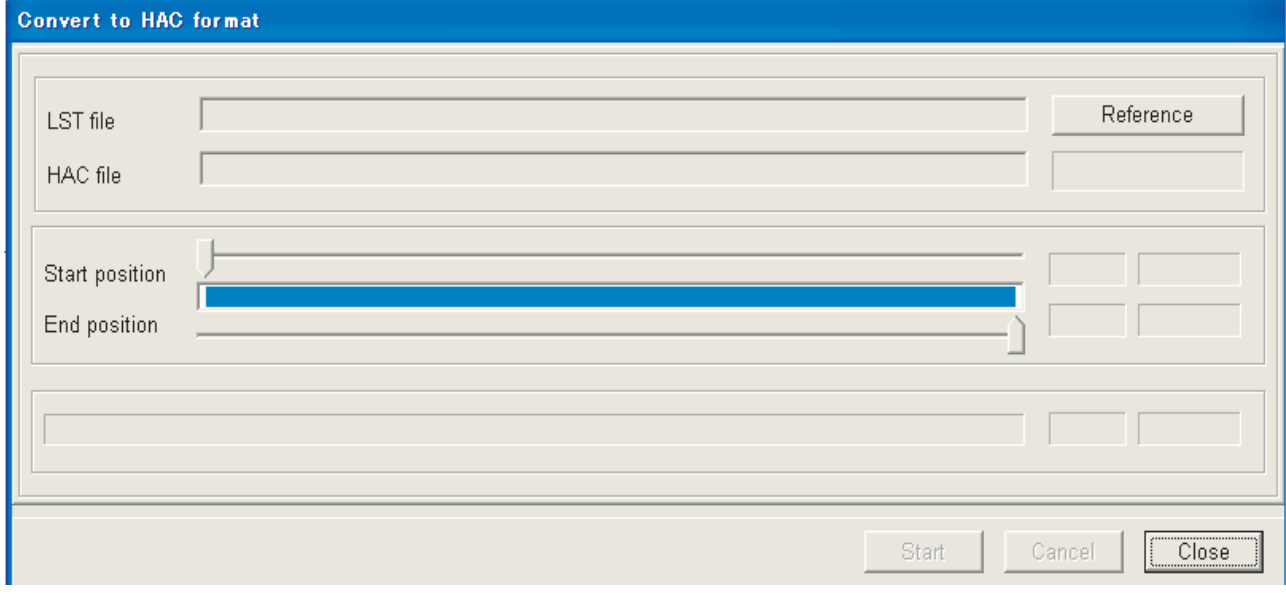

*Cuadro de diálogo Convert to HAC format* 

- 6. Haga clic en el botón **Reference**.
- 7. Elija el archivo (archivo LST) que desea convertir.
- 8. Haga clic en el botón Open.

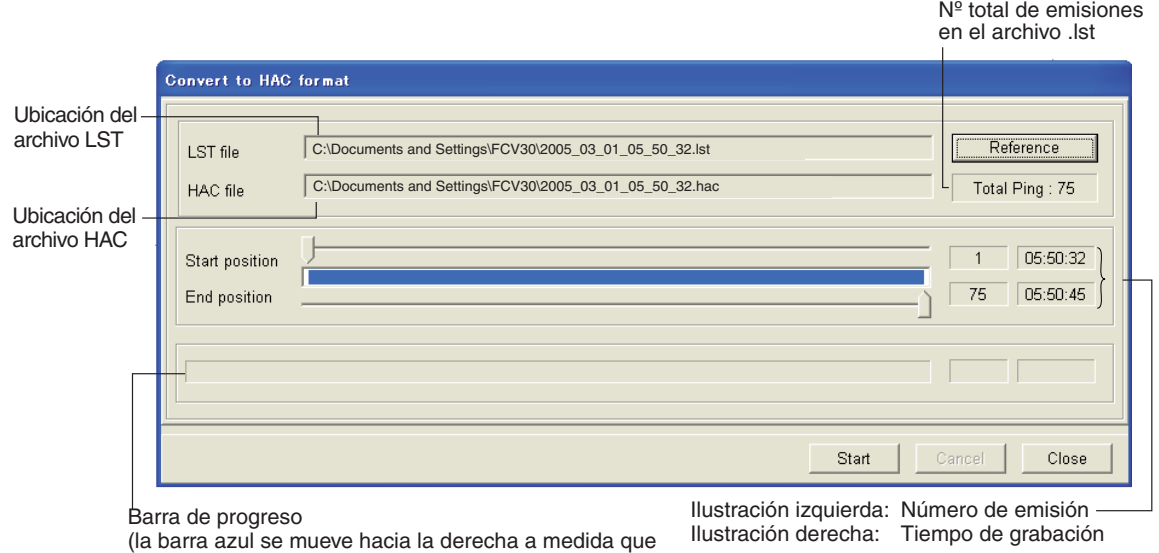

se realiza la conversión.)

- 9. Con las barras de deslizamiento, elija las posiciones inicial y final.
- 10. Haga clic en el botón Start para empezar la conversión. La barra de progreso se mueve hacia la derecha a medida que la conversión avanza. Al terminar la conversión, aparece el mensaje "End of conversion". Para terminar, haga clic en el botón OK.
- 11. Haga clic en el botón Close.

# **1.21.4 Reproducción de datos**

- 1. Conecte un disco duro USB al puerto USB de la unidad procesadora.
- 2. Haga clic en File.
- 3. Haga clic en TX Stop.
- 4. Haga clic en Play.

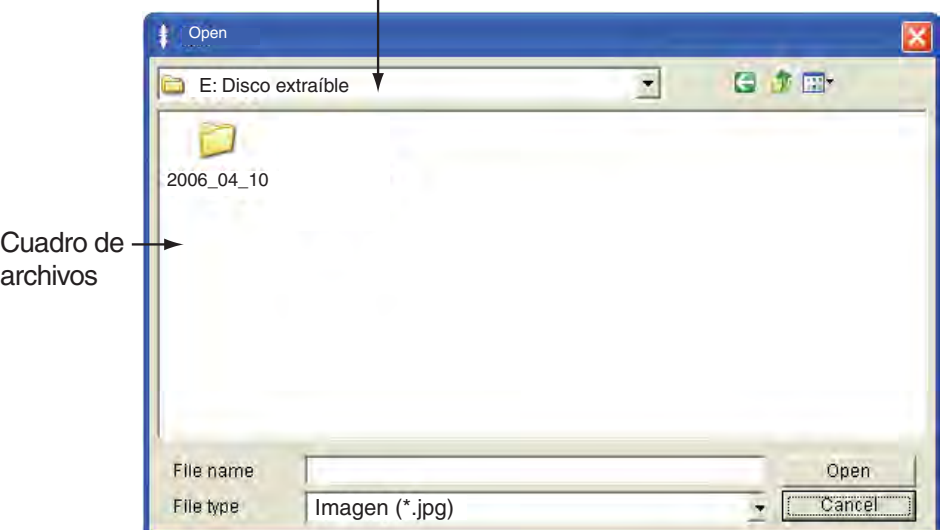

Cuadro de ubicación de archivos

*Elección del archivo que se va a reproducir* 

- 5. Haga clic en ▼ en el cuadro de ubicación de archivos.
- 6. Haga clic en el disco duro conectado al FCV-30. Aparecen una o varias carpetas que muestran el año, mes y nombre de la carpeta.
- 7. Haga doble clic en la carpeta deseada y aparecerá la carpeta "EchoData".
- 8. Haga doble clic en la carpeta ImageData y aparecerá la carpeta "hora, minuto, segundo".
- 9. Haga doble clic en la carpeta hora, minuto, segundo que desea reproducir. Aparece una lista de archivos LST.
- 10. Haga clic en un archivo LST y el nombre de archivo se mostrará en vídeo inverso. El archivo LST elegido aparece en el cuadro de archivos.

11. Haga clic en el botón Open para iniciar la reproducción.

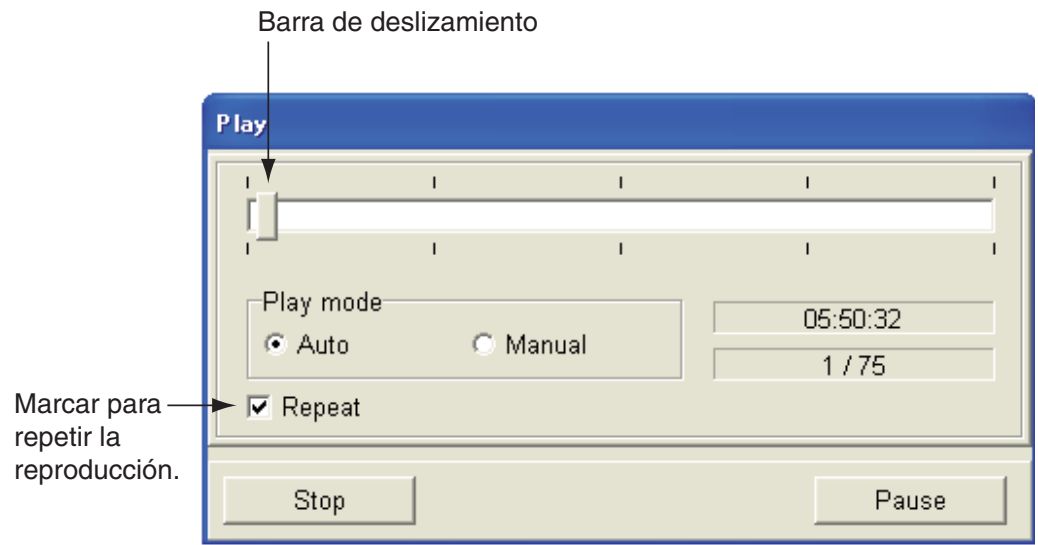

*Cuadro de diálogo Play* 

### **Notas sobre la reproducción de datos**

• Utilice los botones de radio Play Mode Manual y Play Mode Auto para cambiar los datos de ajuste:

Auto: se utilizan los ajustes empleados en el momento de la grabación. Manual: se aplican los ajustes actuales.

- Para reproducir un archivo de forma manual, utilice la barra de deslizamiento para elegir la ubicación en la que desea comenzar la reproducción y pulse el botón Restart.
- Haga clic en el botón Pause para detener temporalmente la reproducción. Para reiniciarla, utilice el botón Restart.
- Utilice el botón Stop para detener la reproducción.

## **1.21.5 Guardar capturas de pantalla**

Para guardar la ventana actual es posible hacer una captura de pantalla. Comparada con los datos poco exactos, el tamaño de la captura de pantalla es pequeño, por lo que el tiempo de carga es mucho más corto.

- 1. Conecte un disco duro USB al USB de la unidad procesadora.
- 2. Haga clic en File.

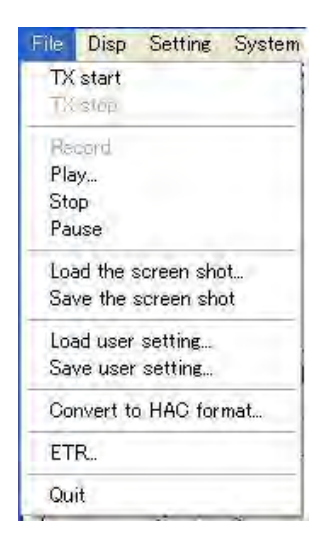

3. Haga clic en Save the screen shot.

La captura de pantalla se guarda en la ubicación designada en el paso 5 del apartado 1.21.1. A estos datos se les asigna automáticamente un nombre de archivo y una extensión, como se muestra a continuación.

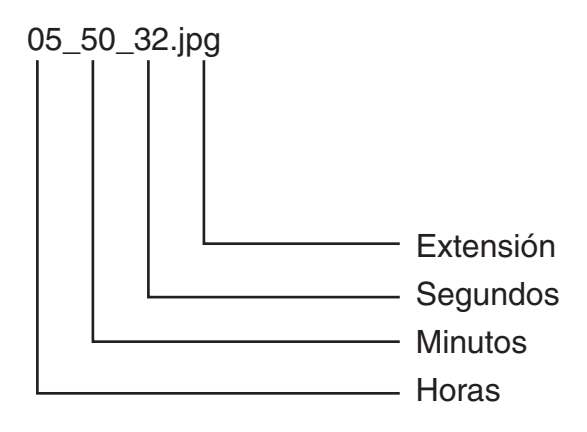

*Nombre de archivo para captura de pantalla* 

# **1.21.6 Cargar capturas de pantalla**

- 1. Conecte un disco duro al USB de la unidad procesadora.
- 2. Haga clic en File.
- 3. Haga clic en Load the screen shot.

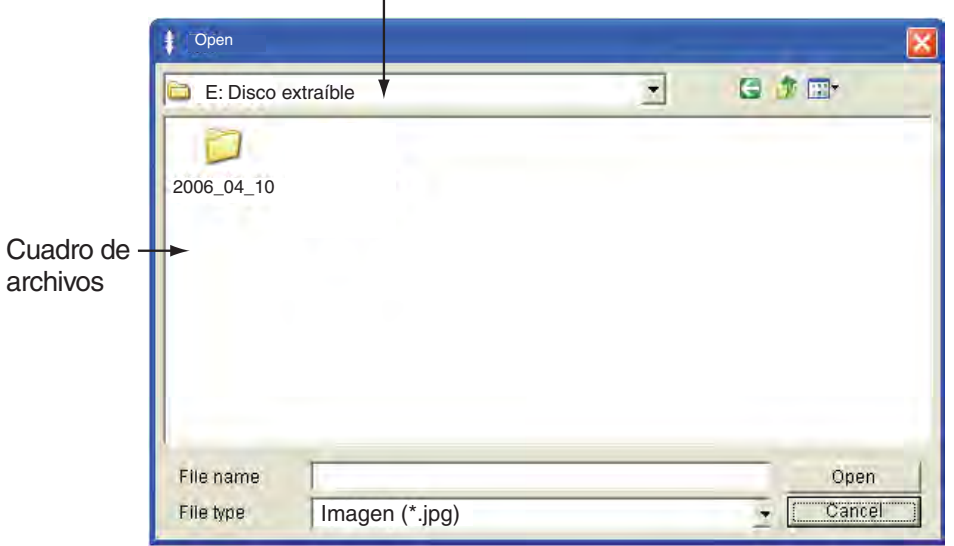

Cuadro de ubicación de archivos

- 4. Haga clic en ▼ en el cuadro de ubicación de archivos.
- 5. Haga clic en el disco duro conectado al FCV-30. Aparecen una o varias carpetas que muestran el año, mes y nombre de la carpeta.
- 6. Haga doble clic en la carpeta deseada y aparecerá la carpeta "ImageData".
- 7. Haga doble clic en la carpeta ImageData y aparecerá la carpeta "hora, minuto".
- 8. Haga doble clic en la carpeta "hora, minuto" que desea reproducir. Aparece una lista de archivos JPG.
- 9. Haga clic en un archivo JPG y el nombre de archivo se mostrará en vídeo inverso. El archivo JPG elegido aparece en el cuadro de archivos.
- 10. Haga clic en el botón Open para cargar la captura de pantalla.

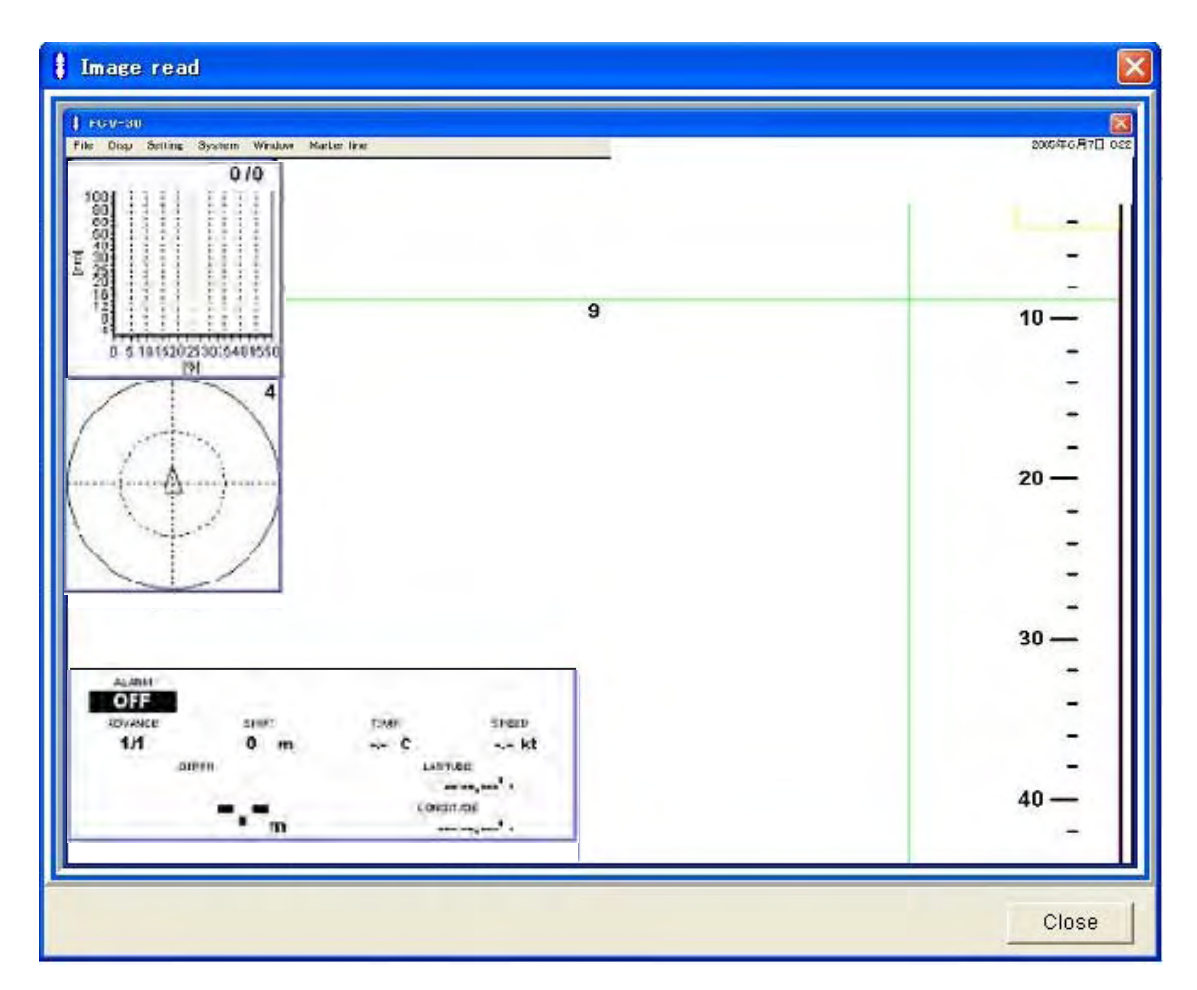

11. Para borrar la captura de pantalla, haga clic en el botón Close.

### 1. DESCRIPCIÓN GENERAL DE FUNCIONAMIENTO

Esta página se ha dejado en blanco a propósito.

# **2. PRESENTACIONES DE VENTANAS**

El FCV-30 tiene ocho presentaciones de ventanas: Status, Fish size histogram, Target position graph, V-temp graph, Bottom lock, Bottom zoom, Marker zoom y Bottom discrimination graph.

Estas ventanas se pueden ubicar en cualquier lugar de la pantalla. Además, al pulsar con el botón secundario en la parte superior derecha de una ventana se muestra el menú emergente asociado.

# **2.1 Activación de presentaciones de ventanas**

1. Haga clic en Disp.

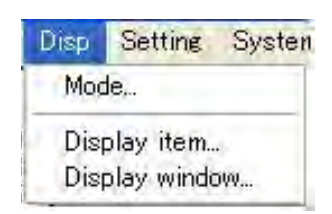

*Menú Disp* 

2. Haga clic en Display Window.

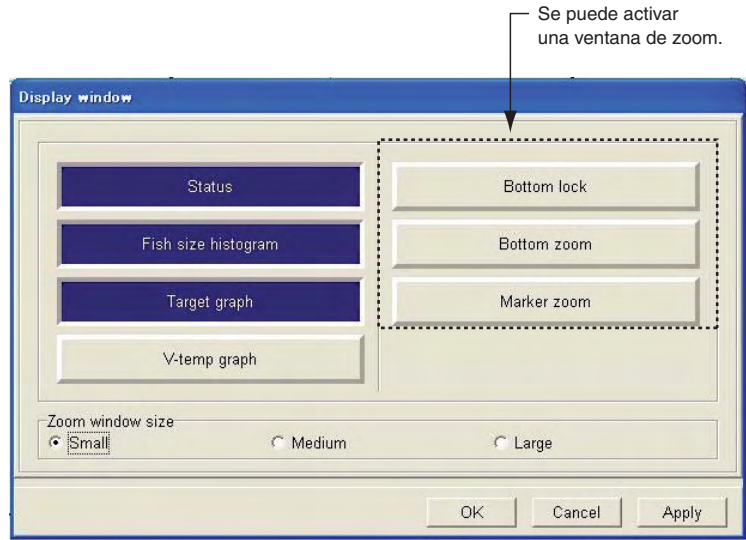

*Cuadro de diálogo Display window* 

3. En la ventana Display item, elija el ítem o los ítems que desea activar o desactivar y pulse el botón izquierdo. Los elementos que están activados se resaltan en azul, mientras que los que están desactivados están en color gris.

**Nota:** De enganche de fondo, zoom fondo y zoom con marcador, sólo se puede activar uno.

- 4. Para cambiar el tamaño de las ventanas de enganche de fondo, zoom fondo y zoom con marcador, haga clic en el botón de radio apropiado de la ventana Zoom window size.
- 5. Haga clic en el botón OK.

#### **Organización automática de ventanas**

1. Haga clic en Window en la barra de menús.

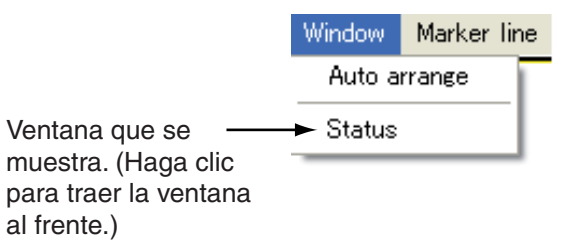

2. Haga clic en Auto arrange para volver a colocar las ventanas en sus ubicaciones predeterminadas.

#### **Mover ventanas**

- 1. Utilice la bola control para colocar el indicador en la ventana.
- 2. Para mover la ventana, gire la bola control mientras mantiene pulsado el botón izquierdo.

# **2.2 Interpretación de las presentaciones de ventanas**

# **2.2.1 Ventana Status**

La ventana Status muestra los ajustes actuales y la entrada de datos de los sensores externos. Para elegir los ítems que se van a mostrar en la ventana Status, selecciónelos en la ventana de ajuste de estado. La profundidad se indica en la esquina inferior izquierda, independientemente de que la ventana Status esté presente.

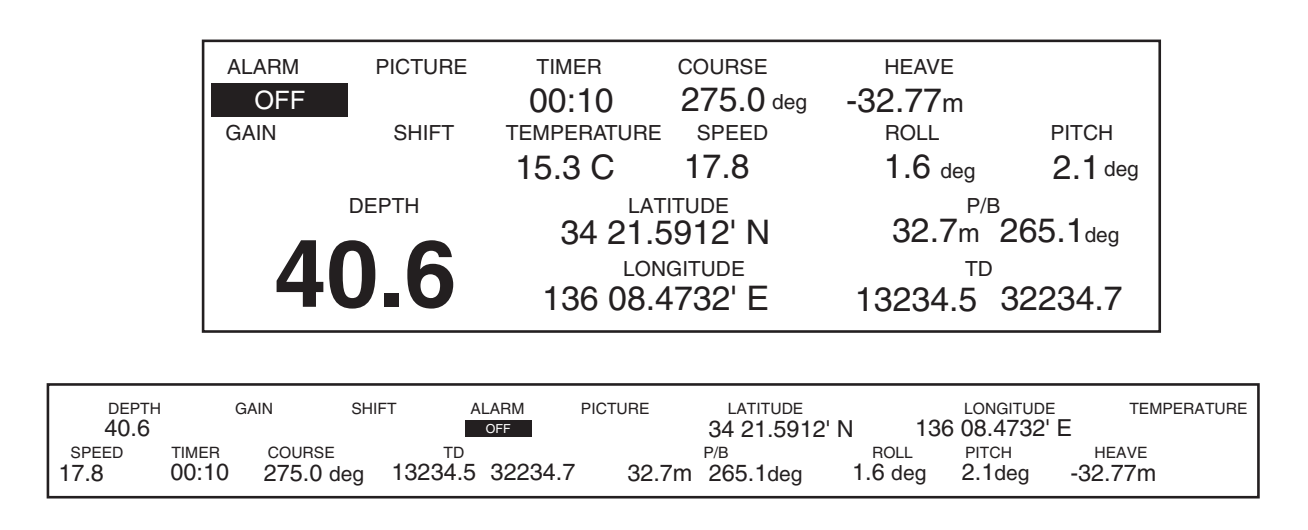

*Ventana Status (arriba: activada con estado en la ventana de presentaciones, abajo: fija en la parte inferior de la pantalla)* 

### **Cómo configurar la ventana Status**

- 1. Haga clic en Settings.
- 2. Haga clic en Status.

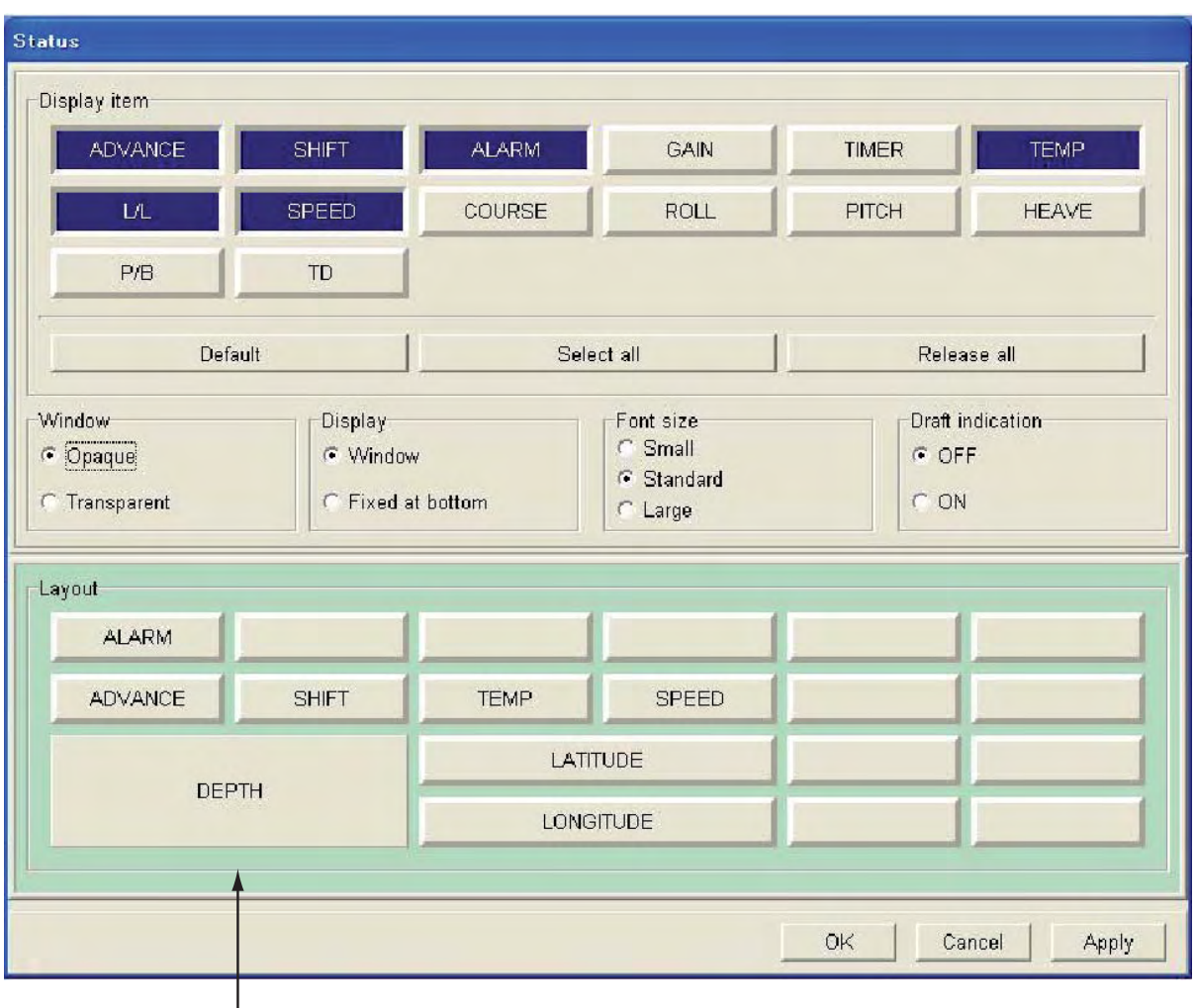

Esta ventana muestra las indicaciones que se muestran actualmente.

### *Cuadro de diálogo Status*

- 3. Haga clic en los ítems de la ventana Display Item según corresponda. Los ítems activos se resaltan en azul.
	- **Nota 1:** "Default" restaura los ítems predeterminados de la ventana Status; "Select all" activa todos los ítems; "Release all" desactiva todos los ítems.
	- **Nota 2:** La ubicación de los ítems de la ventana Status se puede cambiar libremente:
		- 1) Haga clic en el ítem de la ventana Layout cuya ubicación desea cambiar.
		- 2) Haga clic en el cuadro de la ventana Layout que corresponda a la ubicación en la que desea ubicar el ítem en el que ha hecho clic en el paso 1.
- 4. Para cambiar la transparencia de la ventana Status, elija Opaque o Transparent en "Window".
- 5. Para elegir el tipo de ventana Status, elija Window o Fixed en la parte inferior de la ventana Display. Elija Window para que la ventana se pueda mover o Fixed at bottom para fijar la presentación Status a la parte inferior de la pantalla.
- 6. Para cambiar el tamaño de los caracteres de la ventana Status, haga clic en Small, Standard o Large en la ventana Font size.
- 7. Para mostrar la indicación de calado, haga clic en ON en la ventana Draft indication.
- 8. Tras configurar la ventana Status, haga clic en el botón OK.

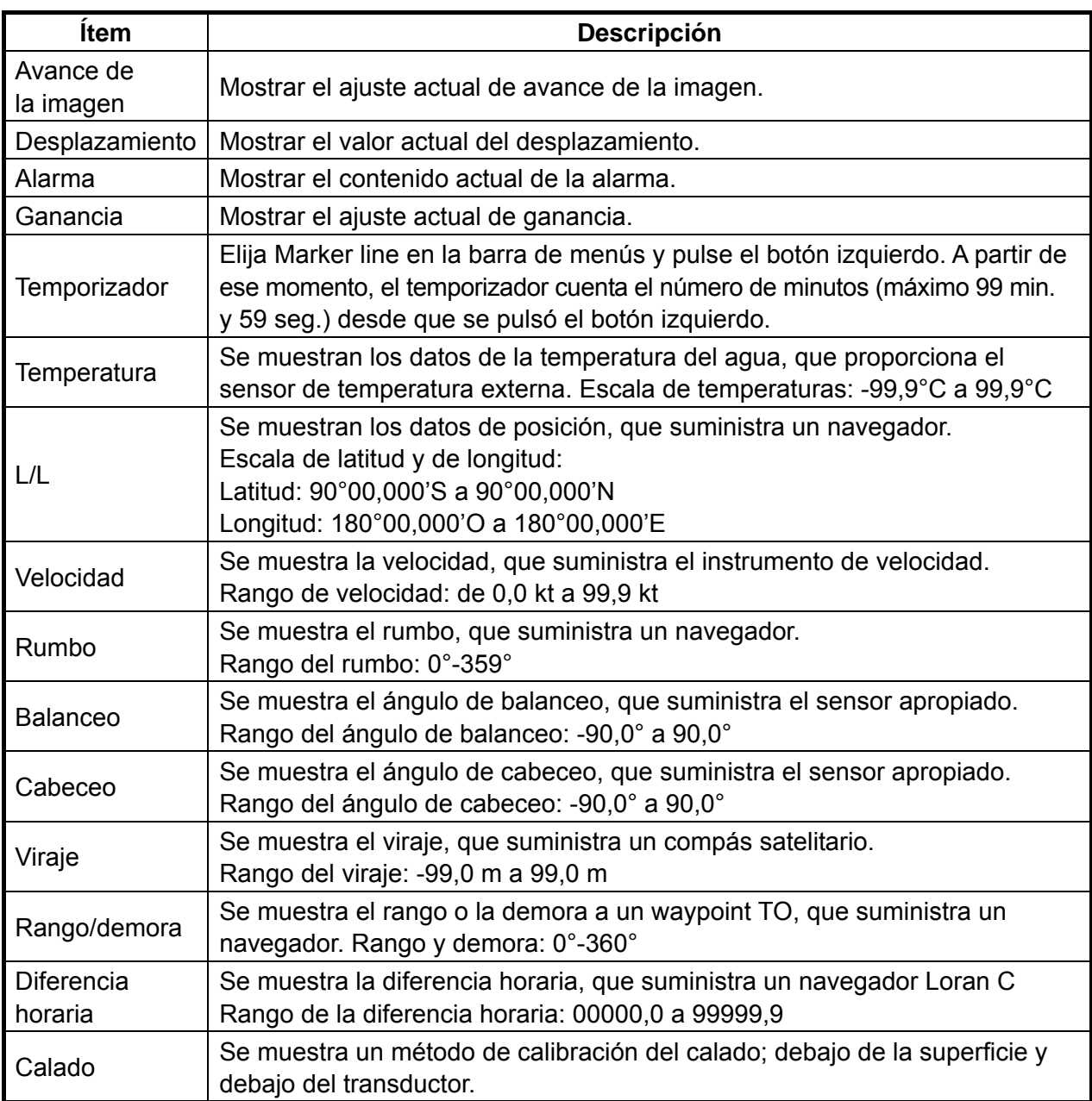

#### *Descripción de la presentación de datos*

### **2.2.2 Ventana Fish size histogram**

El histograma del tamaño de los peces muestra el tamaño de los peces dentro del área de medición seleccionado. La presentación SPLIT (haz dividido) debe estar activa para mostrar la ventana Fish size histogram.

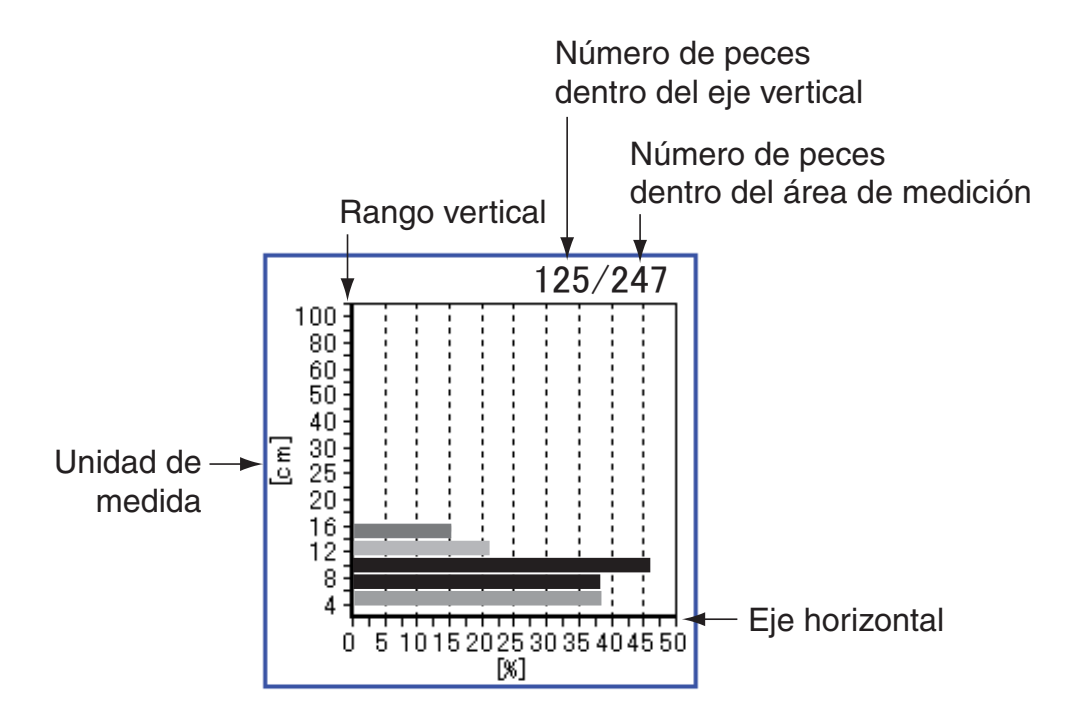

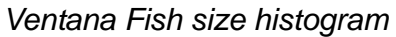

### **Configuración del cuadro de diálogo Fish size histogram**

- 1. Haga clic en Setting.
- 2. Haga clic en Fish size.

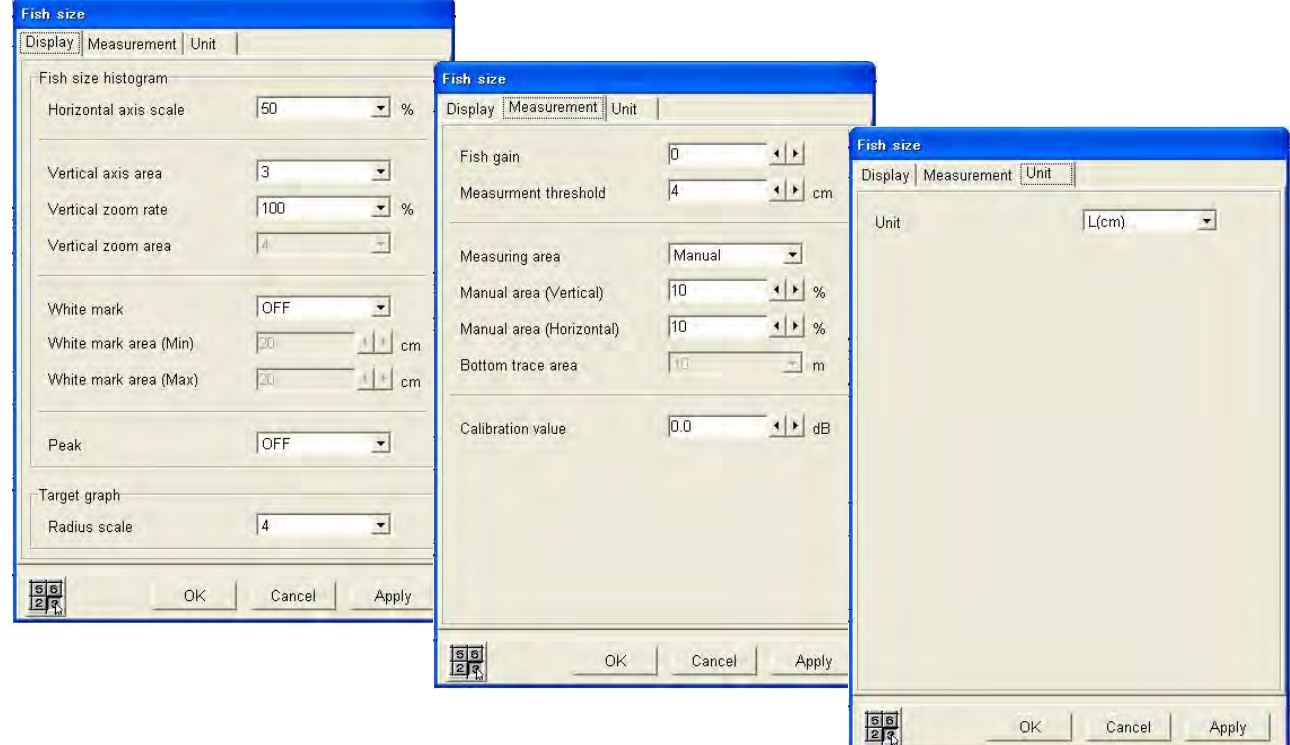

*Cuadro de diálogo Fish size histogram* 

**Nota:** Si aparece el cuadro de diálogo Target graph, haga clic en la ficha Fish size histogram.

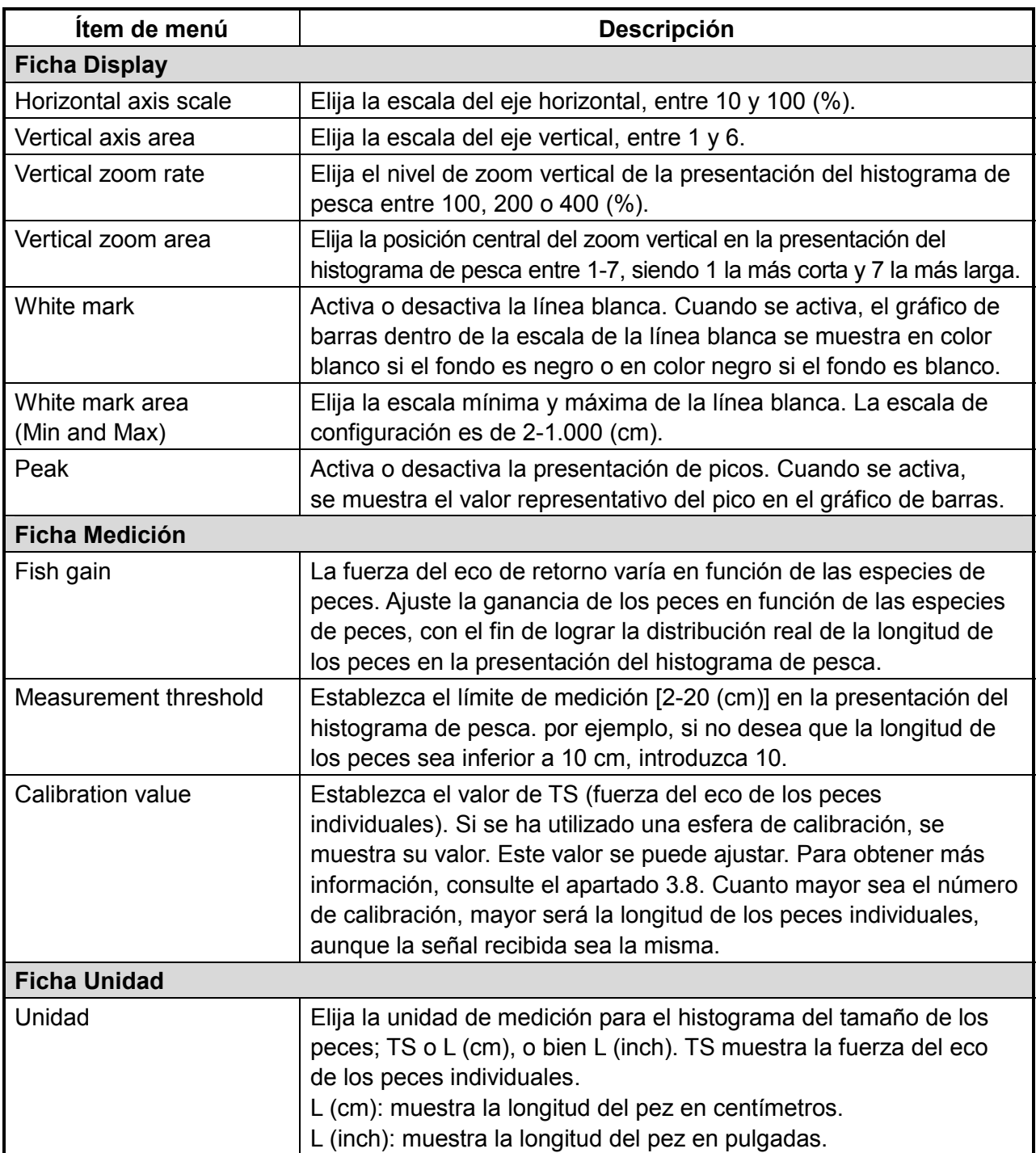

# *Descripción del cuadro de diálogo Fish size*

# **2.2.3 Ventana Target graph**

La ventana Target graph marca la posición del eco de los peces (tres últimas exploraciones). Está disponible cuando la presentación SPLIT está activa.

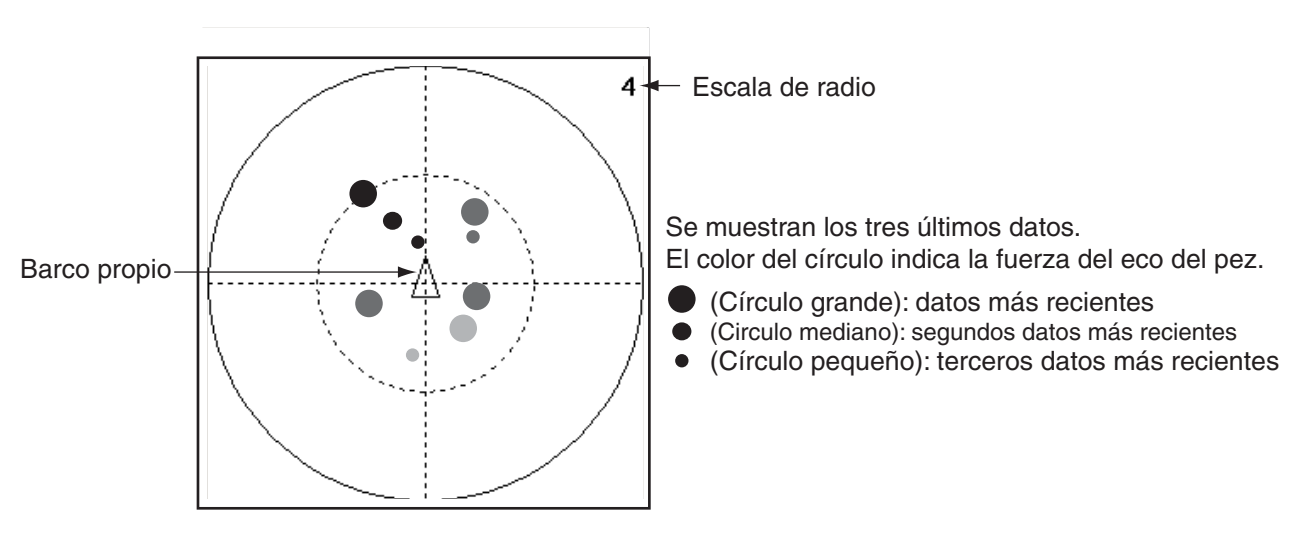

*Ventana Target graph* 

### **Configuración de la ventana Target graph**

- 1. Haga clic en Setting.
- 2. Haga clic en Fish size. Si se muestra el cuadro de diálogo Fish size histogram, haga clic en la ficha Target graph y aparecerá el cuadro de diálogo Target graph.

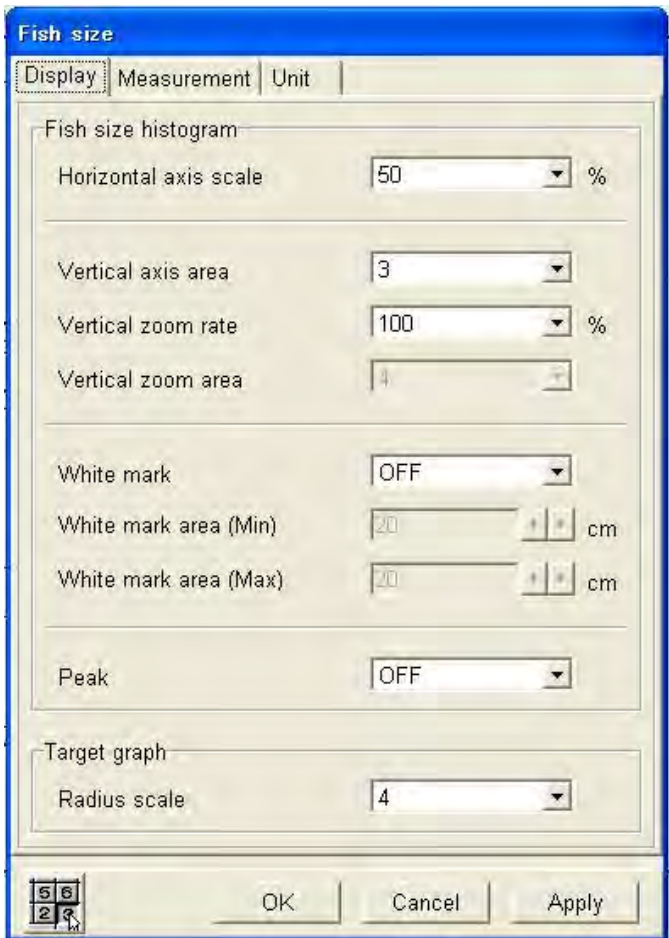

*Cuadro de diálogo Fish size, ficha Presentación* 

**Nota 1:** Si aparece el cuadro de diálogo Medición o Unidad, haga clic en la ficha Presentación para abrir el cuadro de diálogo Presentación.

**Nota 2: "**Radius scale" establece la anchura del área en grados (2-5) que se mostrará debajo del transductor (centro del haz). Cuanto mayor sea el número, mayor será el área en que se puede hacer el seguimiento de un solo pez.

# **2.2.4 Ventana V-temperature graph**

La ventana V-temperature graph traza los datos de profundidad y temperatura del agua que suministra una sonda de red o un sonar de arrastre (máx. 6 unidades). La temperatura del agua se traza en el eje horizontal, mientras que la profundidad se traza en el eje vertical. En el cuadro Net es posible ajustar los valores mínimo y máximo del eje horizontal. Además, en el cuadro de diálogo Color se puede elegir el color de la línea de temperatura/profundidad. Una ventana emergente permite ajustar los valores del eje horizontal (con barras de deslizamiento) y restablecer los datos; haga clic en la ventana V-temp graph con el botón secundario para mostrar dicha ventana.

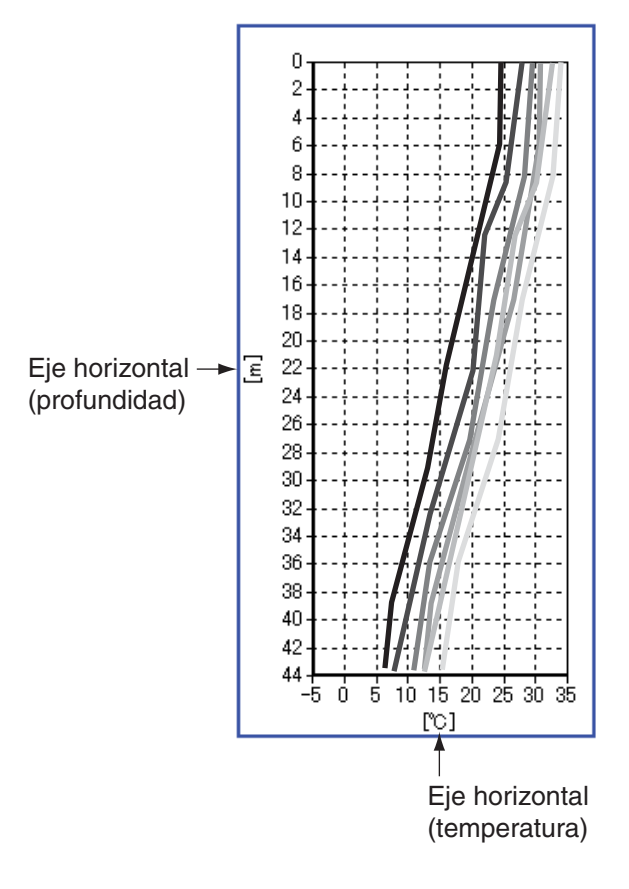

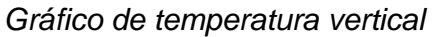

### **Configuración del gráfico de temperatura vertical**

- 1. Haga clic en System.
- 2. Haga clic en Net.

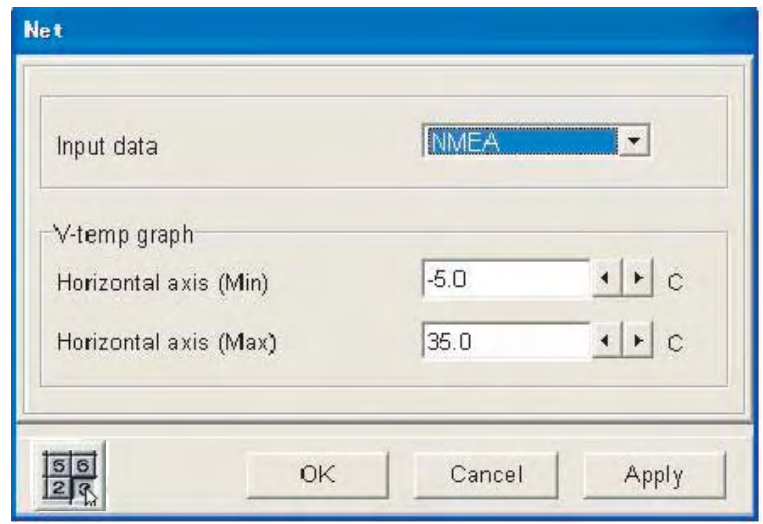

**Input data:** Elija el formato de los datos proporcionados por la sonda de red o el sonar de arrastre. CIF: Temperatura del agua y profundidad de la red proporcionados por la sonda de red. NMEA: Temperatura del agua y profundidad de la red proporcionados por el sonar de arrastre.

**Horizontal axis Min and Horizontal axis Max:** Establecen la escala de temperatura mínima y máxima, y la escala oscila entre –5 y 35 (°C).

### **2.2.5 Ventana Bottom-lock zoom**

La ventana Bottom-lock zoom amplía los ecos dentro de la distancia fijada por el usuario desde el fondo. Dado que el fondo se muestra plano, esta ventana es útil para discriminar los peces del fondo del eco del fondo.

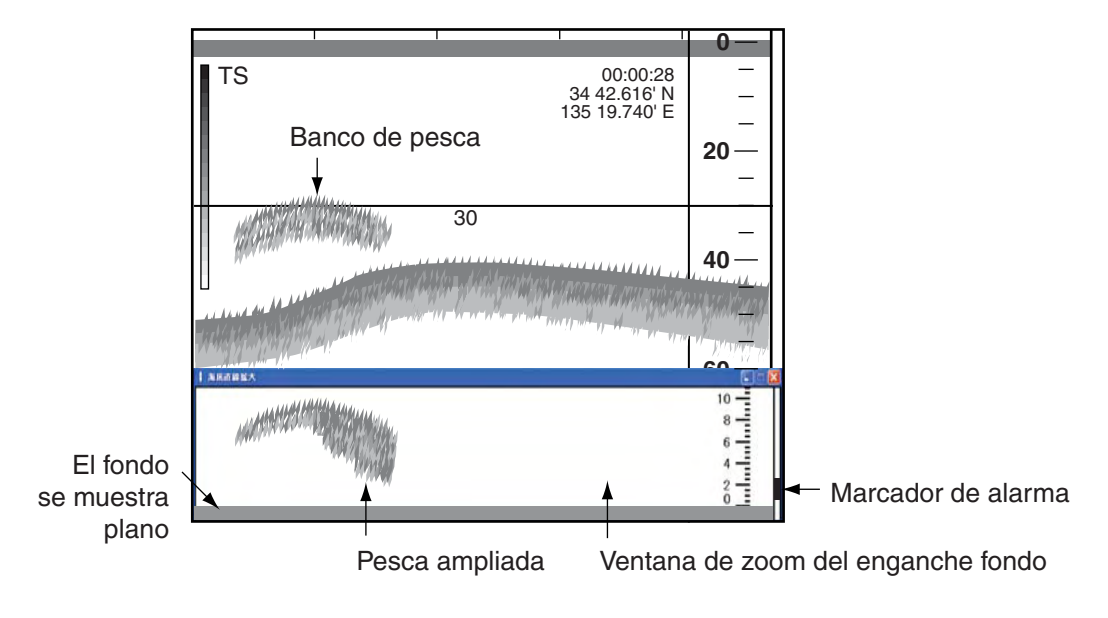

*Ventana Bottom-lock zoom* 

### **Fijar la escala del zoom de enganche del fondo**

- 1. Haga clic en Setting.
- 2. Haga clic en Echo image.
- 3. Haga clic en ▼ en el cuadro Zoom range y pulse el botón izquierdo.

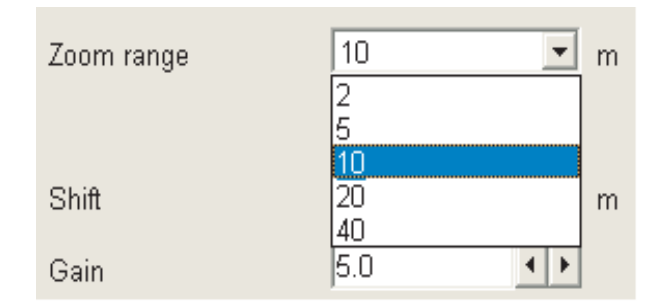

*Opciones de Zoom range* 

- 4. Haga clic en el ajuste que desea utilizar.
- 5. Haga clic en el botón OK.

## **2.2.6 Ventana Bottom zoom**

La ventana Bottom zoom amplía los ecos de fondo y de pesca de fondo a la escala de zoom seleccionada. Es útil para determinar la dureza del fondo. Un fondo que se muestra con una cola de eco corta suele significar que se trata de un fondo blando y arenoso. Una cola de eco larga significa que el fondo es duro.

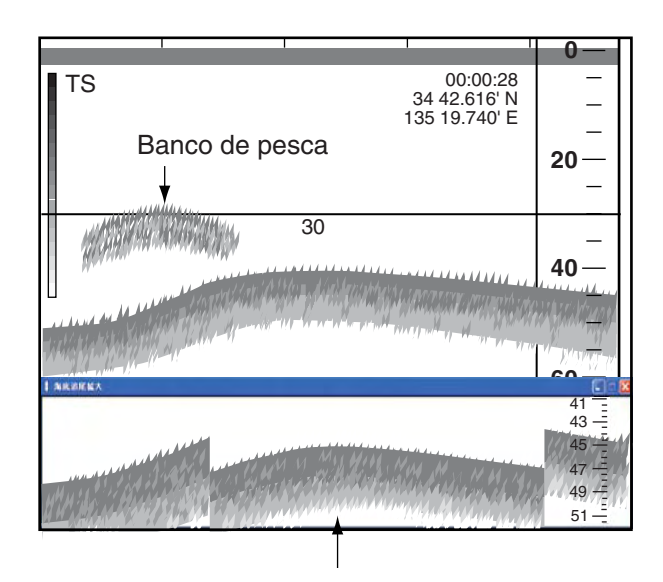

*Ventana de zoom del fondo* 

### **2.2.7 Ventana Marker zoom**

La ventana Marker zoom amplía los ecos dentro del marcador de expansión (línea de trazos azul). Este marcador se maneja igual que el VRM horizontal.

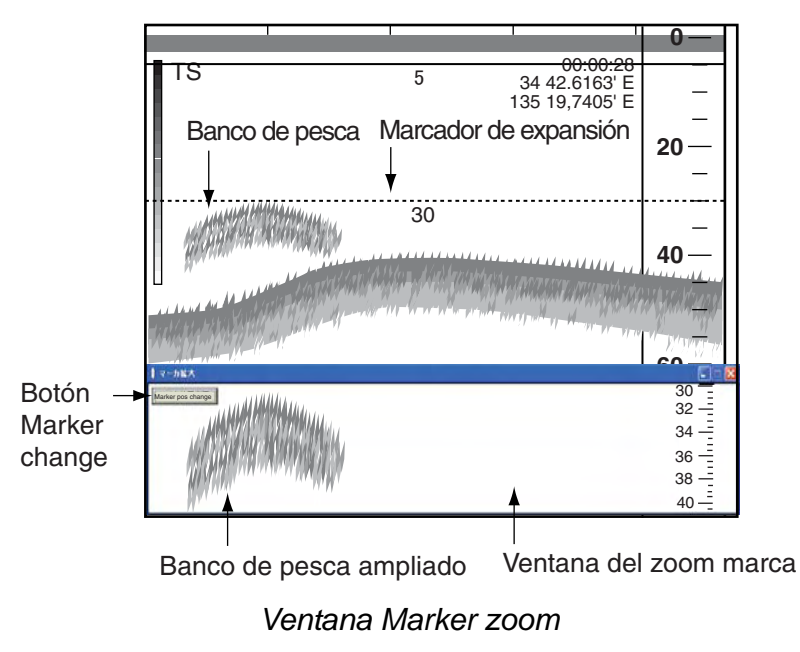

**Nota:** Si se está utilizando la pantalla dividida, haga clic en el botón Marker change para cambiar el marcador de expansión entre haces.

# **2.2.8 Ventana Bottom discrimination graph**

El gráfico de discriminación del fondo traza la naturaleza del fondo y se puede trazar en las ventanas Bottom zoom, Bottom lock y Zoom marker. Pulse con el botón secundario en una de estas ventanas. Aparecerá un menú emergente, donde puede elegir (marcar) Hardness y/o Roughness para mostrar el gráfico respectivo.

**Hardness:** Traza la dureza del fondo. Cuando la característica Hardness está activa, aparece la letra "H"a la izquierda de la ventana.

**Roughness:** Traza la aspereza del fondo. Cuando la característica Roughness está activa, aparece la letra "R" a la izquierda de la ventana.

Cuanto más alto sea el número, más duro o desigual será el fondo.

El color del gráfico se puede elegir en el cuadro de diálogo Color. El color del icono indica el color del gráfico respectivo.

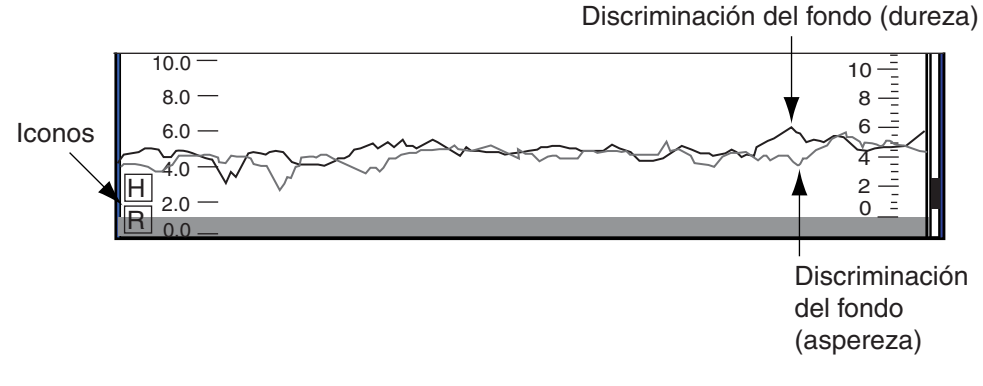

*Ventana Bottom discrimination graph* 

# **3. CAMBIO DE AJUSTES**

En este capítulo se proporciona la información necesaria para cambiar los ajustes del equipo. Para obtener más información sobre cuadros de diálogo concretos, consulte la tabla siguiente.

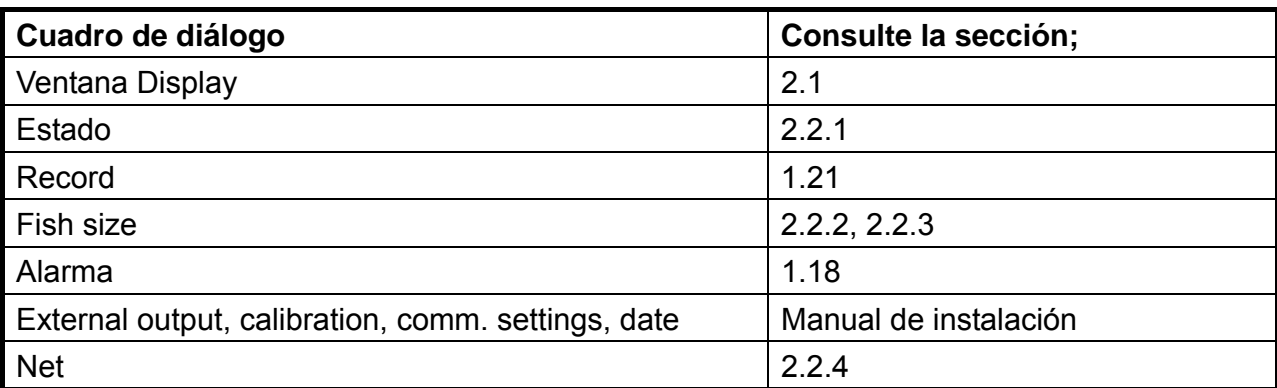

# **3.1 Cuadro de diálogo Mode**

El cuadro de diálogo Mode permite elegir un formato de lupa y las presentaciones que se van a mostrar. El siguiente procedimiento describe cómo elegir los procedimientos que se van a mostrar en las presentaciones User1-User3.

- 1. Haga clic en Disp.
- 2. Haga clic en Mode.

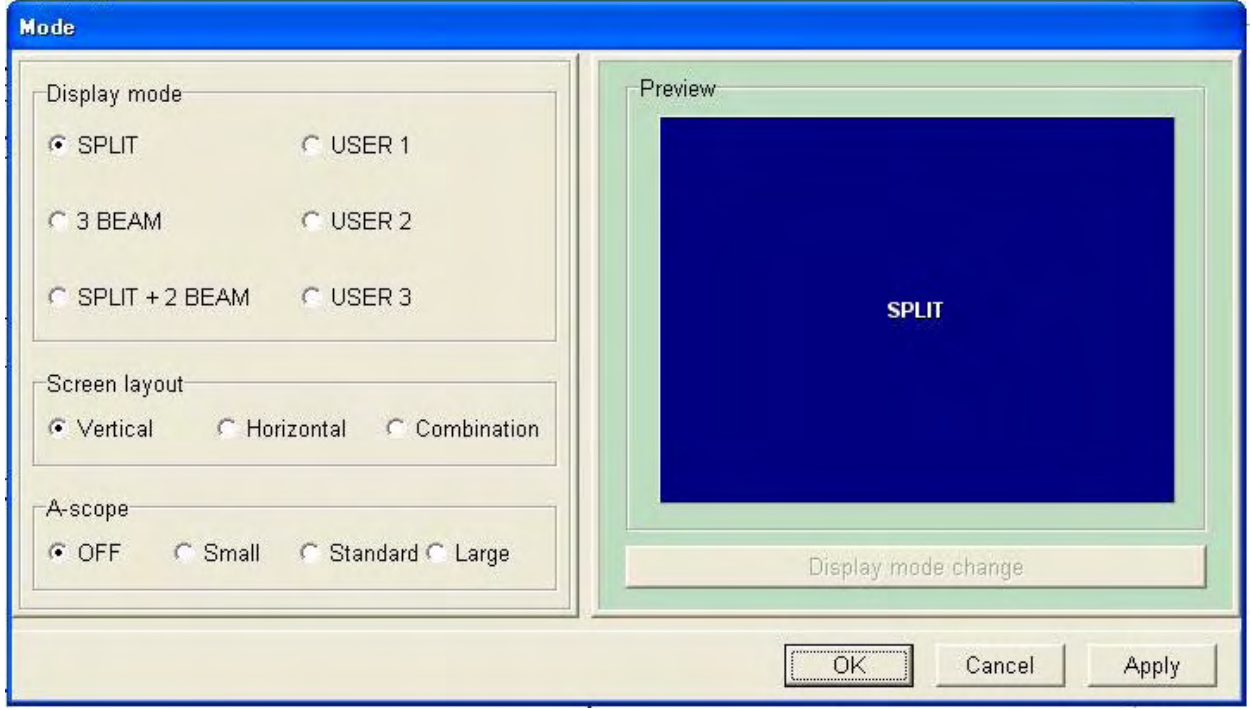

### *Cuadro de diálogo Mode*

3. En la ventana Display Mode, active User1, User2 o User3, según convenga.

#### 3. CAMBIO DE AJUSTES

4. Haga clic en el botón Display mode change.

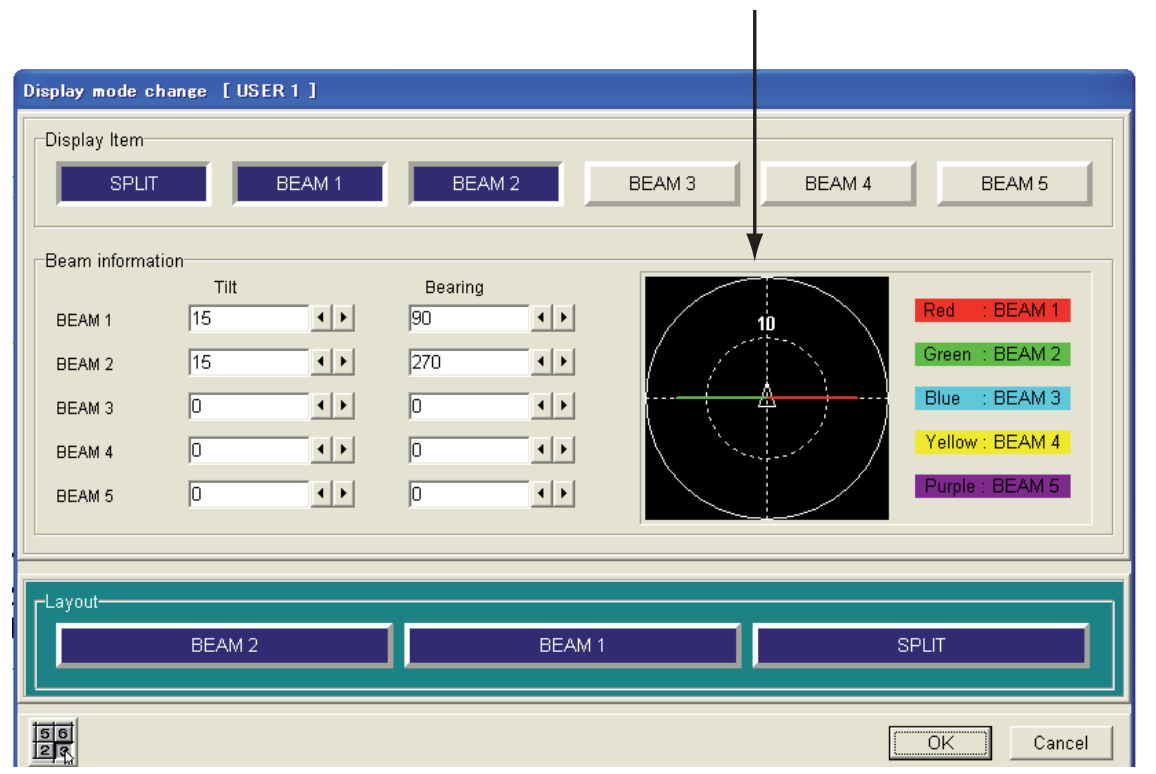

Muestra la dirección del haz de detec

*Cuadro de diálogo Display mode change* 

- 5. En la ventana Display Item, resalte en azul la presentación o las presentaciones que desea utilizar. En la ventana Beam information, puede ajustar el ángulo de inclinación y la demora de los haces 1 a 5.
- 6. Haga clic en ◄ o ► sucesivamente en un cuadro Tilt para ajustar en ángulo de inclinación (0 grados es vertical).
- 7. Haga clic en ◄ o ► sucesivamente en un cuadro Bearing para ajustar la demora (0 grados es la proa del barco).
- 8. Repita los pasos 6 y 7 para fijar la inclinación y demora de los restantes haces.
- 9. Para cambiar la ubicación de una pantalla de presentación siga estas indicaciones:
	- a) En la ventana Layout, resalte en azul la presentación que desea cambiar.
	- b) Resalte en azul la ubicación de la ventana Layout a la que desea mover la presentación seleccionada en a).
- 10. Haga clic en el botón OK para cerrar el cuadro de diálogo Display mode change.
- 11. Si desea cambiar el formato de la pantalla, elija Vertical, Horizontal o Combination en la ventana Screen layout.
- 12. Para elegir el tamaño de la presentación de lupa, elija OFF, Small, Standard o Large en la ventana A-scope.
- 13. Haga clic en el botón OK.

# **3.2 Cuadro de diálogo Display Item**

El cuadro de diálogo Display Item permite elegir las indicaciones que se van a mostrar.

- 1. Haga clic en Disp.
- 2. Haga clic en Display Item.

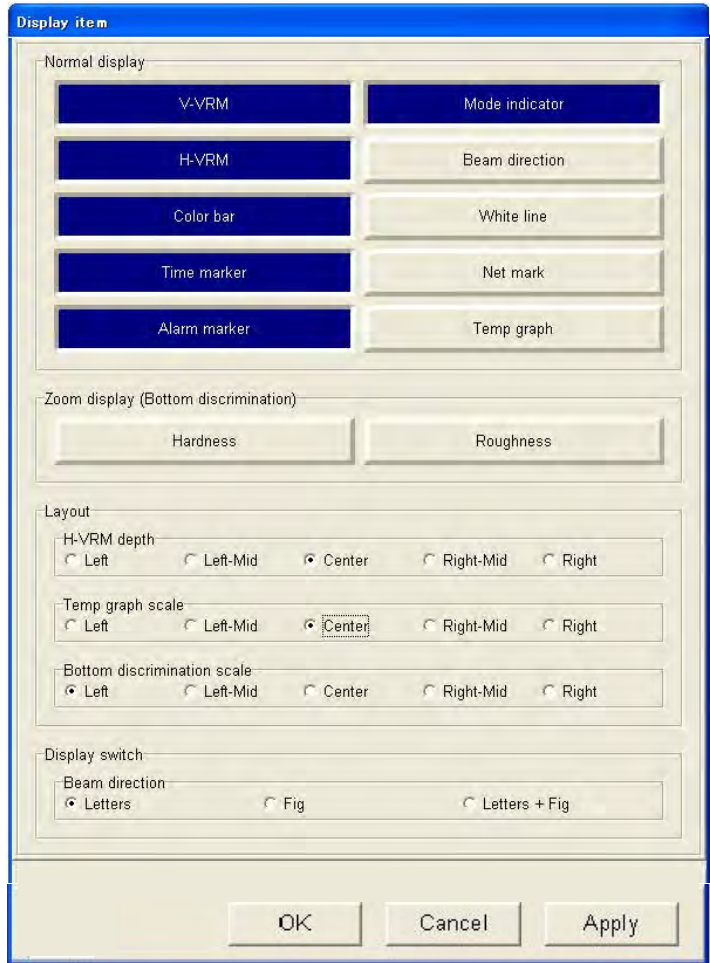

*Cuadro de diálogo Display item* 

- 3. En la ventana Display Item, resalte en azul los ítems que desea mostrar.
- 4. Haga clic en el botón OK.

### **Descripción del cuadro de diálogo Display item**

**Normal display:** elija los ítems que se van a mostrar u ocultar: V-VRM, H-VRM, Color bar, Time marker, Alarm marker, Mode indicator, Beam direction, White line (marca la posición del fondo), Net mark (requiere una sonda de red o un sónar de arrastre), Temp graph.

**Zoom display: (bottom discrimination graph):** Muestra la dureza (Hardness) y/o aspereza (Roughness) del fondo en un gráfico de discriminación del fondo. Bottom zoom, Bottom lock o Marker zoom deben estar activos.

**H-VRM depth:** Elija el lugar en que se va a mostrar la indicación de profundidad en el VRM horizontal: las opciones son: Left, Left-Mid, Center, Right-Mid, Right.

#### 3. CAMBIO DE AJUSTES

**Temp graph scale:** Elija el lugar en que se va a mostrar la escala del gráfico de temperatura: las opciones son: Left, Left-Mid, Center, Right-Mid, Right.

**Bottom discrimination scale:** Elija el lugar en que se va a mostrar la escala de la discriminación del fondo: las opciones son: Left, Left-Mid, Center, Right-Mid, Right.

**Beam direction:** Elija cómo se va a mostrar la dirección del haz: las opciones son Letters, Fig o Letters + Fig.

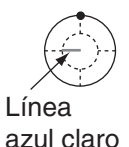

Longitud de línea: Muestra el ángulo predeterminado. 10 grados: Radio del círculo interior 20 grados: Radio del círculo exterior

Dirección de línea: Muestra la demora.

# **3.3 Cuadro de diálogo Echo Image**

El cuadro de diálogo Echo Image permite controlar las funciones de la sonda de eco.

- 1. Haga clic en Setting.
- 2. Haga clic en Echo image.

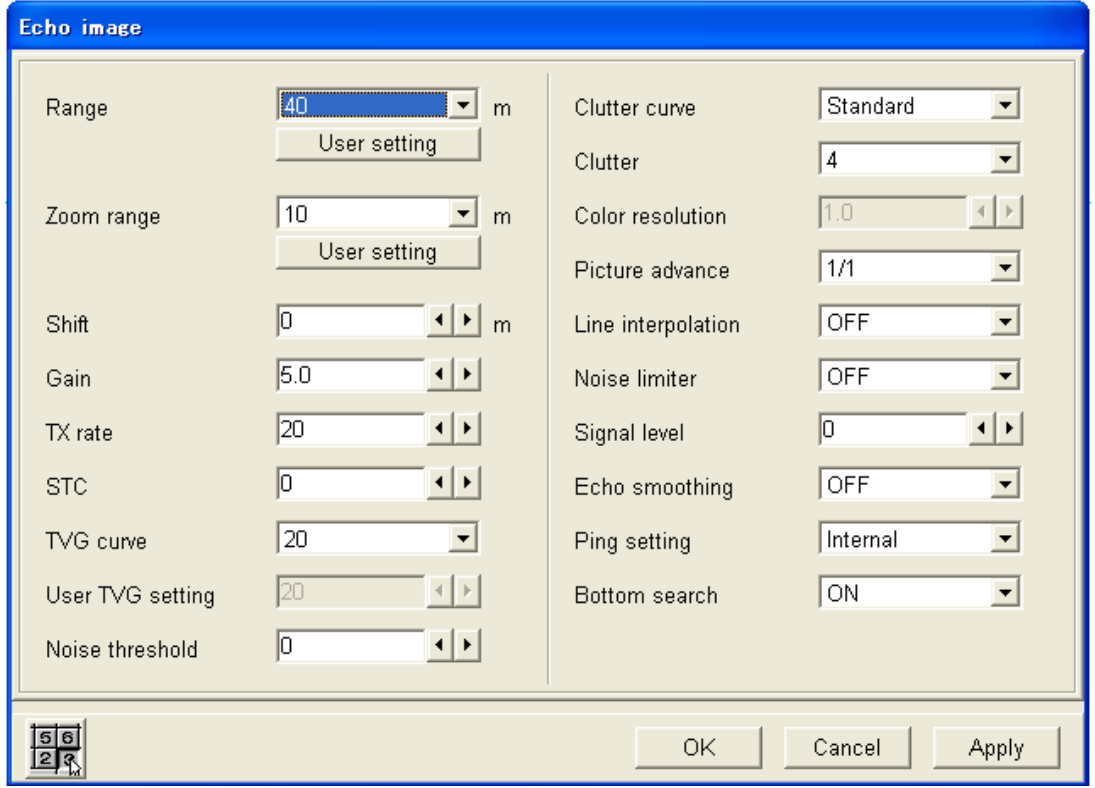

*Cuadro de diálogo Echo image*
#### **Escalas de usuario**

Si las escalas de presentación o las escalas de zoom predeterminadas de fábrica no son de su agrado, puede usar las suyas propias. Para ello, debe seguir el procedimiento que se indica a continuación.

1. Haga clic en el botón User Setting, que se encuentra debajo de los cuadros Range o Zoom range.

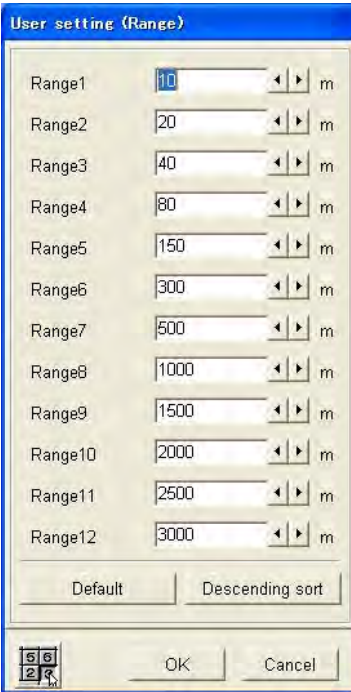

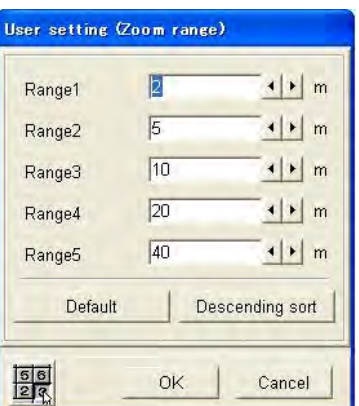

*Cuadros de diálogo de escalas de usuario* 

- 2. Haga clic en ◄ o ► sucesivamente en el cuadro Range apropiado para fijar la escala. **Nota:** Para restaurar las escalas predeterminadas de fábrica, haga clic en el botón Default. Para ordenar las escalas de menor a mayor, haga clic en el botón Sort.
- 3. Haga clic en el botón OK.

#### **Descripción del cuadro de diálogo Echo image**

**TX rate:** Hay veinte frecuencias de TX. Normalmente se utiliza la frecuencia máxima (20). Cuando se encuentre en aguas poco profundas, pueden aparecer ecos de segunda reflexión entre la superficie y el eco del fondo real. En ese caso, reduzca la frecuencia.

**STC:** STC es útil para suprimir el ruido de superficie (plancton, burbujas, etc.). El rango de ajuste es de 0-10; cuanto más alto sea el ajuste, mayor será el grado de supresión. El ajuste 10 suprime el ruido de hasta 5 m. Desactive el STC cuando no haya ningún ruido en la pantalla; de lo contrario, pueden perderse los ecos débiles.

**TVG curve**: Elija la curva TVG que se va a utilizar. Cuanto mayor sea el número, mayor es la ganancia con profundidad.

**User TVG setting:** Eficaz cuando "TVG curve" está establecido en Manual. Esto le permite ajustar un TVG distinto de los que se proporcionan.

**Noise threshold:** Ajusta el ruido presente a larga distancia (aguas profundas). Cuanto mayor sea la cifra, más ruido se borra.

**Color resolution:** Es eficaz si "Clutter curve" está apagado. Puede ajustar los dB de anchura de la presentación para que tenga varios colores. Ajuste los dB de anchura de la presentación para que tenga un solo color.

**Line interpolation:** Suaviza la imagen cuando la velocidad de avance de la imagen es 2/1, 4/1 o 8/1.

**Echo smoothing:** Realice este ajuste cuando los ecos aparezcan irregulares. Cuanto más alto sea el ajuste, mayor será la amortiguación.

**Ping setting:** Elija la fuente del pulso de codificación: externa (se utiliza sólo cuando se emplea una sonda de eco externa).

**Bottom search:** Activa o desactiva la característica de detección del fondo. Si se desactiva, "-.-" aparece como indicación de profundidad en la ventana de estado.

# **3.4 Cuadro de diálogo Multi beam**

El cuadro de diálogo Multi beam configura la presentación de varios haces.

- 1. Haga clic en Setting.
- 2. Haga clic en Multi beam.

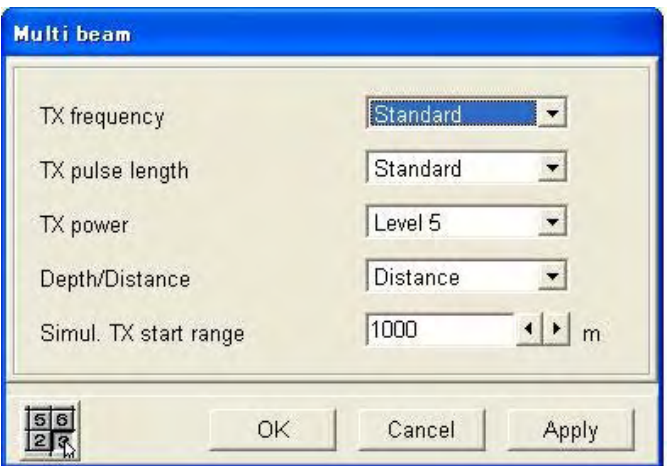

*Cuadro de diálogo Multi beam* 

#### **Descripción del cuadro de diálogo Multi beam**

**TX frequency:** Fija la frecuencia de transmisión y las opciones son: Low, Standard y High. Para un uso normal, elija Standard. Si se producen interferencias porque su embarcación está cerca de otra embarcación cuya sonda de eco funcione en la misma frecuencia que el FCV-30, elija Low o High, según convenga, para eliminar estas interferencias.

**TX pulse width:** El ancho de los impulsos se cambia automáticamente con la escala y el desplazamiento de la presentación. Los impulsos cortos ofrecen una mejor resolución, mientras que los largos son útiles para la detención a larga distancia. Elija Standard para los sonidos generales y Long para una distancia de detección mayor (alrededor del doble del ajuste Standard).

**Depth/Distance:** Esta función compensa la diferencia de profundidad entre la imagen del haz hacia abajo y otros de otras direcciones cuando el haz del sonar está orientado hacia una dirección que no sea hacia abajo.

Depth: compensación aplicada (la escala muestra la profundidad)

Distance: sin compensación (la escala muestra la distancia desde el transductor)

**TX power:** Fija la potencia de salida. Cuanto más alto sea el número, mayor será la potencia de salida.

**Simul. TX start Rng:** Fija la escala de inicio para la transmisión simultánea. La escala de ajuste es 100-5.000 m. Sin embargo, tenga en cuenta que la transmisión simultánea no está disponible con el valor 5.000 m.

# **3.5 Cuadro de diálogo Temp**

El cuadro de diálogo Temp configura los datos de temperatura (obtenidos del sensor de temperatura). Con la conexión de un sensor de temperatura, los cambios de temperatura con el paso del tiempo se pueden trazar en un gráfico.

- 1. Haga clic en System en la barra de menús.
- 2. Haga clic en Temp.

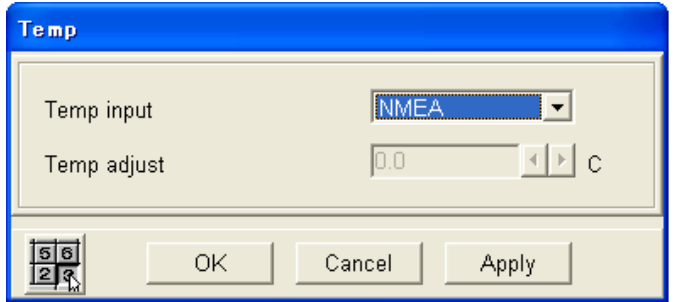

#### **Descripción del cuadro de diálogo Temp**

**Temp input:** Elija el formato de los datos de temperatura.

CIF: datos de temperatura obtenidos de la sonda de red

NMEA: datos de temperatura obtenidos del equipo de navegación.

**Temp adjust:** Se puede aplicar una compensación de los datos de temperatura CIF para corregirlos.

Escala de compensación: -20,0°C - +20,0°C, -4°F - +68°F

# **3.6 Cuadro de diálogo Color**

El cuadro de diálogo Color permite fijar los colores que se van a utilizar.

- 1. Haga clic en System.
- 2. Haga clic en Color.

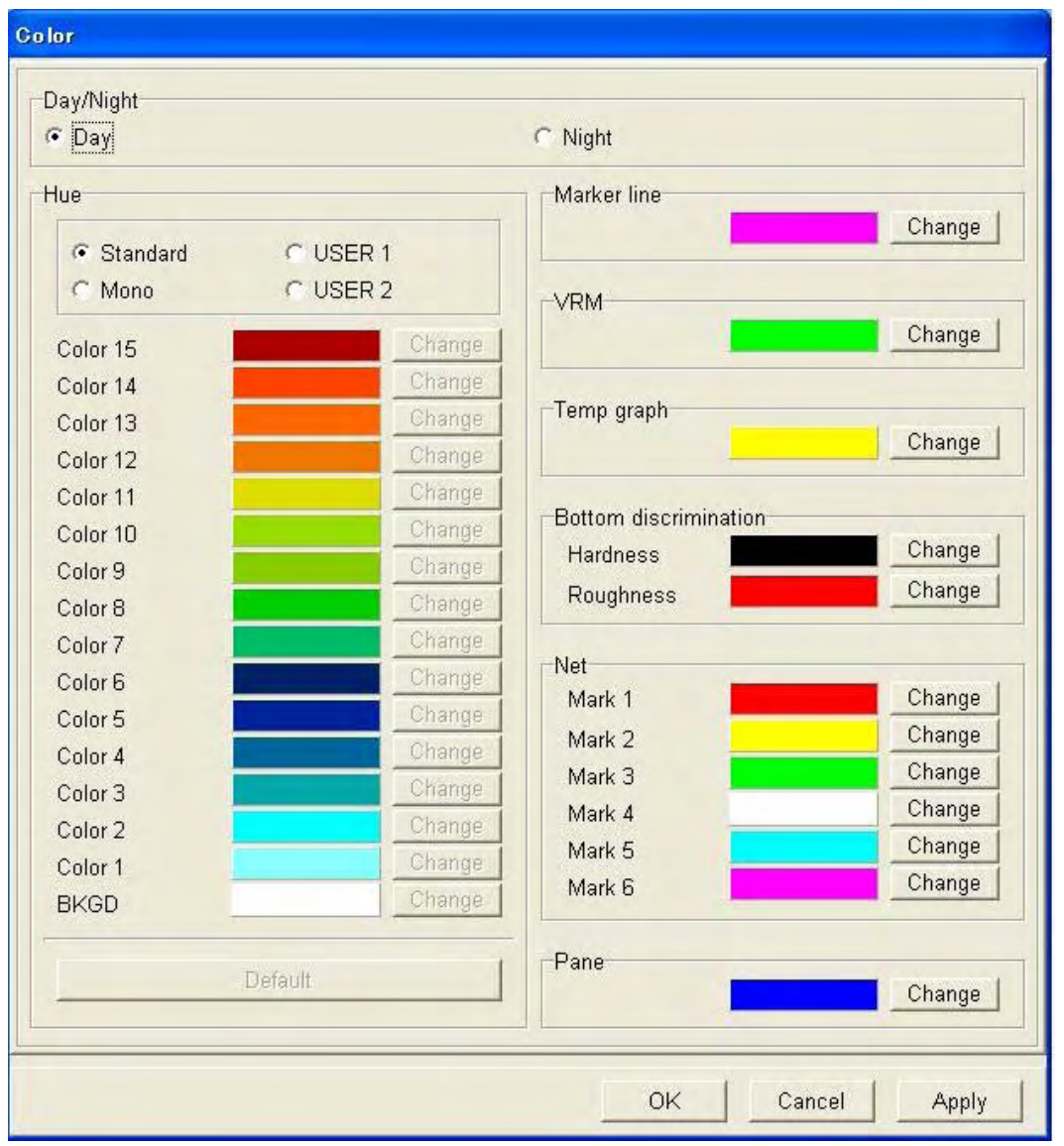

*Cuadro de diálogo Color* 

### **Day/Night**

Elige el color de fondo de las ventanas. El color diurno proporciona un fondo blanco, mientras que el color nocturno proporciona un fondo negro.

#### **Hue**

Los colores se pueden ajustar para que se adapten a los distintos entornos operativos. User1 y User2 le permiten personalizar los colores para que se ajusten a sus necesidades.

- 1. Elija User1 o User2, según convenga.
- 2. Haga clic en el botón Change correspondiente al color que desea ajustar.

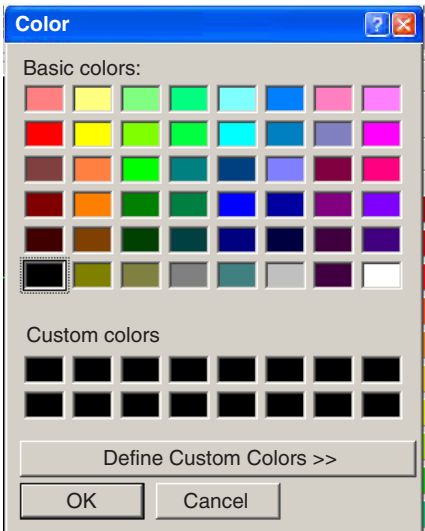

*Opciones de color estándar* 

- 3. Elija un color en Basic colors. Si el color es el deseado, diríjase al paso 7. Para personalizar más el color, diríjase al siguiente paso.
- 4. Haga clic en el botón Define Custom Colors.

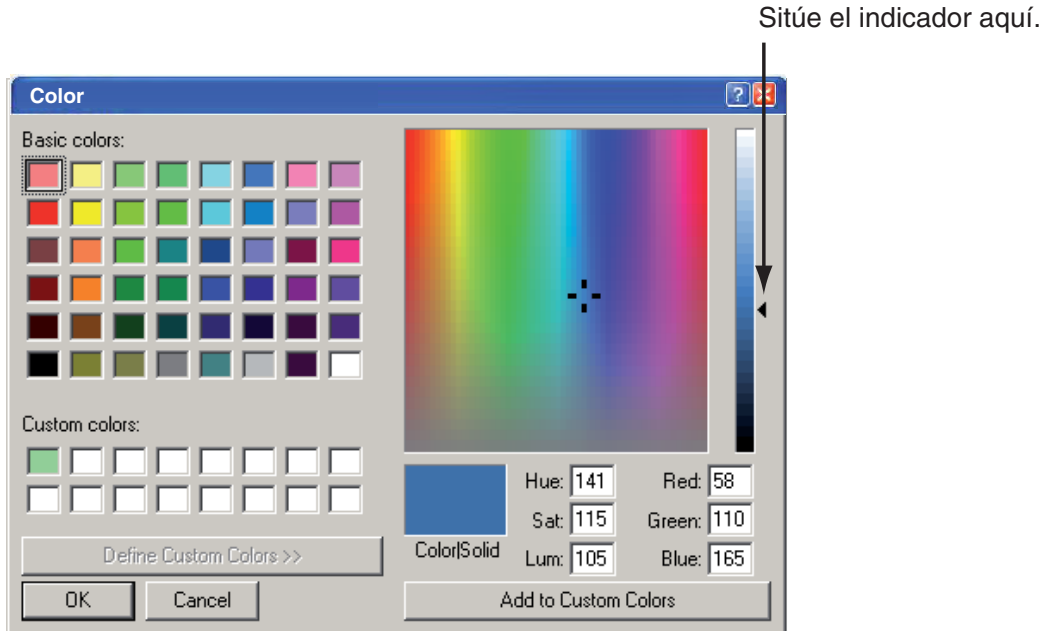

#### *Colores personalizados*

- 5. Coloque el indicador en la flecha de la derecha de la ventana.
- 6. Mantenga pulsado el botón izquierdo mientras arrastra la flecha hasta elegir el color deseado.
- 7. Haga clic en el botón OK. La ventana se cierra y se cambia el color seleccionado en el paso 2.

**Nota:** Para restaurar todos los colores predeterminados de un conjunto de colores de usuario, haga clic en el botón Default.

8. Haga clic en el botón OK.

**Marker line:** Elija el color de la línea del marcador. El procedimiento es el mismo que el de "Hue".

**VRM:** Elija el color del VRM.

**Temp graph:** Elija el color de la línea de gráfico del gráfico de temperatura.

**Bottom discrimination:** Elija el color de la línea de gráfico del gráfico de discriminación del fondo.

**Net:** Elija el color de cada marcador de sonda neta o sonar de arrastre.

**Pane:** Elija el color del borde que rodea las ventanas.

# **3.7 Cuadro de diálogo Unidad**

El cuadro de diálogo Unidad permite elegir varias unidades de medición.

- 1. Haga clic en System en el menú.
- 2. Haga clic en Unit.

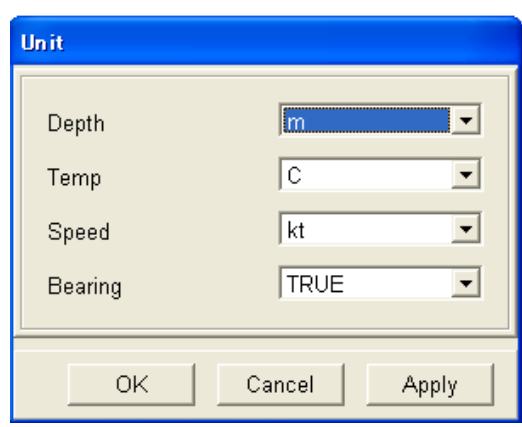

*Cuadro de diálogo Unidad* 

#### **Descripción del cuadro de diálogo Unidad**

**Depth:** Elija las unidades de medición de la profundidad entre metros, pies, brazas, hiro y passi/braza.

**Temperature:** Elija la unidad de medición de la temperatura entre °C y °F.

**Speed:** Elija la unidad de medición de velocidad entre nudos, km/h y mph.

**Bearing:** Elija el formato de la demora entre True y Magnetic.

# **3.8 Cuadro de diálogo Target Sphere Calibration**

Para analizar con precisión la distribución de los peces, es necesario calibrar la intensidad del blanco con una esfera de calibración. La calibración se realiza para cuadrar el valor de la intensidad del blanco (TS) que se muestra en el cuadro de diálogo Fish histogram con el TS de la esfera de calibración.

Para realizar la calibración, siga el procedimiento que se indica a continuación.

- 1. Coloque una esfera de calibración suspendida a un mínimo de 3 m debajo del transductor.
- 2. Abra el cuadro de diálogo Fish histogram.
- 3. Mientras observa la imagen de la sonda de eco, ajuste el marcador de área (rectángulo amarillo) para colocar el eco de la esfera de calibración dentro de dicho área. (Para obtener más información, consulte el párrafo 1.12.1.) Fije el marcador a la derecha de la pantalla para medir con los datos más recientes. Se recomienda que el área de medición sea lo más pequeña posible para que los ecos no deseados queden fuera de ella, aunque la calibración se puede llevar a cabo con un área de medición de cualquier tamaño.
- 4. Observe el valor de TS en el cuadro de diálogo Fish histogram. No pasa nada si el valor de TS y el valor de TS de la esfera de calibración no coinciden. Lo ideal es que el gráfico de distribución de la ventana Fish histogram muestra sólo la barra de la esfera de calibración, aunque la calibración se puede ejecutar independientemente de la distribución.
- 5. Confirme que el eco de la esfera de calibración aparece en el marcador de área en las siguientes exploraciones.
- 6. Haga clic en System en la barra de menús.
- 7. Haga clic en Test/Initialization.

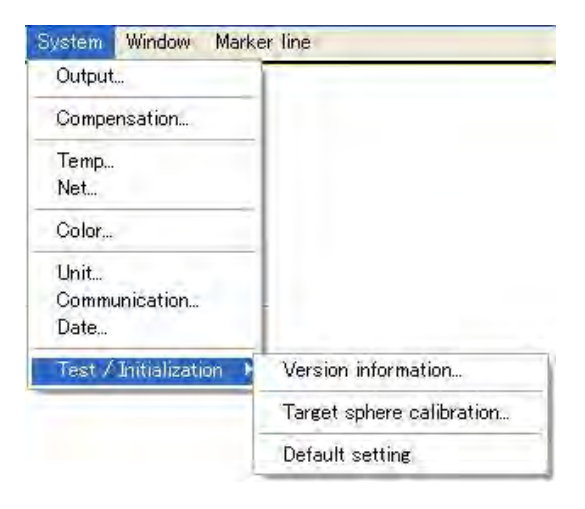

#### 3. CAMBIO DE AJUSTES

8. Haga clic en Target sphere calibration

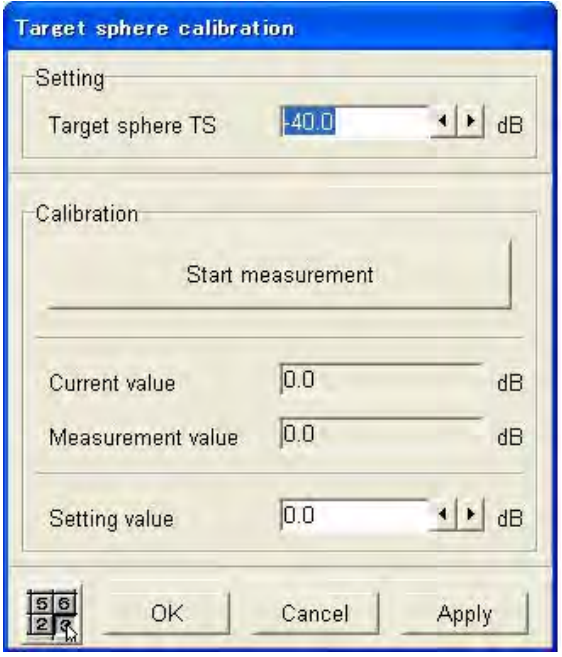

- 9. En el cuadro Target sphere TS, utilice ◄ o ► para ajustar el valor de TS (valor fijo) de la esfera del blanco.
- 10. Haga clic en el botón Start measurement. Se calcula el valor de TS de la esfera de calibración que hay dentro del marcador de área y se muestra en el cuadro Setting value.
- 11. Si es necesario, es posible ajustar aún más el valor encontrado.
- 12. Para terminar, haga clic en el botón OK.

# **3.9 Sonda de eco externa**

Este equipo puede mostrar la imagen desde la sonda de eco FURUNO ETR-30N.

### **3.9.1 Mostrar una imagen desde una sonda de eco externa**

- 1. Haga clic en File en la barra de menús.
- 2. Haga clic en ETR. La sonda ETR-30N empieza a transmitir y su imagen aparece en la ventana de "sonda de eco externa". el mensaje "ETR connection confirmed…" aparece en la parte superior de la ventana hasta que la transmisión comienza.

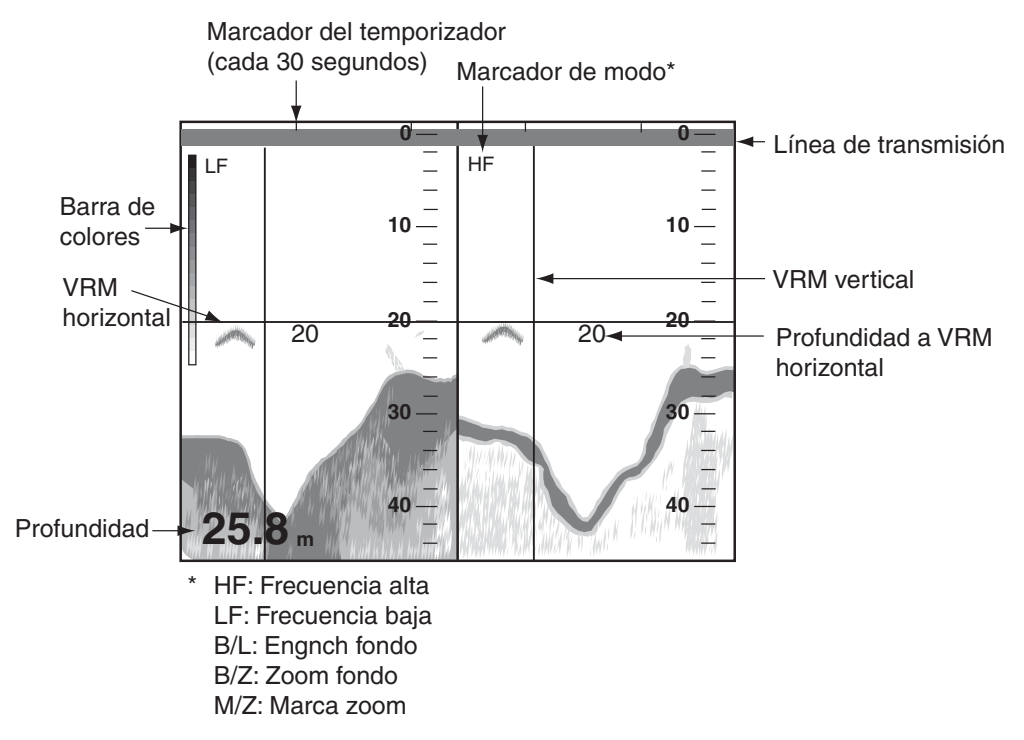

**Nota:** Al pulsar con el botón secundario en la presentación de la sonda de eco externa, aparece un menú emergente.

Consulte en las próximas secciones los menús disponibles en la presentación de la sonda de eco externa.

### **3.9.2 Menú File**

Haga clic en File en la barra de menús de la ventana External echo sounder.

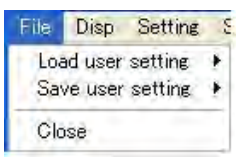

**Load user setting:** Recupere los ajustes de usuario guardados.

**Save user settings:** Se pueden guardar hasta tres conjuntos de ajustes de usuario. Para obtener más información, consulte el apartado 1.20.1.

**Close:** Detenga Tx/Rx por ETR-30N y cierre la ventana External echo sounder.

### **3.9.3 Menú Display**

Haga clic en Display en la barra de menús de la ventana External echo sounder.

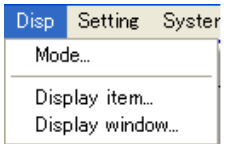

### **Ventana ETR setting**

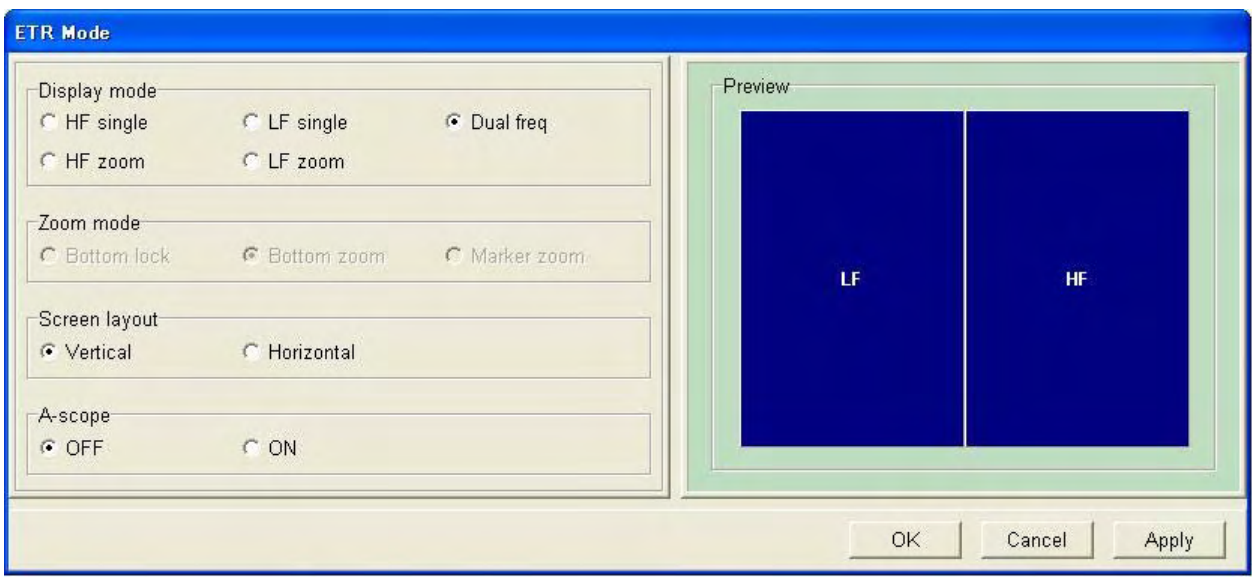

**Display mode:** Elija un modo de visualización entre High frequency-single, Low frequency-single, Dual frequency, High frequency-zoom y Low frequency-zoom.

**Zoom mode:** Elija el modo de zoom entre Bottom lock, Bottom zoom y Marker zoom. El modo de presentación debe ser High frequency zoom o Low frequency zoom. En caso contrario esta característica no estará operativa.

**Screen layout:** Muestra la imagen de la sonda de eco externa dividida en horizontal o vertical. Para que esta característica esté operativa, deben estar activas las presentaciones Low frequency-zoom, High frequency-zoom o Dual frequency.

**A-scope:** Active o desactive la presentación de lupa.

### **Cuadro de diálogo ETR display item**

Muestre u oculte la barra de colores (Color bar), el marcador de tiempo (Time marker), el indicador de modo (Mode indicator), el V-VRM, el H-VRM y el indicador de profundidad (Depth indication).

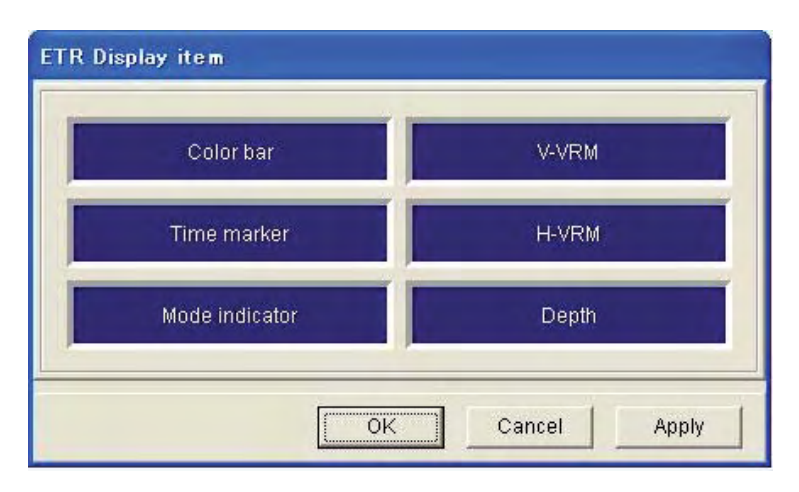

**Display item:** Selecciónelo para mostrar u ocultar la barra de colores, el marcador de tiempo, el indicador de modo, el VRM horizontal, el VRM vertical y la profundidad.

**Display size:** El tamaño de la ventana External echo sounder se puede fijar como pequeño, mediano o grande.

### **3.9.4 Menú Setting**

- 1. Haga clic en Setting en la barra de menús de la ventana Echo sounder.
- 2. Haga clic en Echo image.

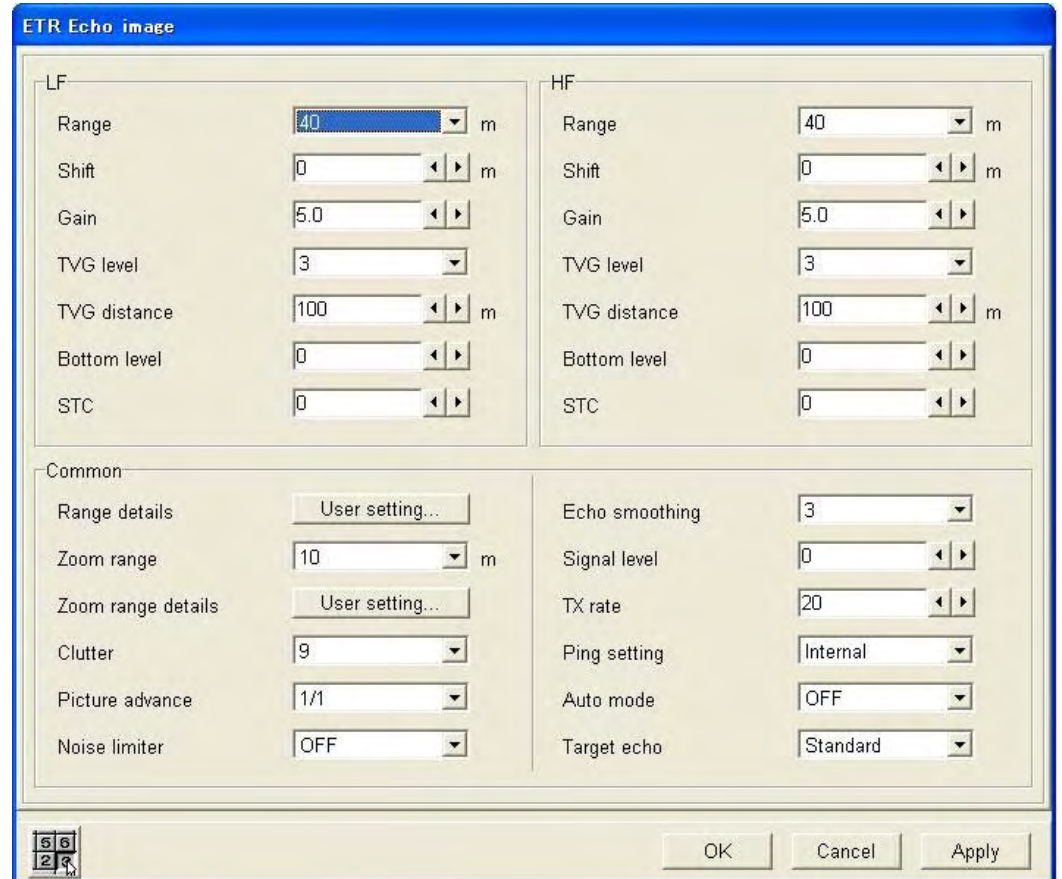

**Range:** Elija una de las ocho escalas de presentación. Si el modo Auto (Fishing or Cruising) está activo, la escala de presentación se elige automáticamente.

**Shift:** Ajuste la cantidad de desplazamiento de la escala de presentación.

**Gain:** Ajuste la ganancia. Si el modo Auto (Fishing or Cruising) está activo, la ganancia se elige automáticamente.

**TVG level:** Compense la atenuación de la propagación de las ondas ultrasónicas. Para ello, ecualiza la presentación del eco a fin de que los bancos de pesca del mismo tamaño aparezcan con la misma densidad en aguas profundas y superficiales. Cuanto mayor sea el número, menor será la ganancia en la escala cercana.

**TVG distance:** Fije una escala de TVG efectiva.

**Bottom level:** Si la indicación de profundidad no es estable con el ajuste de ganancia automático o manual, ajuste el nivel del fondo para obtener una indicación estable de la profundidad.

#### 3. CAMBIO DE AJUSTES

**STC:** Ayuda a distinguir los peces de la superficies de los ecos de la superficie. El rango de ajuste es de 0-10; cuanto más alto sea el ajuste, mayor será el grado de supresión. El ajuste 10 suprime el ruido de hasta 5 m. Desactive el STC cuando no haya ningún ruido en la pantalla; de lo contrario, pueden perderse los ecos débiles.

**Range details:** Si las escalas fijadas en fábrica no son de su agrado, puede cambiarlos por los que desee.

**Zoom range:** Establezca las escalas del zoom.

**Zoom range details:** Si las escalas de zoom fijadas en fábrica no son de su agrado, puede cambiarlos por los que desee.

**Clutter:** Ajústelo para suprimir los ecos parásitos en la pantalla. Cuanto más alto sea el número, más ecos parásitos se suprimirán. "0" desactiva la característica de ecos parásitos. Si el modo Auto (Fishing or Cruising) está activo, los ecos parásitos se ajustan automáticamente.

**Picture advance:** Elija la velocidad de avance de la imagen. **Noise limiter:** Actívelo para rechazar el ruido. Los ajustes son: OFF, NL1, NL2 y NL3, siendo NL3 el que proporciona el mayor nivel de supresión de ruido.

**Echo smoothing:** Ajuste este ítem cuando los ecos aparezcan irregulares. Cuanto más alto sea el ajuste, mayor será la amortiguación.

**Signal level:** Los sedimentos del agua o los reflejos del plancton pueden mostrarse en la presentación en color verde o azul claro. Estos ecos débiles se pueden borrar con la función de nivel de señal.

**Tx rate:** Elija el intervalo entre transmisiones. Cuanto menor sea el número, más tiempo pasará entre transmisiones y, por consiguiente, mayor tiempo permanecerá la imagen en la pantalla.

**Ping setting:** Las interferencias de otra sonda de eco o de un sonar que esté realizando una exploración se puede suprimir sincronizando la transmisión con la sonda de eco o el sonar problemático. Elija External para sincronizar la transmisión. Seleccione Internal cuando no haya ninguna sonda de eco o sonar conectado, o bien para sincronizar y transmitir con la señal TX de este equipo.

**Auto mode:** Active o desactive el modo Auto. Al activarlo, la escala de presentación, la ganancia y los ecos parásitos se ajustan automáticamente, con lo que el manejo se puede llevar a cabo prácticamente sin utilizar las manos.

**Display range:** Se ajusta para mostrar el eco del fondo en la pantalla.

**Gain:** Se ajusta para mostrar el eco del fondo en color marrón rojizo.

**Clutter:** Se ajusta para suprimir ecos débiles (como los de los sedimentos del agua).

Hay dos modos Auto disponibles: Cruising y Fishing. "Cruising" suprime los ecos débiles para mostrar el eco del fondo con nitidez. "Fishing" muestra los ecos débiles nítidamente.

**Target echo:** El ajuste predeterminado es "Standard", que es útil para la pesca en general. Si el objetivo es morralla, elija "Surface".

### **3.9.5 Menú System**

- 1. Haga clic en Setting en la barra de menús.
- 2. Haga clic en System.

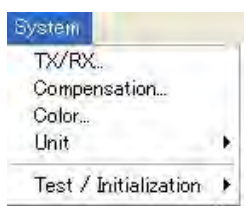

### **Cuadro de diálogo ETR TX/RX**

Haga clic en TX/RX en el menú System para mostrar este cuadro de diálogo.

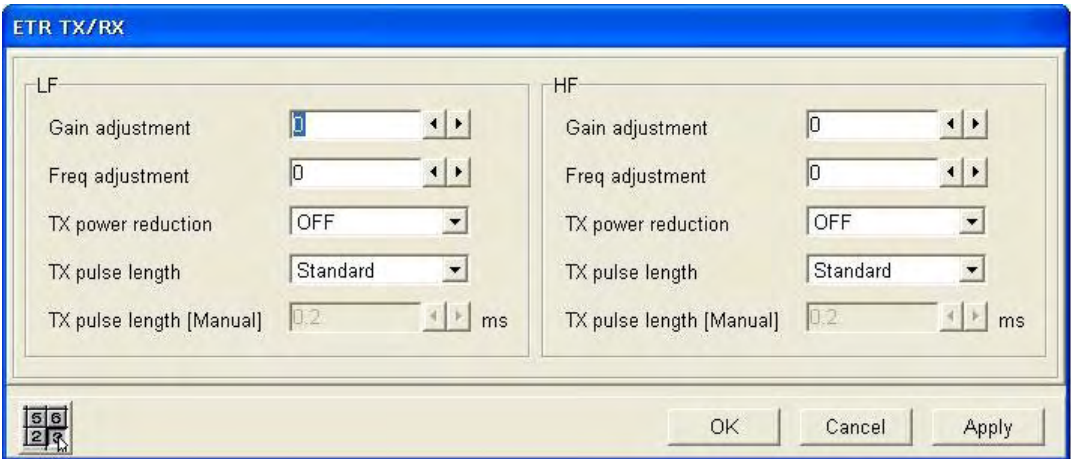

**Gain adjustment:** Realice la compensación para las ganancias demasiado altas o demasiado bajas, y ajuste el balance de ganancia de frecuencia alta y baja. Escala de ajuste: de -50 a 50.

**Freq adjustment:** Ajuste con precisión la frecuencia de transmisión cuando las interferencias no se pueden rechazar de ningún otro modo. Escala de ajuste: de -10,0 a 10,0.

**TX power reduction:** Este ajuste está normalmente en "OFF". Sin embargo, si está funcionando cerca alguna sonda de eco con la misma frecuencia que la suya, pueden aparecer interferencias en la presentación. En ese caso, para eliminar las interferencias, ambas partes deberían reducir su potencia de transmisión. Para reducir la potencia de transmisión active este ítem.

**Tx pulse length:** La longitud del impulso se selecciona automáticamente en función de los ajustes de la escala de presentación y el desplazamiento de la presentación. Si realiza la selección manualmente, elija un impulso corto cuando la resolución sea importante y elija un impulso largo cuando el objetivo sea la detección a larga distancia. Para mejorar la resolución en presentaciones de zoom, elija el ajuste de longitud de impulso Short1, Short2 o Manual.

- **Short1:** Mejora la resolución de la detección, pero la distancia de detección es menor (1/4 de la estándar) en comparación con Short2.
- **Short2:** Mejora la resolución de la detección, pero la distancia de detección es menor (1/2 de la estándar).
- **Standard:** Se utiliza para operaciones de pesca en general.

#### 3. CAMBIO DE AJUSTES

**Long:** La resolución de la detección es menor, pero la distancia de detección es mayor (el doble de la normal). Dependiendo de la distancia, la relación Tx es 1/2 de la normal. **Manual:** El operador elige la longitud del impulso.

**Tx pulse length (Manual):** Operativo cuando la longitud del impulso TX se fija en Manual. La escala de longitud del impulso es 0,2-5 (ms). Cuanto menor sea el número, mayor será la resolución, pero la distancia de detección será menor. Por contra, cuanto mayor sea el número, mejor será la detección, pero menor la resolución.

### **Cuadro de diálogo ETR Compensation**

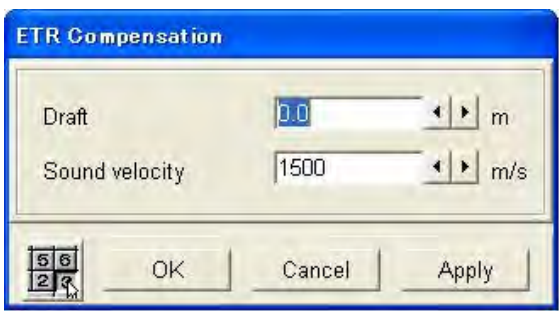

**Draft:** Para obtener la profundidad desde la superficie del mar (en lugar de el transductor), introduzca el calado del barco. Escala de ajuste: -15,0-60,0 (m).

**Sound velocity:** Si la indicación de profundidad no es correcta, ajuste la velocidad del sonido del impulso Tx. Escala de ajuste: 200-2.000 (m/s).

### **Cuadro de diálogo ETR Color**

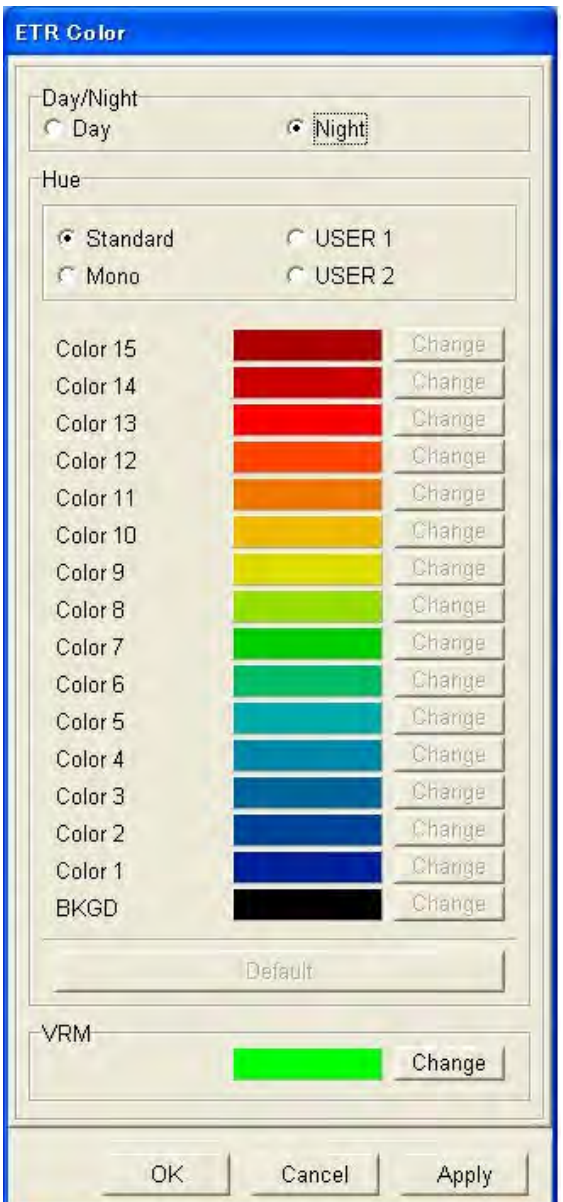

**Day/Night:** Elija el color de fondo de la ventana Echo sounder. Elija "Day" si desea un fondo blanco y "Night" si desea un fondo negro.

**Hue:** Elija la configuración de los colores de la imagen de la sonda de eco. El procedimiento es el mismo que se ha indicado en la sección 3.6.

**VRM:** Elija el color para los VRM horizontal y vertical.

### **Menú Unidad**

Seleccione la unidad de medición de la profundidad.

### **Menú Test/Initialization**

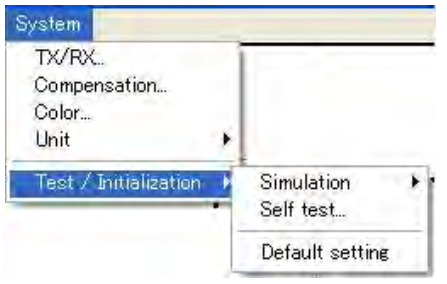

**Simulation:** El modo de simulación permite que la sonda de eco funcione de forma simulada, con el fin de ayudarle a familiarizarse con las características del equipo sin tener que conectar el transductor. La imagen de la sonda de eco almacenada en memoria se reproduce en la ventana Echo sounder. Cuando el modo de simulación está activo, la palabra "Demo" aparece en la barra de títulos de la ventana Echo sounder.

**Self test:** Muestra el nº de programa de la ROM, RAM y E2PROM del ETR-30N, así como la profundidad.

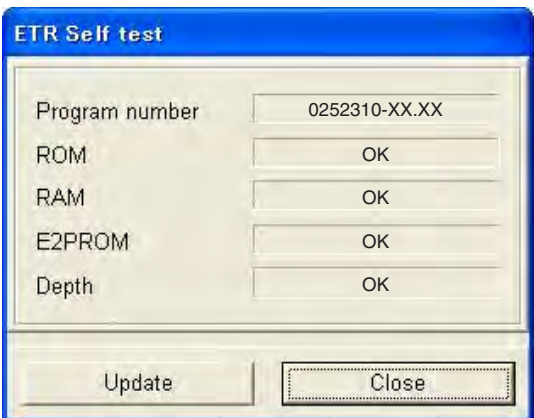

**Default setting:** Restaura los ajustes predeterminados del ETR-30N.

# **4. MANTENIMIENTO Y SOLUCIÓN DE PROBLEMAS**

# **4.1 Mantenimiento**

Realizar un mantenimiento periódico es importante para lograr un buen rendimiento. Siga los procedimientos recomendados para mantener el equipo en buenas condiciones de trabajo.

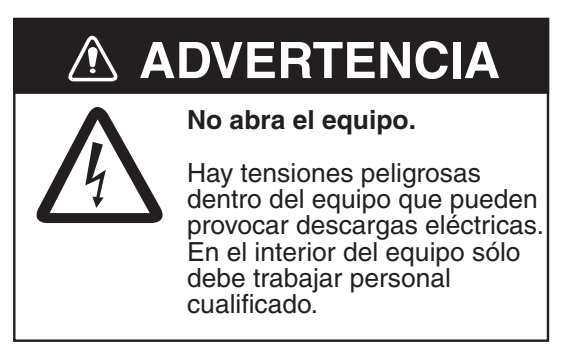

### **4.1.1 Puntos de control**

En la tabla siguiente se muestran los ítems que se deben comprobar regularmente.

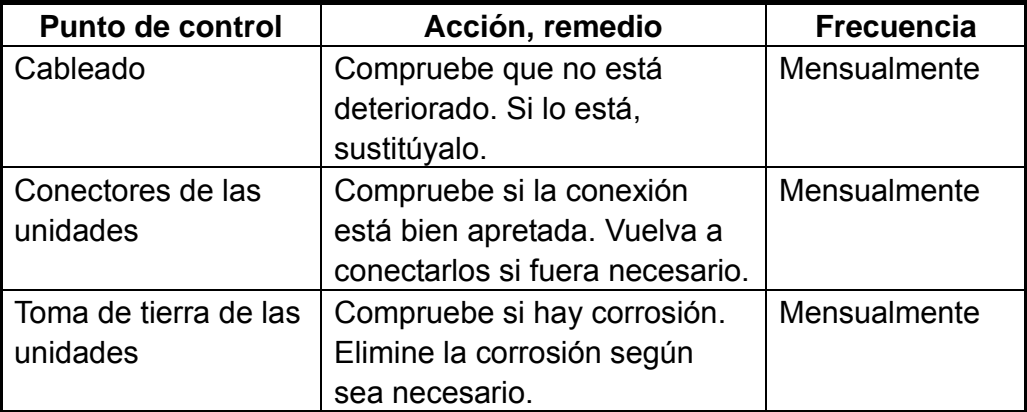

### **4.1.2 Limpieza**

El polvo del equipo se debe quitar con un paño suave seco. Para la suciedad persistente, se puede utilizar un detergente poco agresivo disuelto en agua. NO utilice productos de limpieza químicos para limpiar el equipo, ya que pueden quitar la pintura y las marcas.

### **4.1.3 Sustitución de fusibles**

Los fusibles protegen la unidad procesadora y la unidad transceptora contra subidas de voltaje y errores internos. Si se funde un fusible, averigüe la causa antes de sustituirlo. Si se vuelve a fundir después de sustituirlo, solicite la intervención del servicio técnico.

# **ADVERTENCIA**

**Use el fusible adecuado.**

La utilización de un fusible inadecuado puede causar daños en los equipos o un incendio.

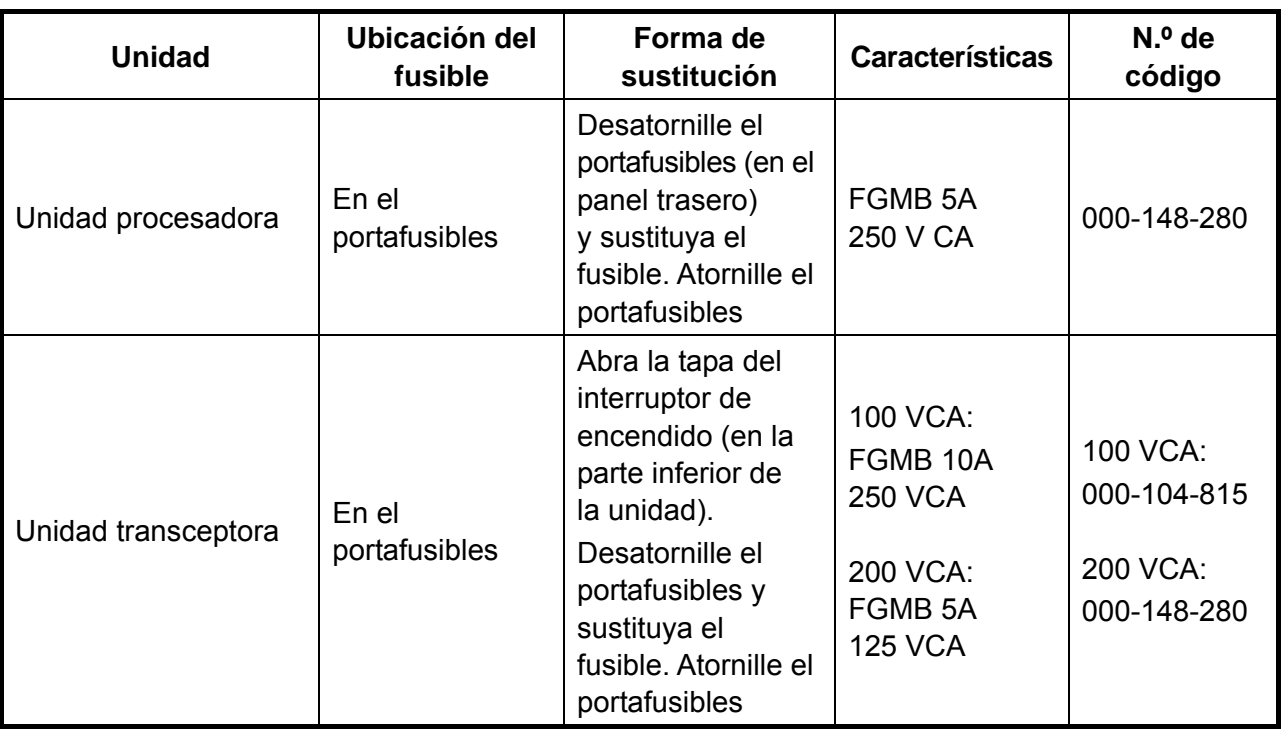

### **4.1.4 Transductor**

Para quitar la acumulación de especies marinas de la cara del transductor, utilice un trozo de madera. NO pinte la cara del transductor. Maneje el transductor con precaución.

### **4.1.5 Bola control**

Si la bola control no rueda con suavidad, es posible que sea necesario limpiarla. Para ello, siga estos pasos:

1. Gire 45° el aro de la bola control.

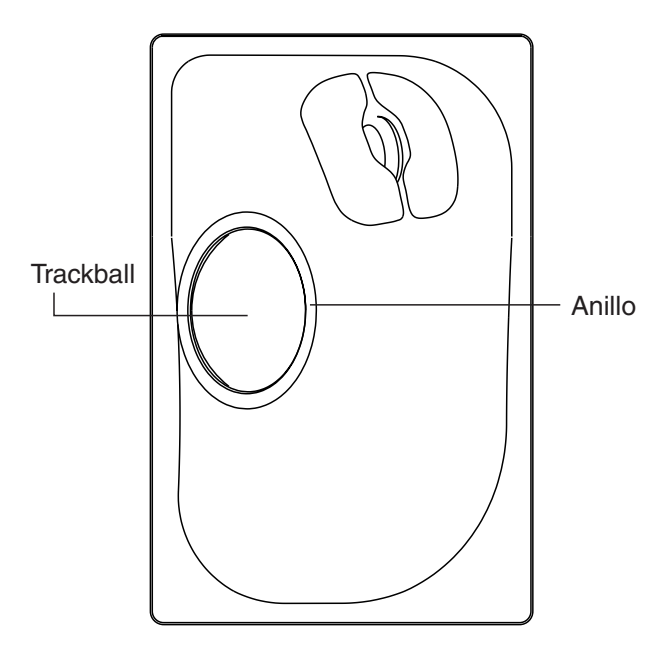

*Bola control* 

- 2. Limpie la bola con un paño suave que no haga pelusa y después sople cuidadosamente en el receptáculo de la bola para sacar el polvo y la pelusa.
- 3. Observe si se ha acumulado suciedad en los rodillos metálicos. Si están sucios, limpie los rodillos mediante un bastoncillo de algodón humedecido ligeramente con alcohol isopropílico.
- 4. Asegúrese de que el bastoncillo de algodón no deje pelusa en los rodillos.
- 5. Vuelva a colocar la bola y el anillo de retención. Asegúrese de que el anillo de retención no se inserte al revés.

# **4.2 Solución de problemas**

Esta sección proporciona información que puede seguir el usuario para restablecer el funcionamiento normal. Si no se puede restablecer el funcionamiento normal, no intente realizar comprobaciones en el interior de ninguna de las unidades. Es aconsejable dejar los trabajos de reparación en manos de técnicos cualificados.

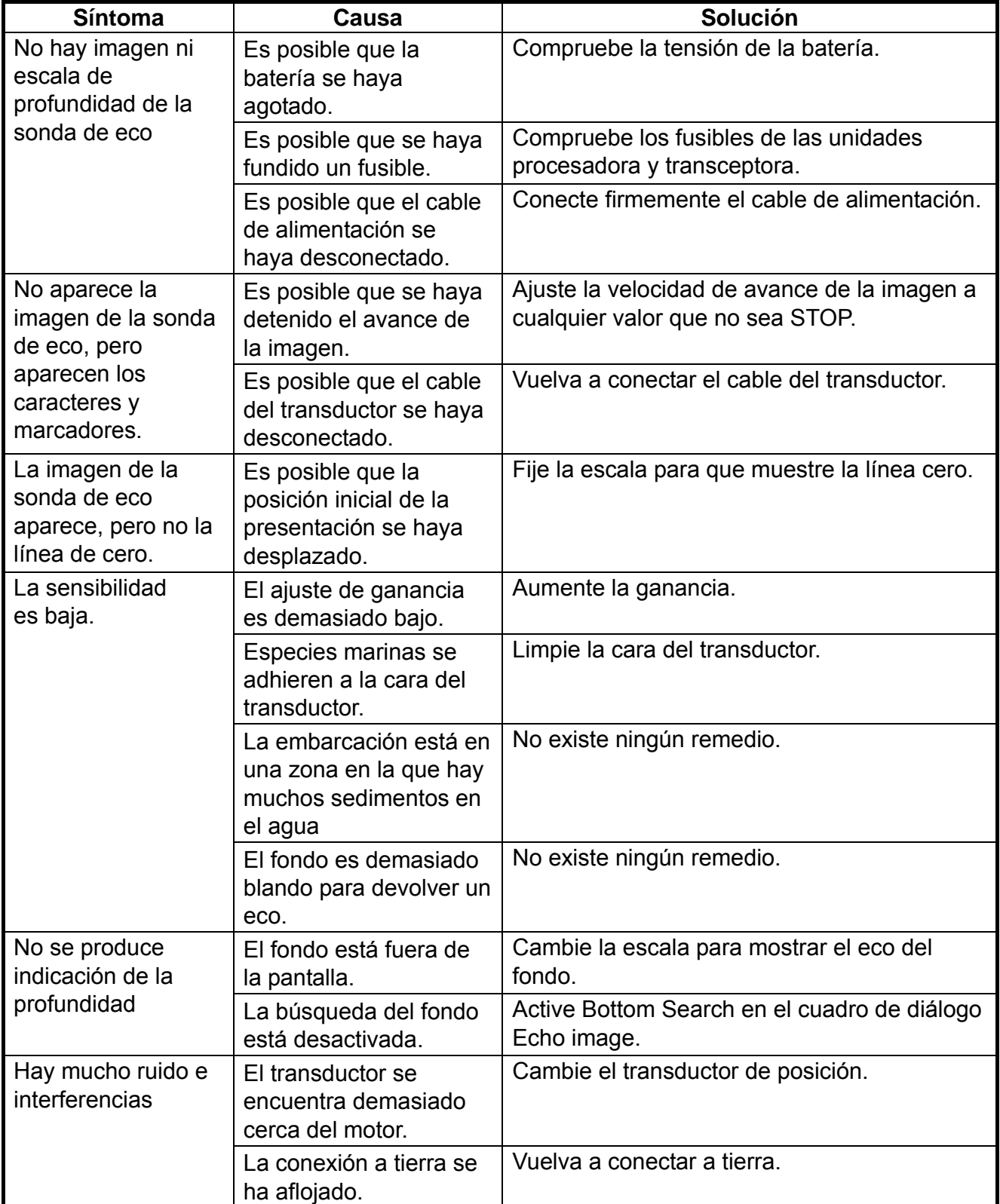

#### *Solución de problemas*

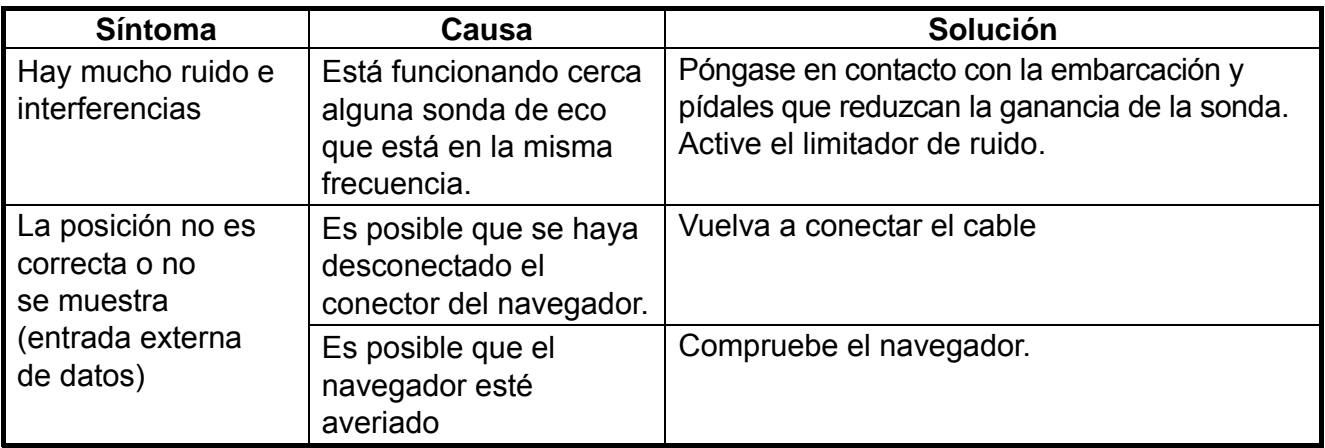

# **4.3 Restauración de los ajustes predeterminados**

Es posible que desee restaurar todos los ajustes predeterminados para iniciar el funcionamiento partiendo de cero o para borrar datos inútiles. Si desea restaurar los ajustes anteriores, anótelos y restáurelos después de borrar la memoria.

1. Haga clic en System.

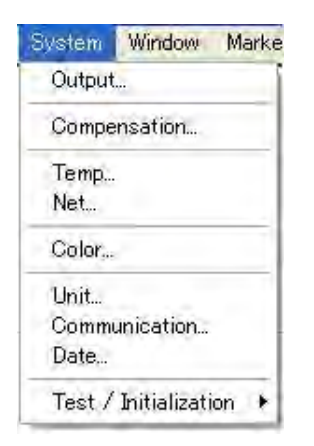

*Menú System* 

2. Haga clic en Test/Initialization.

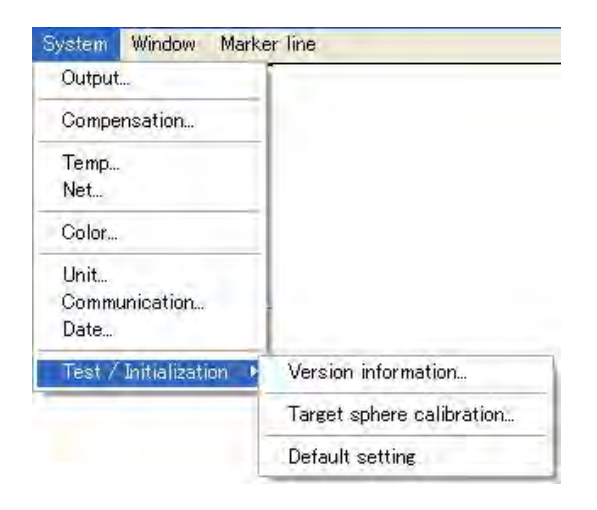

- 4. MANTENIMIENTO Y SOLUCIÓN DE PROBLEMAS
- 3. Haga clic en Default setting.

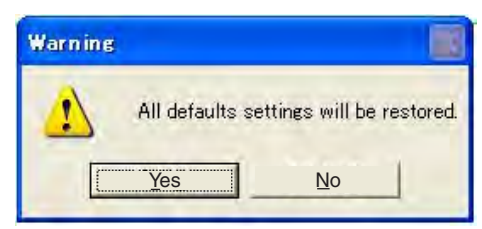

4. Haga clic en el botón Yes.

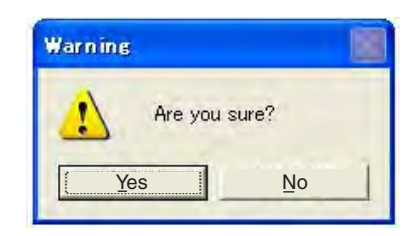

5. Haga clic en el botón Yes para restaurar todos los ajustes predeterminados.

# **4.4 Información de la versión de programa**

1. Haga clic en System > Test/Initialization > Version Information.

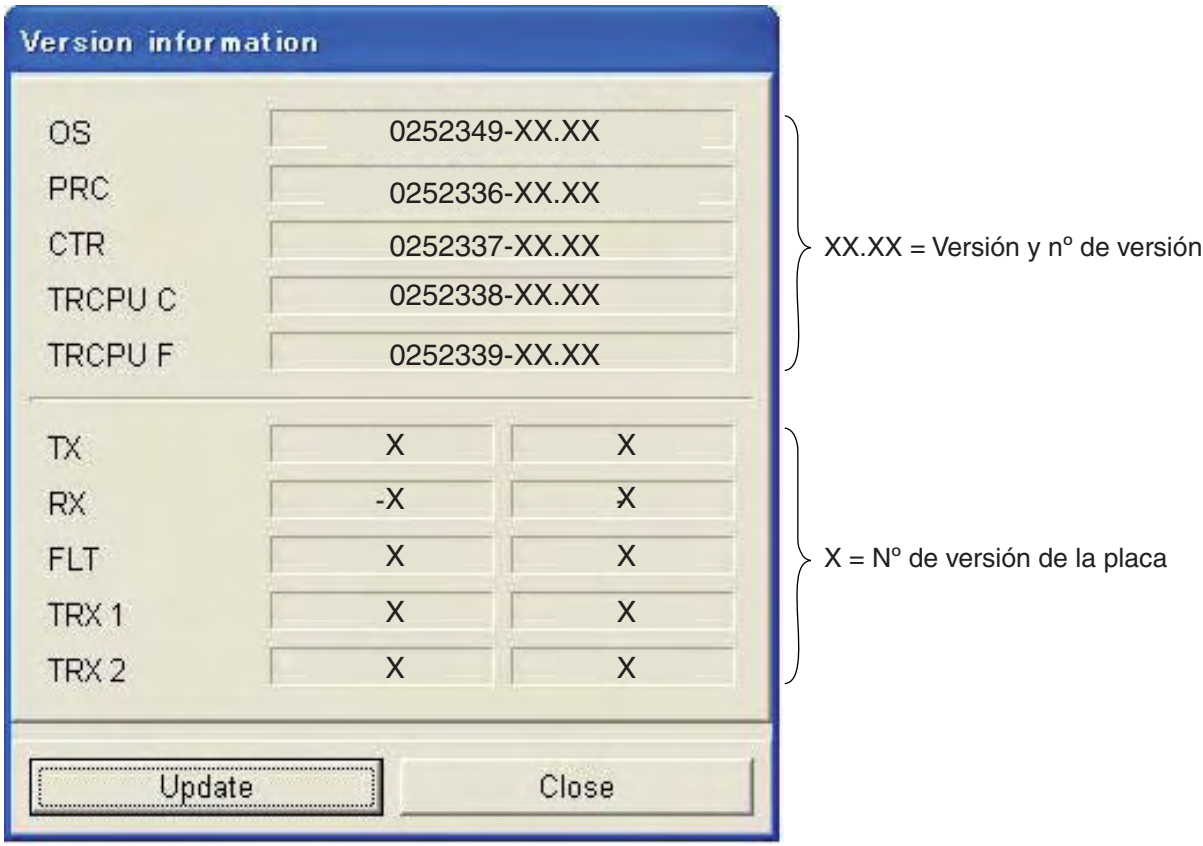

#### *Version information*

2. Haga clic en el botón Close para salir.

# **APÉNDICE**

# **Árbol de menús**

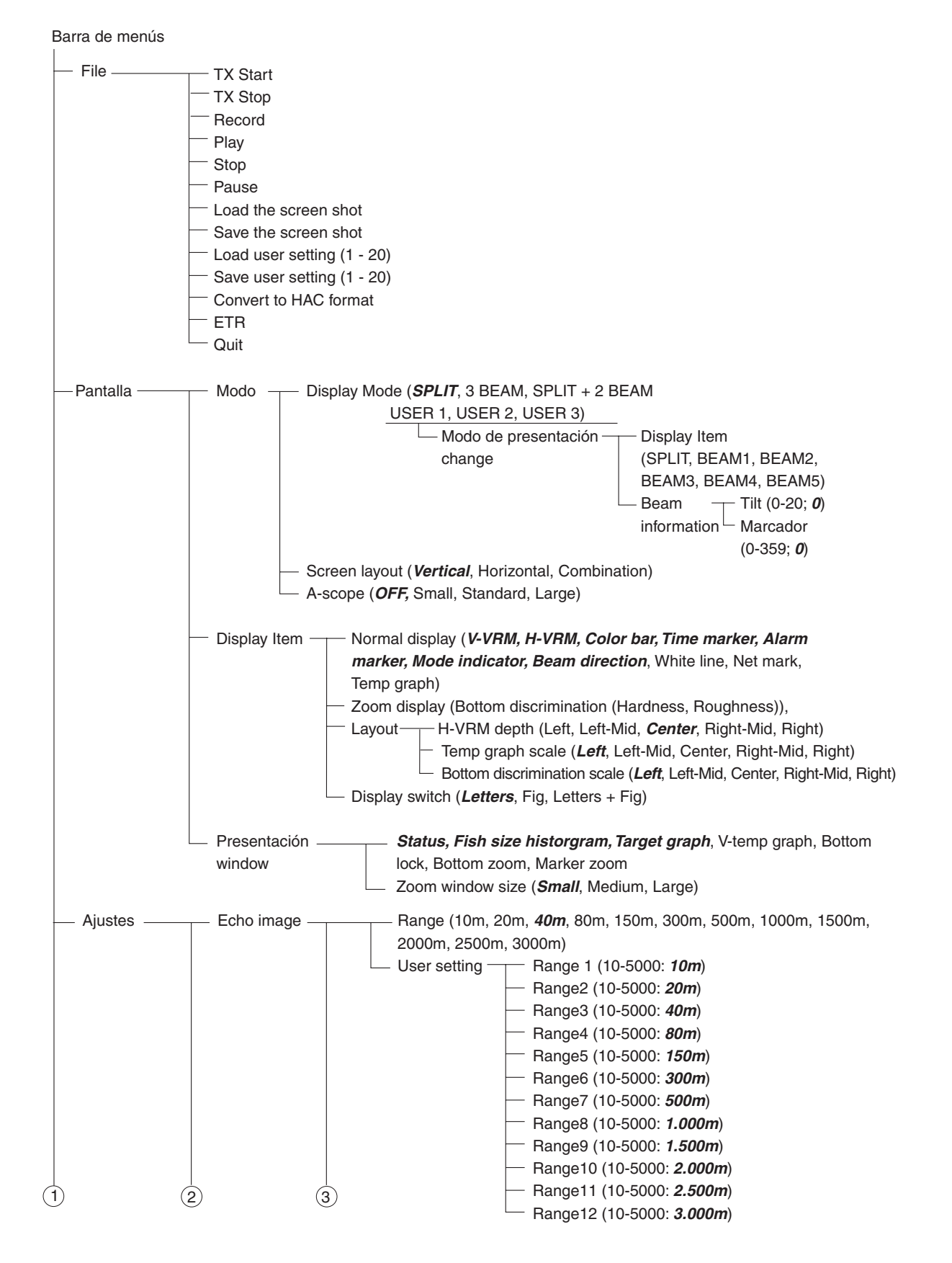

#### APÉNDICE

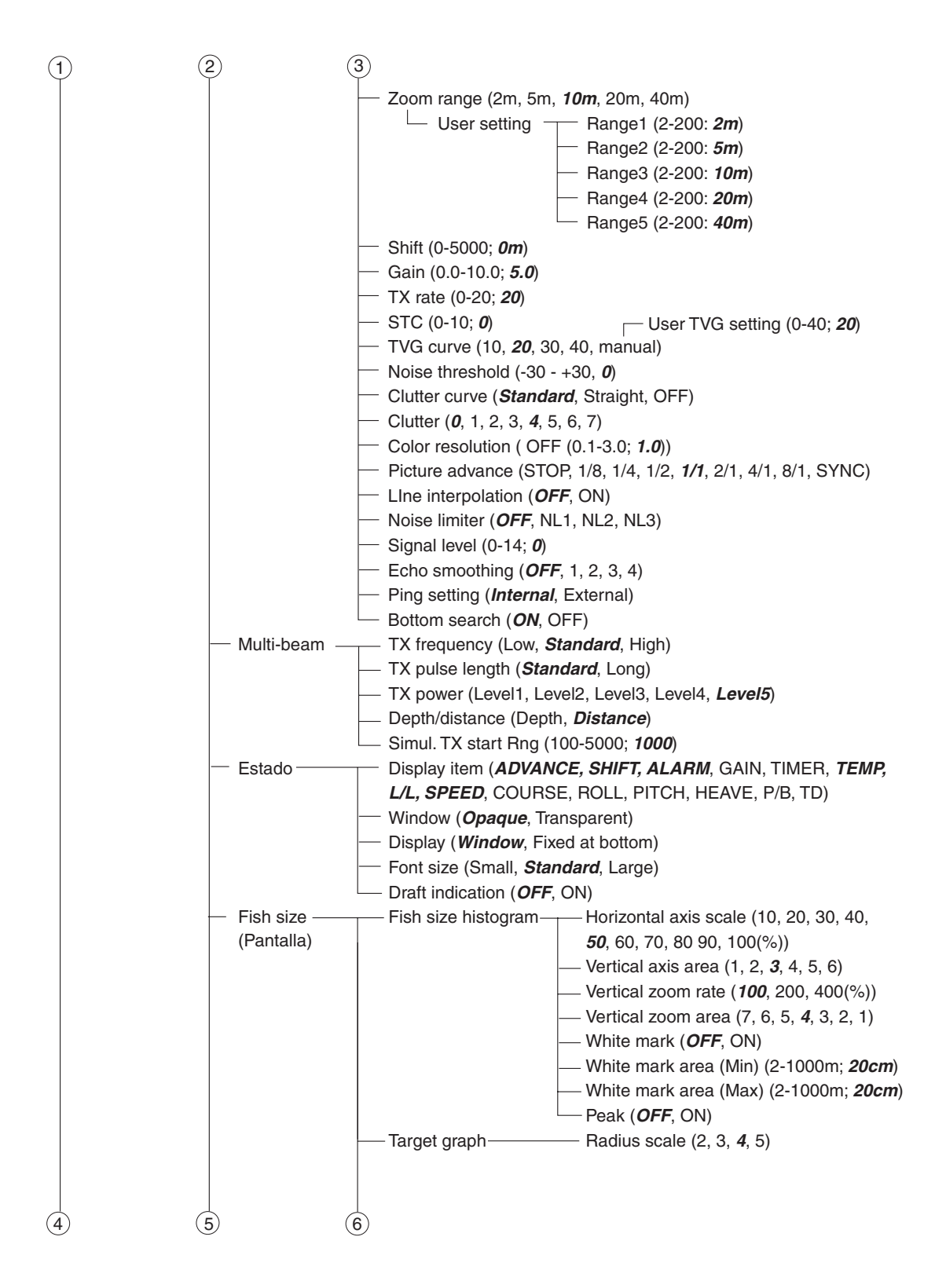

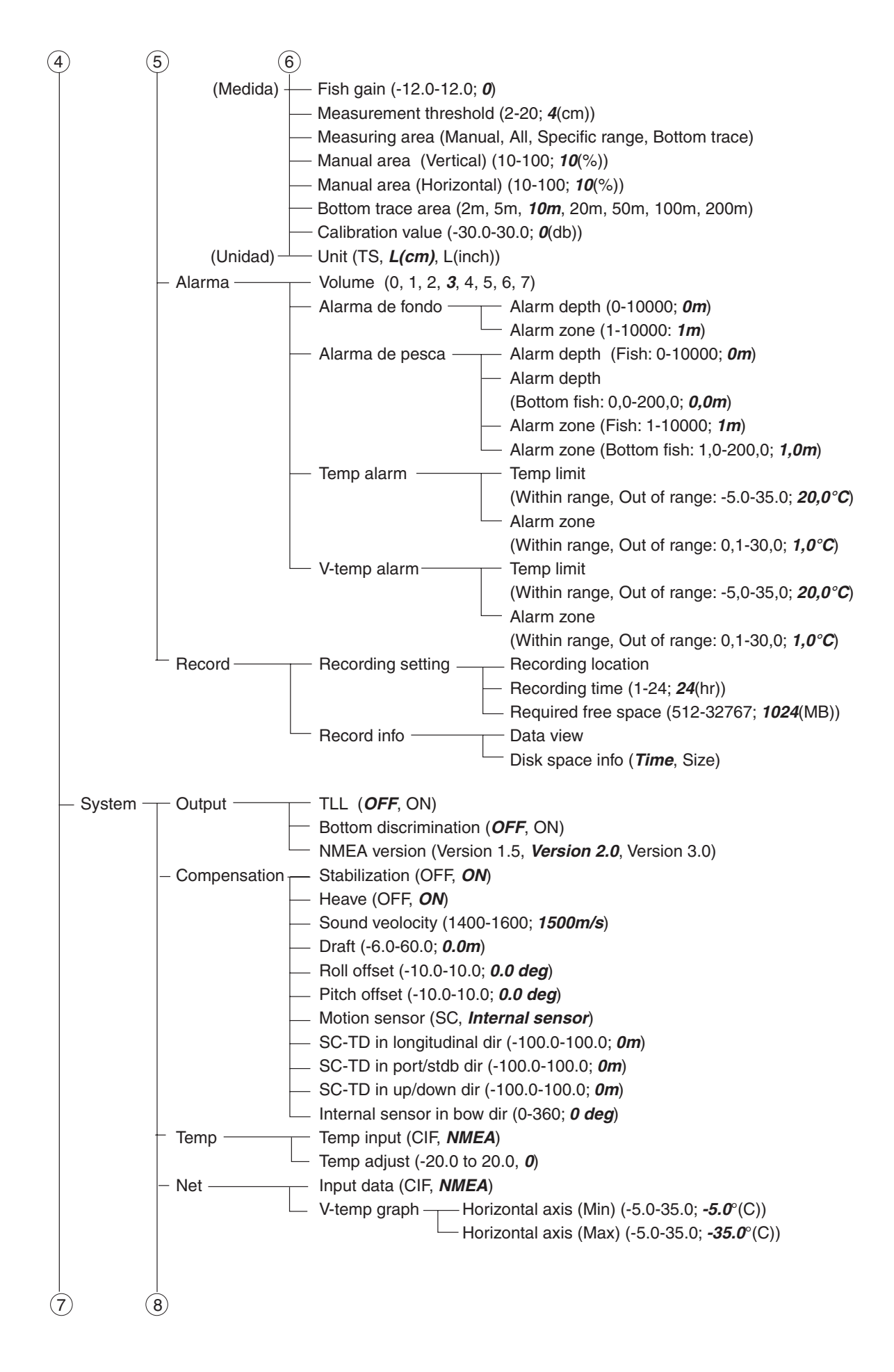

### APÉNDICE

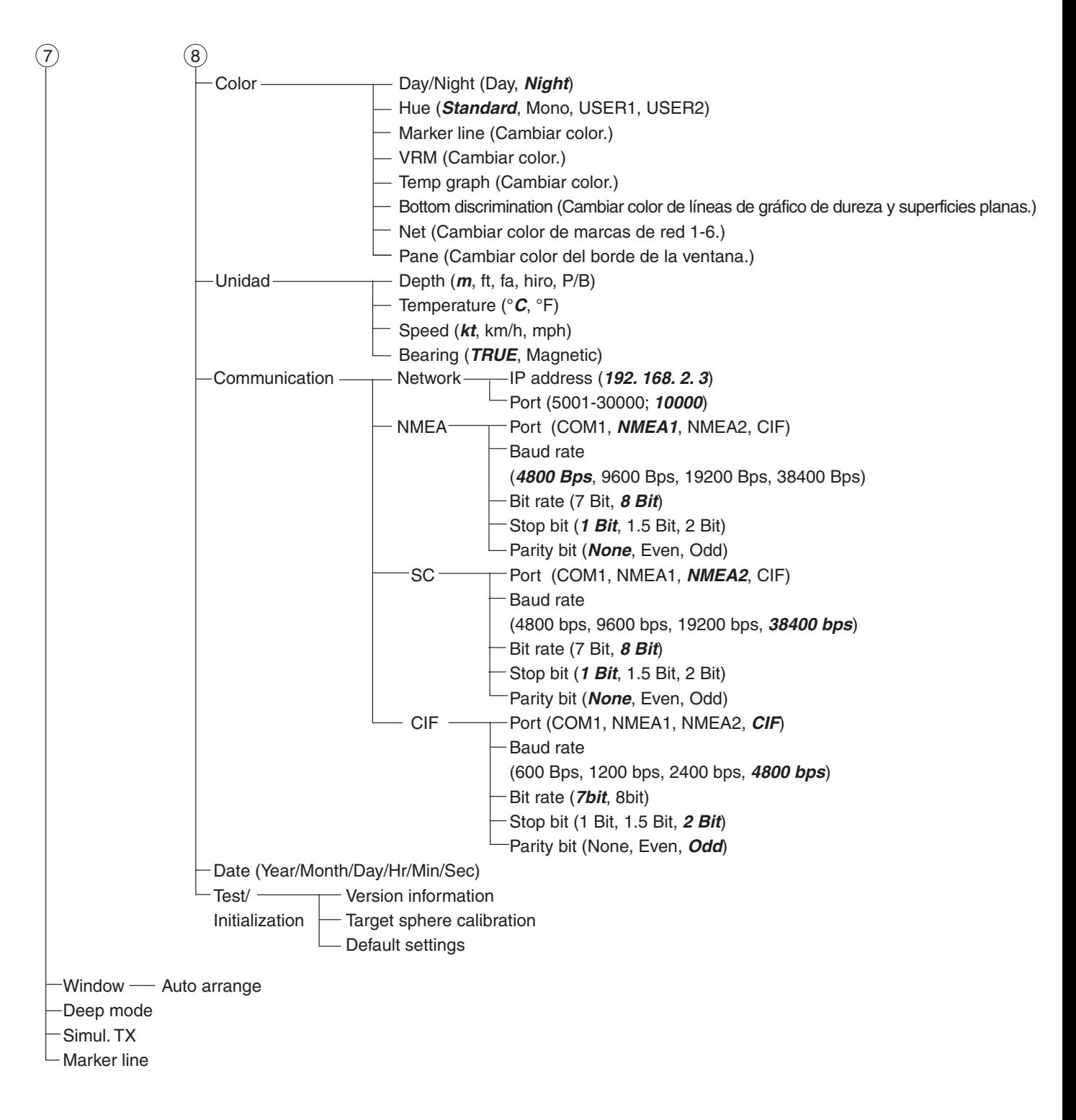

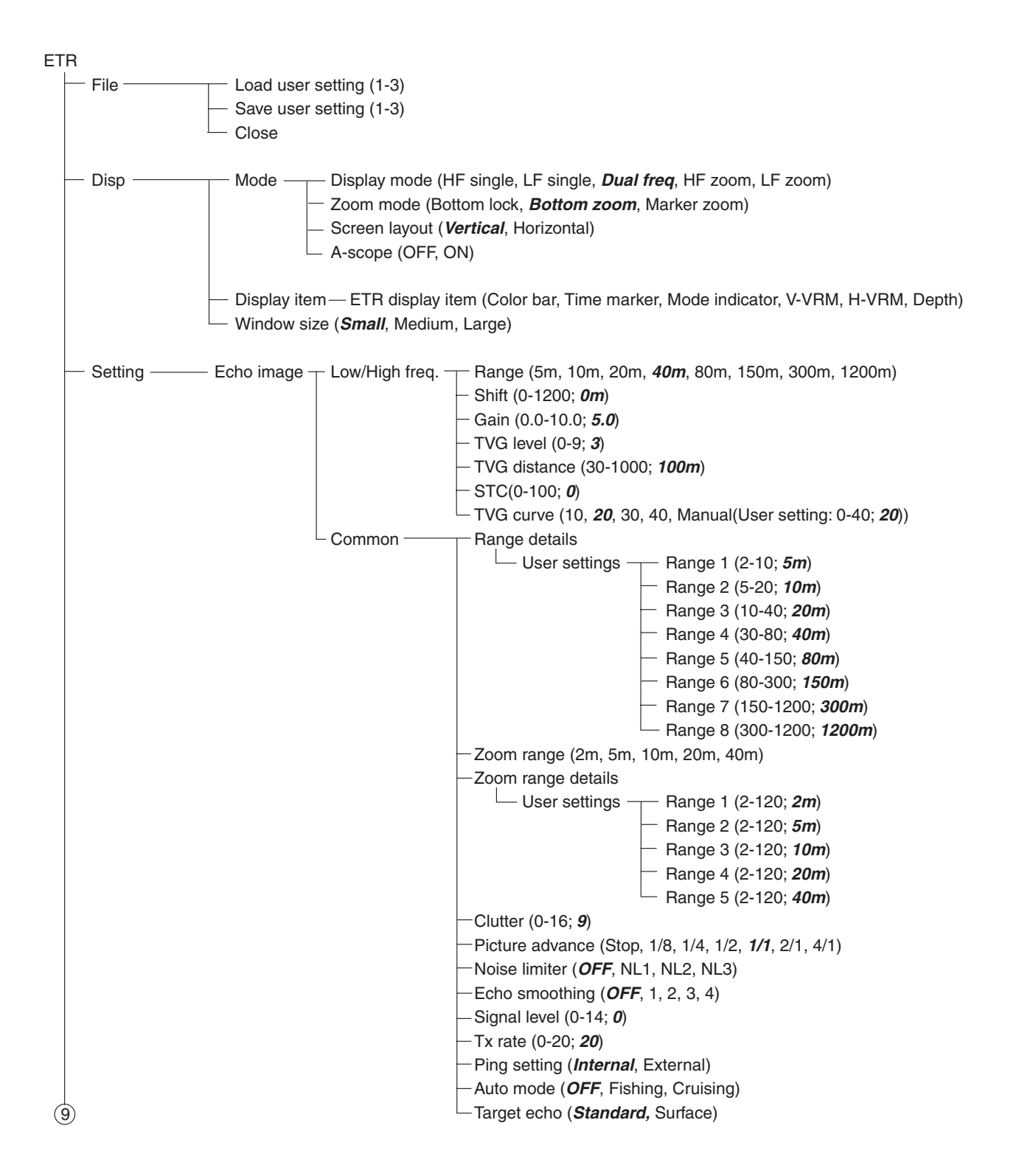

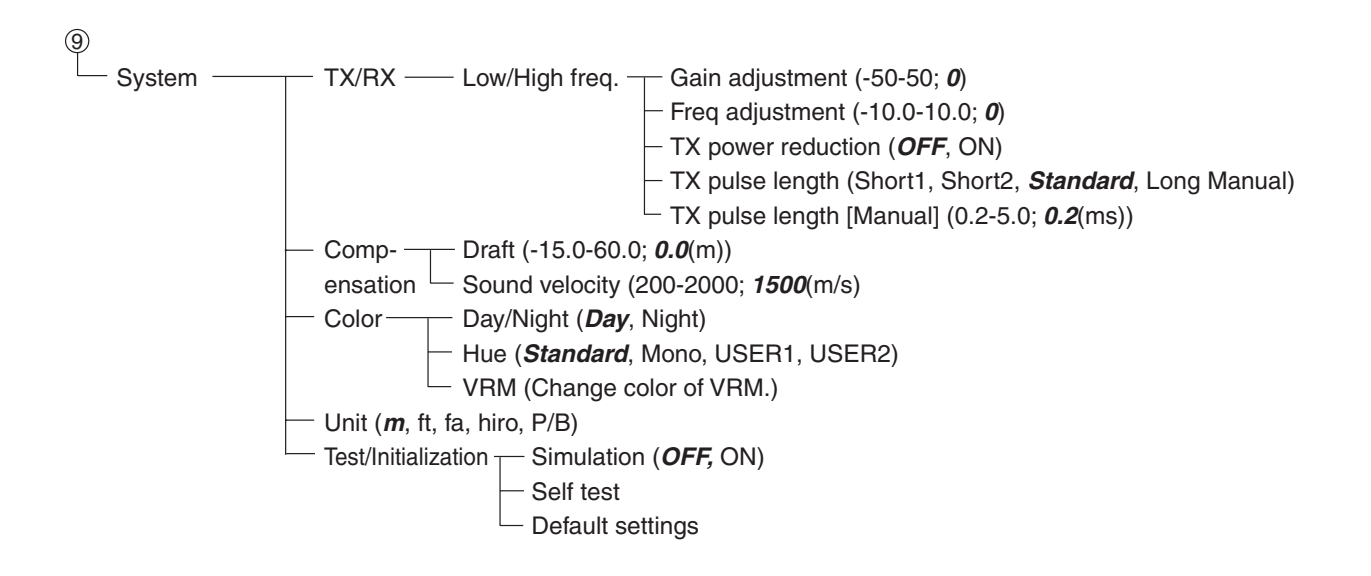

# **División de la pantalla**

### **Presentación de lupa activada**

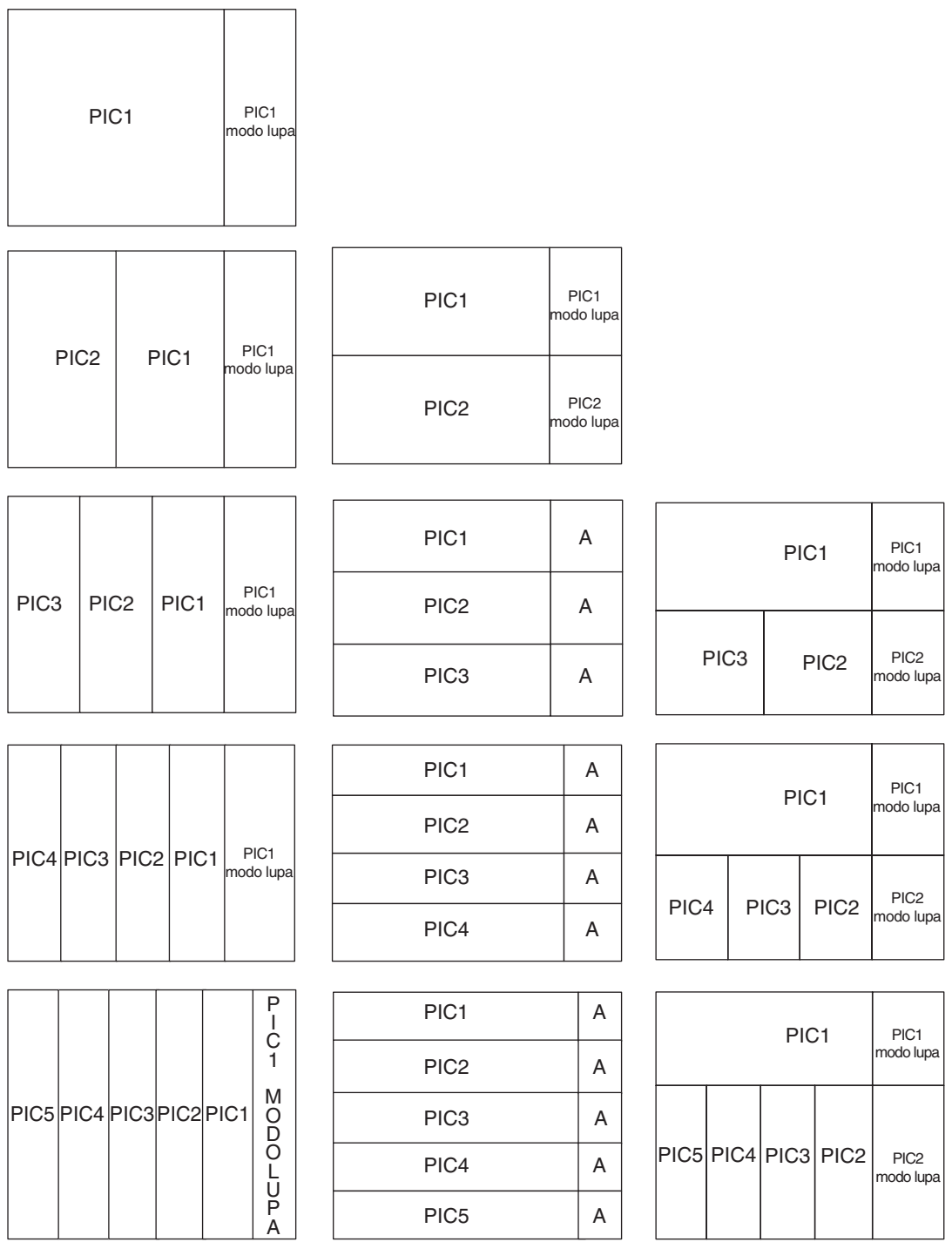

División: izquierda, derecha División: arriba, abajo División: combinación

# **A- Presentación de lupa desactivada**

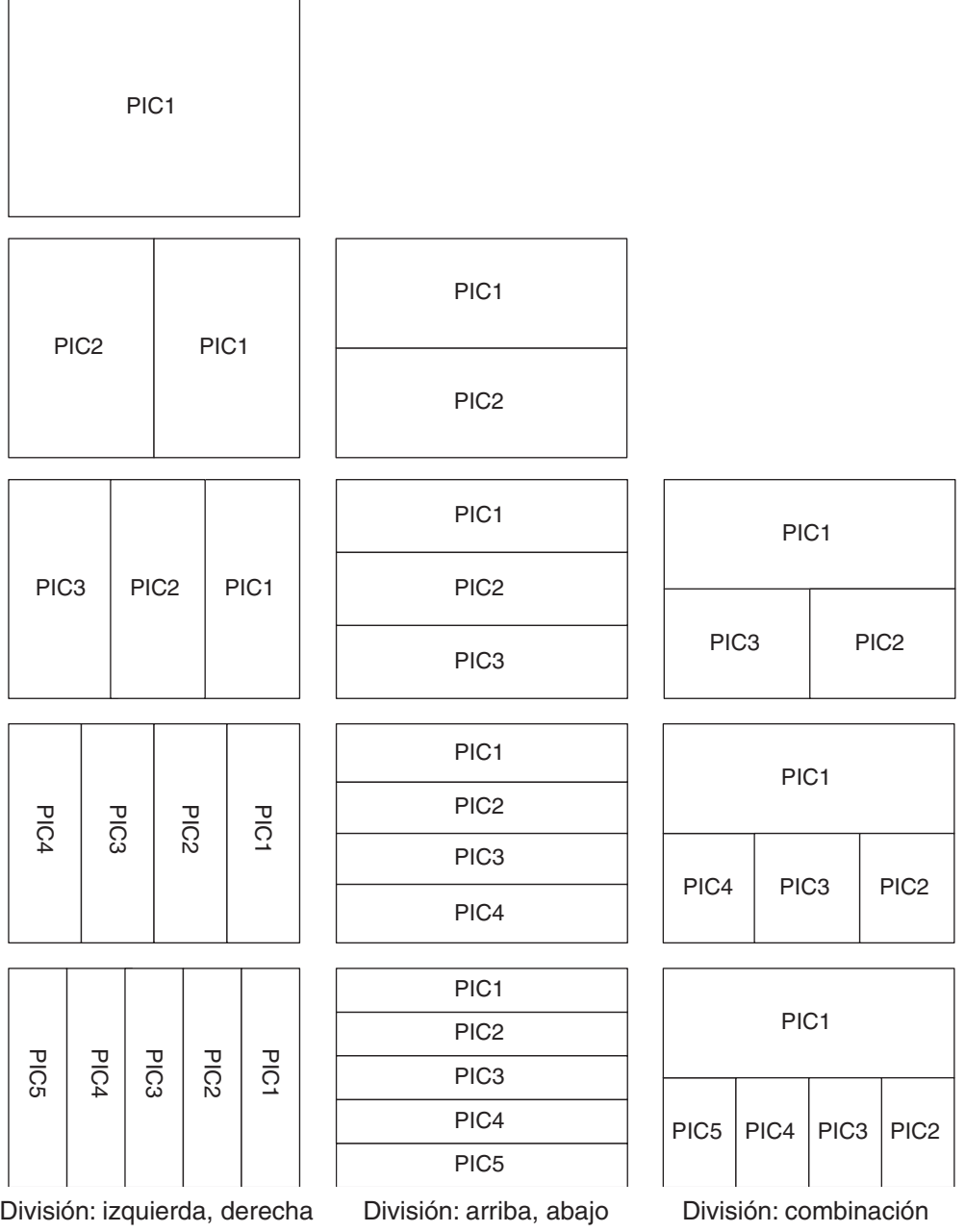

### **ESPECIFICACIONES DE LA VIDEOSONDA EN COLOR FCV-30**

### **1. PANTALLA**

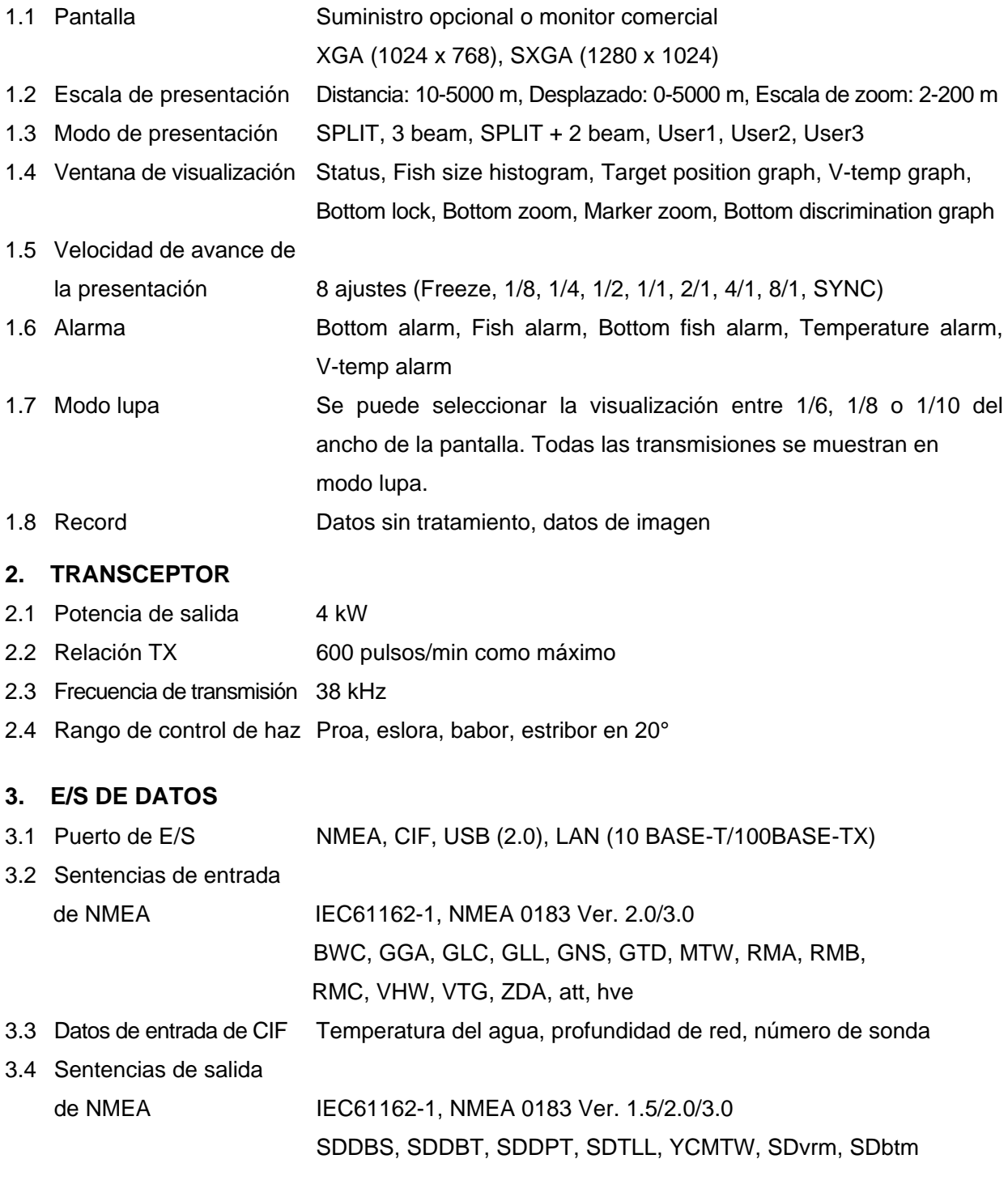

### **4. ALIMENTACIÓN ELÉCTRICA**

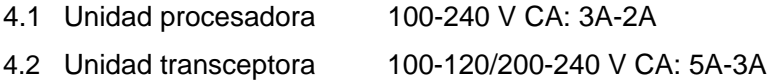

### FURUNO FOUR FOUR AND REV-30

#### **5. CONDICIONES AMBIENTALES**

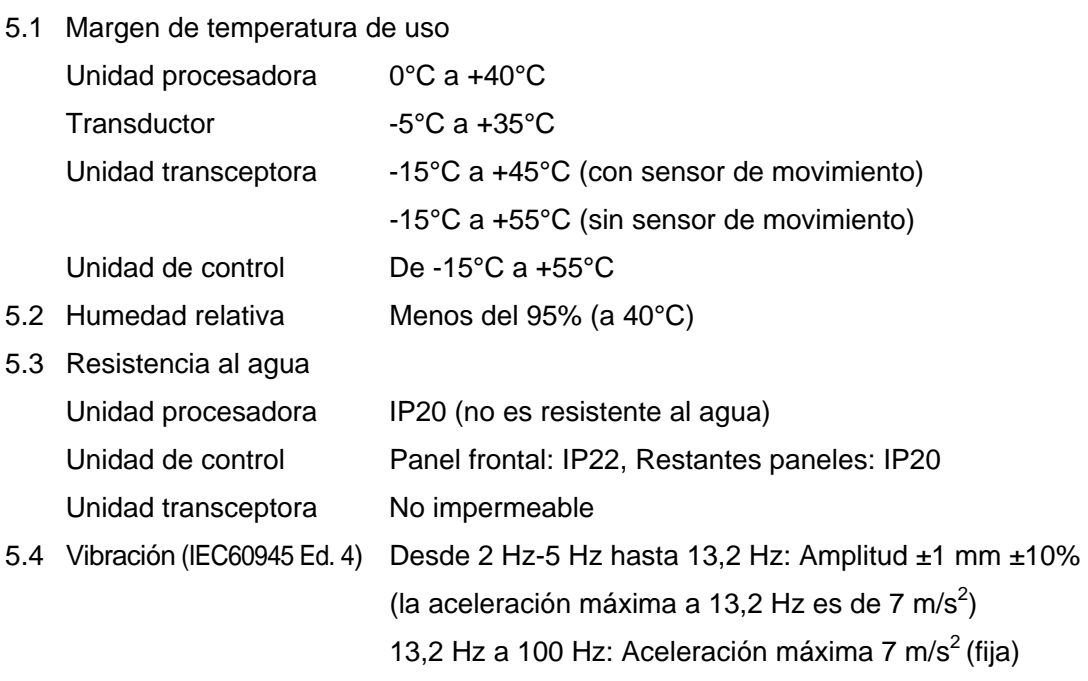

#### **6. COLOR DE REVESTIMIENTO**

- 6.1 Unidad procesadora 2.5GY5/1.5
- 6.2 Unidad transceptora 2.5GY5/1.5
- 6.3 Unidad de control N2.0

# **ÍNDICE**

## A

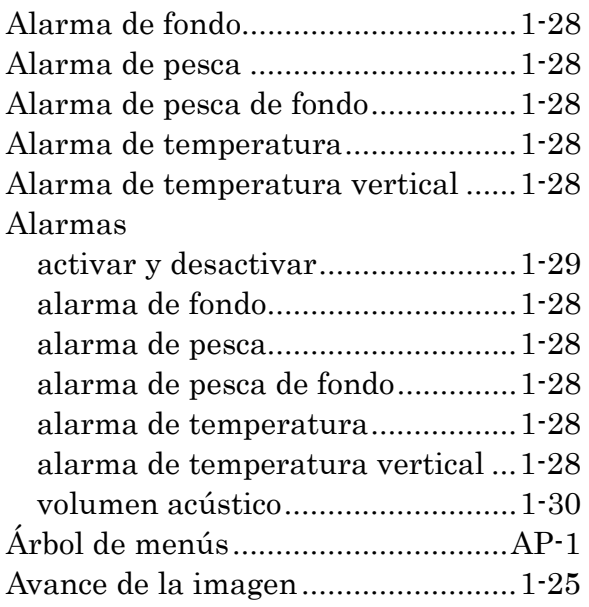

### $\overline{C}$

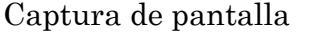

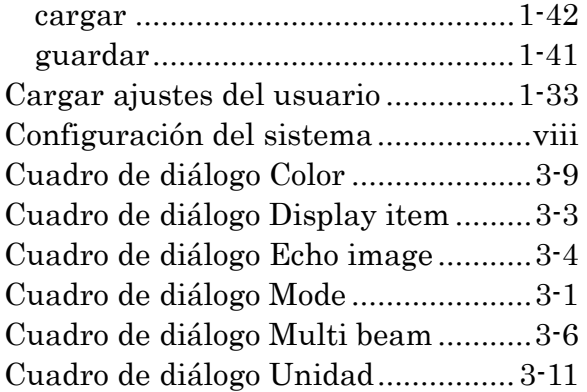

## $\boldsymbol{D}$

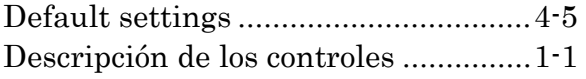

### E

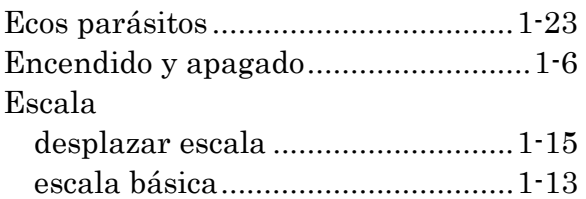

### $\boldsymbol{F}$

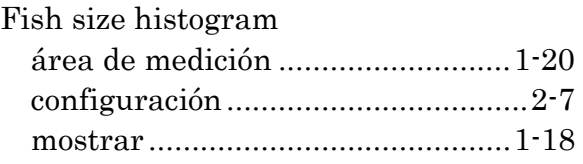

# $\boldsymbol{G}$

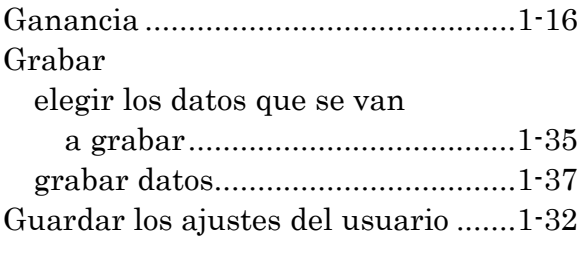

## L

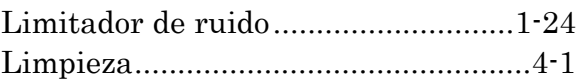

### M

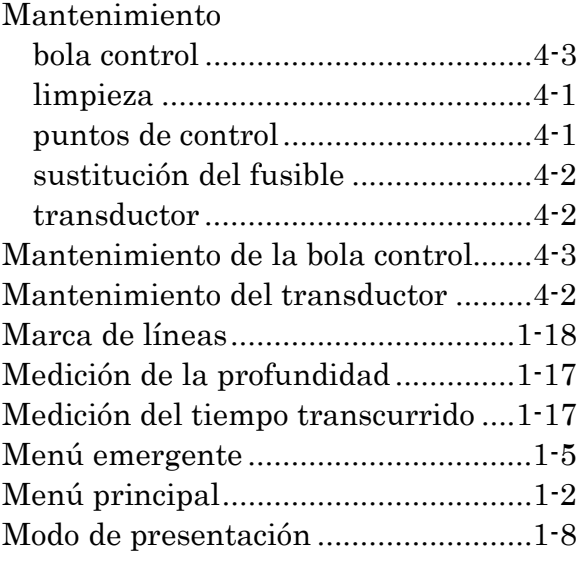

## N

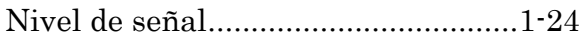

## P

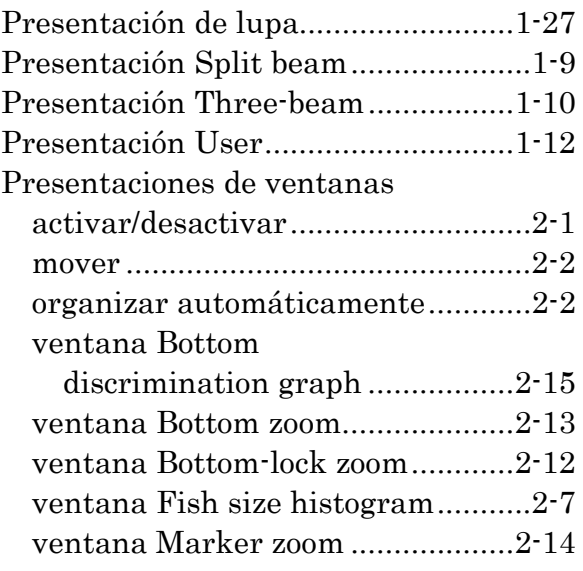

### ÍNDICE

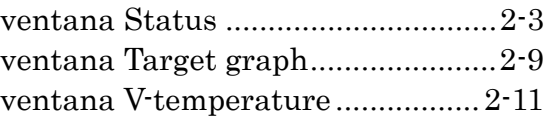

### $\overline{R}$

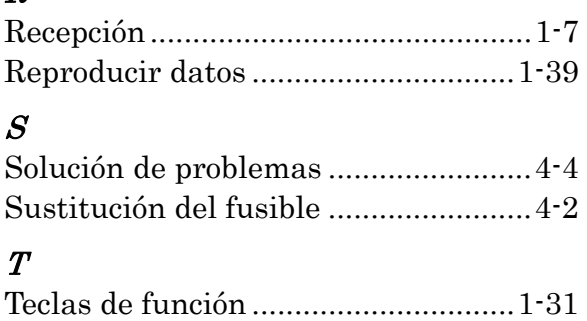

Transmisión.........................................1-7

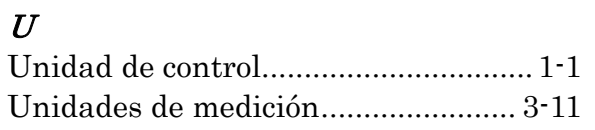

### V

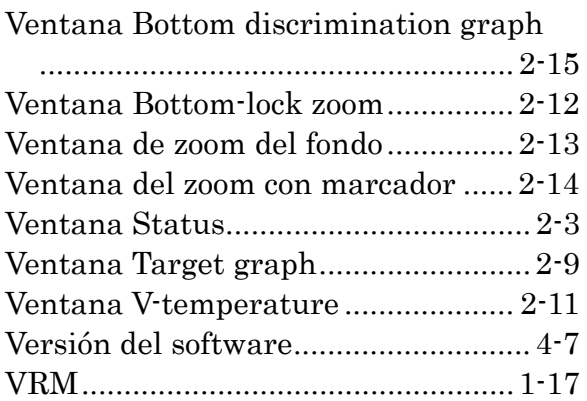
## Furuno Electric Co., Ltd. Terms (EULA)

- You have acquired a device ("DEVICE") that includes software licensed by Furuno Electric Co., Ltd from an affiliate of Microsoft Corporation ("MS"). Those installed software products of MS origin, as well as associated media, printed materials, and "online" or electronic documentation ("SOFTWARE") are protected by international intellectual property laws and treaties. Manufacturer, MS and its suppliers (including Microsoft Corporation) own the title, copyright, and other intellectual property rights in the SOFTWARE. The SOFTWARE is licensed, not sold. All rights reserved.
- This EULA is valid and grants the end-user rights ONLY if the SOFTWARE is genuine and a genuine Certificate of Authenticity for the SOFTWARE is included. For more information on identifying whether your software is genuine, please see http://www.microsoft.com/piracy/howtotell.
- IF YOU DO NOT AGREE TO THIS END USER LICENSE AGREEMENT ("EULA"), DO NOT USE THE DEVICE OR COPY THE SOFTWARE. INSTEAD, PROMPTLY CONTACT FURUNO ELECTRIC CO., LTD. FOR INSTRUCTIONS ON RETURN OF THE UNUSED DEVICE(S) FOR A REFUND. **ANY USE OF THE SOFTWARE, INCLUDING BUT NOT LIMITED TO USE ON THE DEVICE, WILL CONSTITUTE YOUR AGREEMENT TO THIS EULA (OR RATIFICATION OF ANY PREVIOUS CONSENT).**
- **GRANT OF SOFTWARE LICENSE.** This EULA grants you the following license:
	- ¾ You may use the SOFTWARE only on the DEVICE.
	- ¾ If you use the DEVICE to access or utilize the services or functionality of Microsoft Windows Server products (such as Microsoft Windows Server 2003), or use the DEVICE to permit workstation or computing devices to access or utilize the services or functionality of Microsoft Windows Server products, you may be required to obtain a Client Access License for the DEVICE and/or each such workstation or computing device. Please refer to the end user license agreement for your Microsoft Windows Server product for additional information.
	- ¾ **NOT FAULT TOLERANT.** THE SOFTWARE IS NOT FAULT TOLERANT. FURUNO ELECTRIC CO., LTD. HAS INDEPENDENTLY DETERMINED HOW TO USE THE SOFTWARE IN THE DEVICE, AND MS HAS RELIED UPON FURUNO ELECTRIC CO., LTD. TO CONDUCT SUFFICIENT TESTING TO DETERMINE THAT THE SOFTWARE IS SUITABLE FOR SUCH USE.
	- ¾ **NO WARRANTIES FOR THE SOFTWARE**. THE SOFTWARE is provided "AS IS" and with all faults. THE ENTIRE RISK AS TO SATISFACTORY QUALITY, PERFORMANCE, ACCURACY, AND EFFORT (INCLUDING LACK OF NEGLIGENCE) IS WITH YOU**.** ALSO, THERE IS NO WARRANTY AGAINST INTERFERENCE WITH YOUR ENJOYMENT OF THE SOFTWARE OR AGAINST INFRINGEMENT. **IF YOU HAVE RECEIVED ANY WARRANTIES REGARDING THE DEVICE OR THE SOFTWARE, THOSE WARRANTIES DO NOT ORIGINATE FROM, AND ARE NOT BINDING ON, MS.**
	- ¾ No Liability for Certain Damages**. EXCEPT AS PROHIBITED BY LAW, MS SHALL HAVE NO LIABILITY FOR ANY INDIRECT, SPECIAL, CONSEQUENTIAL OR INCIDENTAL DAMAGES ARISING FROM OR IN CONNECTION WITH THE USE OR PERFORMANCE OF THE SOFTWARE. THIS LIMITATION SHALL APPLY EVEN IF ANY REMEDY FAILS OF ITS ESSENTIAL PURPOSE. IN NO EVENT SHALL MS BE LIABLE FOR ANY AMOUNT IN EXCESS OF U.S. TWO HUNDRED FIFTY DOLLARS (U.S.\$250.00).**
	- ¾ **Restricted Uses.** The SOFTWARE is not designed or intended for use or resale in hazardous environments requiring failsafe performance, such as in the operation of nuclear facilities, aircraft navigation or communication systems, air traffic control, or other devices or systems in which a malfunction of the SOFTWARE would result in foreseeable risk of injury or death to the operator of the device or system, or to others.
	- ¾ **Limitations on Reverse Engineering, Decompilation, and Disassembly.** You may not reverse engineer, decompile, or disassemble the SOFTWARE, except and only to the extent that such activity is expressly permitted by applicable law notwithstanding this limitation.
	- ¾ **SOFTWARE as a Component of the DEVICE Transfer.** This license may not be shared, transferred to or used concurrently on different computers. The SOFTWARE is licensed with the DEVICE as a single integrated product and may only be used with the DEVICE. If the SOFTWARE is not accompanied by a DEVICE, you may not use the SOFTWARE. You may permanently transfer all of your rights under this EULA only as part of a permanent sale or transfer of the DEVICE, provided you retain no copies of the SOFTWARE. If the SOFTWARE is an upgrade, any transfer must also include all prior versions of the SOFTWARE. This transfer must also include the Certificate of Authenticity label. The transfer may not be an indirect transfer, such as a consignment. Prior to the transfer, the end user receiving the SOFTWARE must agree to all the EULA terms.
	- ¾ **Consent to Use of Data.** You agree that MS, Microsoft Corporation and their affiliates may collect and use technical information gathered in any manner as part of product support services related to the SOFTWARE. MS, Microsoft Corporation and their affiliates may use this information solely to improve their products or to provide customized services or technologies to you. MS, Microsoft Corporation and their affiliates may disclose this information to others, but not in a form that personally identifies you.
	- ¾ **Internet Gaming/Update Features.** If the SOFTWARE provides, and you choose to utilize, the Internet gaming or update features within the SOFTWARE, it is necessary to use certain computer system, hardware, and software information to implement the features. By using these features, you explicitly authorize MS, Microsoft Corporation and/or their designated agent to use this information solely to improve their products or to provide customized services or technologies to you. MS or Microsoft Corporation may disclose this information to others, but not in a form that personally identifies you.
- ¾ **Internet-Based Services Components.** The SOFTWARE may contain components that enable and facilitate the use of certain Internet-based services. You acknowledge and agree that MS, Microsoft Corporation or their affiliates may automatically check the version of the SOFTWARE and/or its components that you are utilizing and may provide upgrades or supplements to the SOFTWARE that may be automatically downloaded to your DEVICE. Microsoft Corporation or their affiliates do not use these features to collect any information that will be used to identify you or contact you. For more information about these features, please see the privacy statement at http://go.microsoft.com/fwlink/?LinkId=25243.
- ¾ **Links to Third Party Sites.** You may link to third party sites through the use of the SOFTWARE. The third party sites are not under the control of MS or Microsoft Corporation, and MS or Microsoft are not responsible for the contents of any third party sites, any links contained in third party sites, or any changes or updates to third party sites. MS or Microsoft Corporation is not responsible for webcasting or any other form of transmission received from any third party sites. MS or Microsoft Corporation are providing these links to third party sites to you only as a convenience, and the inclusion of any link does not imply an endorsement by MS or Microsoft Corporation of the third party site.
- Notice Regarding Security. To help protect against breaches of security and malicious software, periodically back up your data and system information, use security features such as firewalls, and install and use security updates.
- ¾ **No Rental/Commercial Hosting.** You may not rent, lease, lend or provide commercial hosting services with the SOFTWARE to others.
- Separation of Components. The SOFTWARE is licensed as a single product. Its component parts may not be separated for use on more than one computer.
- ¾ **Additional Software/Services.** This EULA applies to updates, supplements, add-on components, product support services, or Internet-based services components ("Supplemental Components"), of the SOFTWARE that you may obtain from Furuno Electric Co., Ltd., MS, Microsoft Corporation or their subsidiaries after the date you obtain your initial copy of the SOFTWARE, unless you accept updated terms or another agreement governs. If other terms are not provided along with such Supplemental Components and the Supplemental Components are provided to you by MS, Microsoft Corporation or their subsidiaries then you will be licensed by such entity under the same terms and conditions of this EULA, except that (i) MS, Microsoft Corporation or their subsidiaries providing the Supplemental Components will be the licensor with respect to such Supplemental Components in lieu of the "COMPANY" for the purposes of the EULA, and (ii) TO THE MAXIMUM EXTENT PERMITTED BY APPLICABLE LAW, THE SUPPLEMENTAL COMPONENTS AND ANY (IF ANY) SUPPORT SERVICES RELATED TO THE SUPPLEMENTAL COMPONENTS ARE PROVIDED AS IS AND WITH ALL FAULTS. ALL OTHER DISCLAIMERS, LIMITATION OF DAMAGES, AND SPECIAL PROVISIONS PROVIDED BELOW AND/OR OTHERWISE WITH THE SOFTWARE SHALL APPLY TO SUCH SUPPLEMENTAL COMPONENTS. MS, Microsoft Corporation or their subsidiaries reserve the right to discontinue any Internet-based services provided to you or made available to you through the use of the SOFTWARE.
- ¾ **Recovery Media.** If SOFTWARE is provided by Furuno Electric Co., Ltd. on separate media and labeled "Recovery Media" you may use the Recovery Media solely to restore or reinstall the SOFTWARE originally installed on the DEVICE.
- **Backup Copy.** You may make one (1) backup copy of the SOFTWARE. You may use this backup copy solely for your archival purposes and to reinstall the SOFTWARE on the DEVICE. Except as expressly provided in this EULA or by local law, you may not otherwise make copies of the SOFTWARE, including the printed materials accompanying the SOFTWARE. You may not loan, rent, lend or otherwise transfer the backup copy to another user.
- ¾ **End User Proof of License.** If you acquired the SOFTWARE on a DEVICE, or on a compact disc or other media, a genuine Microsoft "Proof of License"/Certificate of Authenticity label with a genuine copy of the SOFTWARE identifies a licensed copy of the SOFTWARE. To be valid, the label must be affixed to the DEVICE, or appear on Furuno Electric Co., Ltd.'s, software packaging. If you receive the label separately other than from Furuno Electric Co., Ltd.., it is invalid. You should keep the label on the DEVICE or packaging to prove that you are licensed to use the SOFTWARE.
- ¾ **Product Support.** Product support for the SOFTWARE is not provided by MS, Microsoft Corporation, or their affiliates or subsidiaries. For product support, please refer to Furuno Electric Co., Ltd. support number provided in the documentation for the DEVICE. Should you have any questions concerning this EULA, or if you desire to contact Furuno Electric Co., Ltd. for any other reason, please refer to the address provided in the documentation for the DEVICE.
- ¾ **Termination.** Without prejudice to any other rights, Furuno Electric Co., Ltd. may terminate this EULA if you fail to comply with the terms and conditions of this EULA. In such event, you must destroy all copies of the SOFTWARE and all of its component parts.
- **EXPORT RESTRICTIONS.** You acknowledge that SOFTWARE is subject to U.S. and European Union export jurisdiction. You agree to comply with all applicable international and national laws that apply to the SOFTWARE, including the U.S. Export Administration Regulations, as well as end-user, end-use and destination restrictions issued by U.S. and other governments. For additional information see http://www.microsoft.com/exporting/.